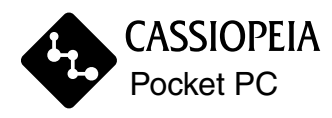

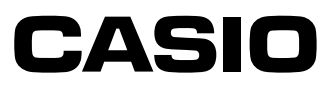

# **CASSIOPEIA 取扱説明書 DT-10シリーズ**

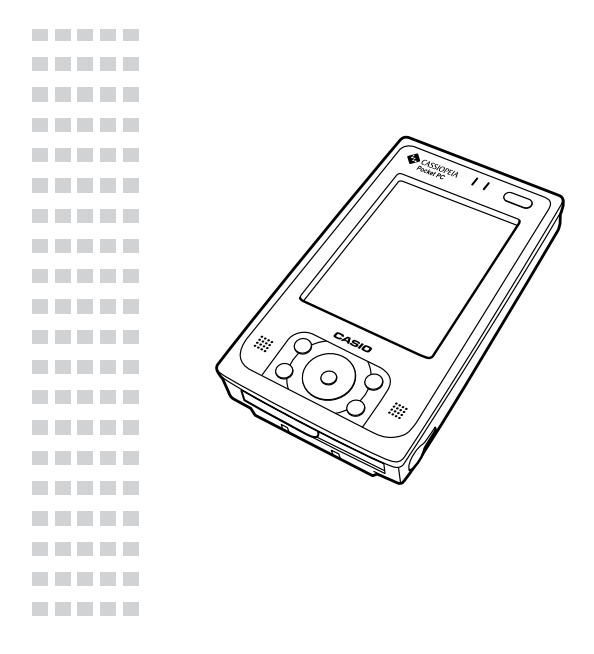

お買い上げいただき、まことにありがとうございました。 本書は DT-10 シリーズの安全にお使いいただくための注意 事項と基本的なご使用方法などの取り扱いについて説明して います。

本製品の取り扱い操作をする前に必ずお読みいただき、また お読みになった後も必ず保管し、お手元においてご活用お願 いいたします。

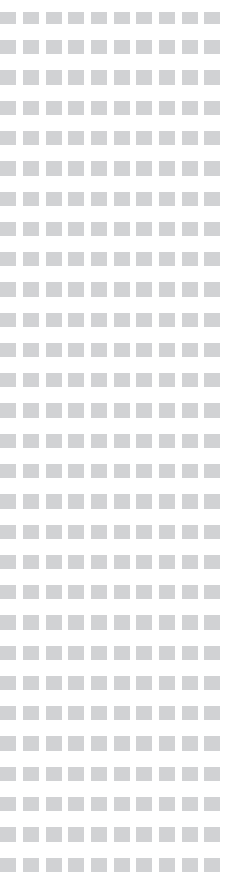

本機は OS(オペレーティングシステム)に Windows CE が使われています。 長時間使用すると、性能が低下したり、動作がおかしくなることがあります。その 場合は、リセット(80ページ)を行うと動作は正常に戻ります。

この装置は、情報処理装置等電波障害自主規制協議会(VCCI)の基準に基づくクラ スB情報技術装置です。この装置は、家庭環境で使用することを目的としています が、この装置がラジオやテレビジョン受信機に近接して使用されると、受信障害 を引き起こすことがあります。取扱説明書に従って正しい取り扱いをしてくださ  $\left\{ \cdot \right\}$ 

Microsoft, ActiveSync, Outlook, Pocket Outlook, Windows, Windows NT, Windowsロゴは米国Microsoft Corporationの米国およびその他の国にお ける登録商標または商標です。

BluetoothはBluetooth SIG,Inc.,USAが所有する商標で、カシオ計算機はライ センスを取得しています。

Intelは米国Intel Corporationの登録商標または商標です。 コンパクトフラッシュは、米国SanDisk Corporationの商標です。

その他本書に記載されている会社名、製品名は各社の商標または登録商標です。

# シンボルマークについて

本書では次のような表記をしています。

注意 ! まんなおり取り扱い上で注意していただきたい事項について、説明し ています。

- メモ ! きしいのでおいていただきたい事項について、説明しています。 参照 ! →XXXページ XXXには参照する関連項目のページの数字が入ります。
- 本書に使用されている画面は特別に作成されたもので、一部実際の製品と異なることがあ ります。

# 同梱品をご確認ください

梱包箱の中に、次の品物がすべてそろっているかご確認ください。万一、欠品やまた破損し ているときは、お買い求めの販売店までお問合せください。

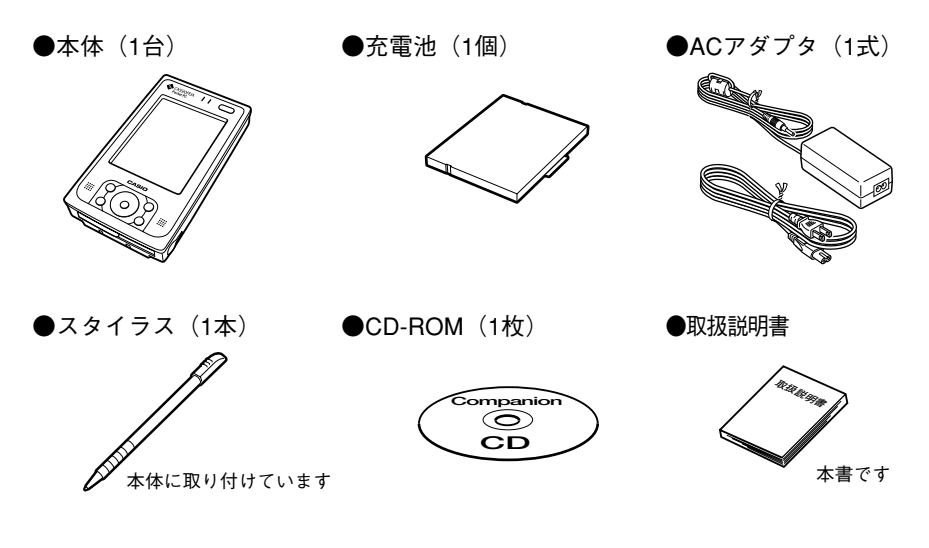

●保証書(1 枚)

●その他印刷物一式

この他にも、各種ご案内などの印刷物が同梱されている場合があります。

**●再梱包について** 

梱包箱と梱包材料は捨てないでください。これらの組み合わせが、輸送時の理想的な梱包とな ります。本製品を輸送する場合は、この梱包材料を使用するようにしてください。

#### カシオ計算機株式会社 ソフトウエア使用許諾契約書

**このたびは、カシオペア製品をお買い上げいただき、まことにありがとうございます。このカシオペア製品本体および同梱品(併せて、以下 「本製品」といいます。)には、カシオ計算機株式会社(以下「弊社」といいます。)が著作権を有するアプリケーションプログラムおよび関連ド キュメント(併せて、以下「本ソフトウエア」といいます。)が含まれております。弊社では、本製品をお客様がご使用になるに当たり、以下の 「エンドユーザー使用許諾契約書」へのご同意をお願いしております。お客様が本ソフトウエアのご使用を開始された時点で、本契約に同意いた だいたものといたしますので、本ソフトウエアをご使用いただく前に必ず下記の「エンドユーザー使用許諾契約書」をお読みいただきますよう お願い申し上げます。ただし、本ソフトウエアのうちの一部ソフトウエアに別途の「使用条件」もしくは「使用許諾契約書」等が添付されてい る場合は、本契約に優先して適用されますので、ご注意ください。**

**注記:本ソフトウエアは、本契約書の各条項に基づき使用を許諾されるものであり、販売されるものではありません。**

#### エンドユーザー使用許諾契約書

#### 第1条(使用許諾)

- **(1)お客様は、本ソフトウエアを 1 台のコンピュータ上で使用することができます。**
- **(2)お客様は、本ソフトウエアを複数のコンピュータ間で共有したり同時に使用することはできず、また、ネットワークサーバへインス トールして使用することもできません。**

#### 第2条(複製)

- **(1)お客様は、予備(バックアップ)またはインストールに必要とされる場合に限り、本ソフトウエア1部をフロッピーディスク、ハー ドディスク等のいずれか1つに複製することができます。**
- **(2)お客様は、本製品に付属するドキュメントの一部又は全部を無断で複製することはできません。**

第3条(譲渡等)

- **(1)本契約書に明示されている場合を除き、お客様は、本ソフトウエアを複製、修正、改変、翻案、翻訳、貸与、リース、再版、頒布、 またはネットワーク上で送信することはできません。また、お客様が第三者に対して、本ソフトウエアの使用を再許諾する こともで きません。**
- **(2)お客様は、第三者が事前に本契約の各条項に拘束されることを書面で同意した場合に限り、お客様の有する本契約に 基づく本ソフト ウエアの使用権を、当該第三者に譲渡することができます。この場合には、お客様は、本契約書、本製 品(本ソフトウエアがバー** ジョンアップされている場合には、本ソフトウエアの新バージョンも含みます。)およびこれに付属する取扱説明書その他のドキュ **メント類全てを当該第三者に引き渡し、ならびに本ソフトウエアの複製物 全てを破棄しなければなりません。 お客様が上記の条件を全て充足した場合を除いては、本ソフトウエアの使用権を第三者に譲渡することはできません。**

#### 第4条(リバースエンジニアリング等の禁止)

**お客様は、本ソフトウエアをリバースエンジニアリング、逆アセンブル、逆コンパイル等することはできません。**

第5条(限定保証)

- **(1)弊社は、お客様に対して本製品購入の日から 90 日の期間内において、本製品のうち本ソフトウエアが記録されている媒体に材料ま たは製造工程による物理的欠陥がないことを保証いたします。**
- **但し、お客様が本製品を改造もしくは加工した場合、誤用その他異常な条件下で使用した場合、お客様が本製品に落下等の他衝撃を 加えた場合、第三者によりこれらの行為がなされた場合、または不可抗力に基づく場合には、この限り ではありません。**
- **(2)本製品が上記(1)の保証に適合しない場合には、お客様からの弊社に対する上記保証期間内の文書による通知により、弊社は、弊 社の選択に従って、代替品と交換いたします。**
- **(3)弊社は、お客様に対して本ソフトウエアの商品性および特定の使用目的に対する適合性を保証するものではなく、 現状のままお使いいた だくものです。また、本ソフトウエアを使用することによって得られる性能、結果その他の内容につい て保証するものではありません。**
- **(4)本条は、本ソフトウエアに関して、弊社がお客様に対して提供する黙示および明示の保証の全てを規定したものです。**

#### 第6条(責任の制限)

**弊社は、お客様に対して本契約書第 5 条に定める場合を除いては、本ソフトウエアの使用により生じた一切の損害について責任を負いませ ん(逸失利益、特別な事情に基づく損害(弊社が特別な事情に基づく損害の可能性につき知らされていたか否かを問いません)、第三者から お客様に対して請求された損害、その他これらに関する一切の間接的、派生的、付随的な損害を含みます)。 万一、弊社がお客様に対して責任を負う場合にも、その責任額は、お客様が本製品に対して支払われた金額を上限といたします。**

#### 第7条(解除)

**お客様が本契約に違反された場合には、弊社はいつにても本契約を解除して、本契約を終了させることができるものとします。**

#### 第8条(契約終了時の措置)

**お客様は、本契約が終了した場合には、以後本ソフトウエアを使用することができず、本ソフトウエアの複製物を直ちに破棄することと いたします。**

#### 第9条(その他)

- **(1)本契約は、日本法を準拠法といたします。**
- **(2)本契約に基づき紛争が生じた場合には、東京地方裁判所をその専属的合意管轄裁判所といたします。**
- (3) 本ソフトウエアを日本国外に輸出すること(ネットワーク上の国外送信を含みます) はできないものといたします。
- **(4)本契約書の各条項は、本ソフトウエアのバージョンアップ後のソフトウエアにも適用されるものとします。**

#### Microsoft® ポケット PC ソフトウェア 2003

#### エンドユーザー・ライセンス契約書

- · お客様は、カシオ計算機株式会社 (「カシオ | ) によってライセンスされたソフトウェアを含むデバイス (「デバイス |) を Microsoft Licens**ing Inc. あるいはその関連会社(「MS」)から取得しました。インストール済みの MS オリジナルのソフトウェア製品は、関連の媒体、印 刷資料、「オンライン」あるいは電子ドキュメンテーション(「[ソフトウェア]」)と同様に、国際的な知的財産法と条約によって保護され ています。[ソフトウェア]はライセンスされるのであって、販売されるものではありません。すべての権利は留保されます。**
- **・ このエンドユーザー・ライセンス契約(「EULA」)に同意して頂けない場合には、お客様はデバイスの使用、及び[ソフトウェア]のコピー はできません。直ちにカシオに連絡し、使用しなかったデバイスを返却して、払い戻しについて指示を求めてください。デバイス上の使 用を含め、しかしそれに限らず、[ソフトウェア]を使用しますと、お客様は、この EULA に同意したことになります(あるいは以前の同 意の追認も含みます)。**
- **・ ソフトウェアライセンスの付与。この EULA により、お客様は次のライセンスが付与されます。**
- **・[ソフトウェア]は、すでにデバイスにインストールされているソフトウェア(「デバイス・ソフトウェア」)と、CD-ROM ディスクに含ま れる MS のソフトウェア(「デスクトップ・ソフトウェア)」を含みます。**

#### システム・ソフトウェア

**お客様は、デバイス・ソフトウェアを、デバイスにインストールした状態で使うことができます。**

#### デスクトップ・ソフトウェア

**デスクトップ・ソフトウェアは、お客様のデバイスに組み込まれており、お客様は Microsoft**® **ActiveSync**® **3.7 コンポーネントを 1 台以上 のコンピュータにインストールして、使用することにより、Microsoft**®**ポケットPCソフトウェア2003オペレーティングシステムの互換性 があるバージョンを含む 1 台以上のコンピュータと情報を交換することができます。デスクトップ・ソフトウェアに含まれる他のソフト ウェア・コンポーネントについては、そのコンポーネントとともに提供される印刷された契約書、あるいはオンラインのエンドユーザー・ ライセンス契約の条件に従ってのみ、そのコンポーネントをインストールして使用することができます。デスクトップ・ソフトウェアの 特定コンポーネントについてエンドユーザー・ライセンス契約がない場合には、そのようなコンポーネントを 1 コピーだけ、デバイスあ るいはお客様がデバイスを使う単一のコンピュータにインストールして使うことができます。**

#### セキュリティアップデート/ Digital Rights Management

**コンテンツプロバイダーは、コンテンツにかかわる著作権およびその他の知的財産権が不正に使用されることのないよう、コンテンツ(以 下「セキュアコンテンツ」といいます)の同一性を保持するために、本ソフトウェアに含まれるデジタル権利管理技術(以下「DRM」と いいます)を使用しています。本ソフトウェアおよび第三者のアプリケーションの一部分、例えばメディア・プレーヤー等は、セキュア コンテンツ再生の為に DRMを使用しています。(以下これらの部分を「DRMソフトウェア」といいます)。DRMソフトウェアのセキュリ ティが脅かされた場合、セキュアコンテンツの所有者(以下「セキュアコンテンツ所有者」といいます)の要求により、MS は DRM ソフ トウェアによる、セキュアコンテンツのコピー、表示、または再生の為の権利を取り消すことができるものとします。この場合、DRM ソ フトウェアによる、保護されていないコンテンツの再生は影響を受けません。取り消された DRM ソフトウェアのリストは、お客様がセ キュアコンテンツの為にインターネットからライセンスをダウンロードする際、常にお客様のコンピュータに送信されます。この場合、お 客様はMSがセキュアコンテンツ所有者に代わって、セキュアコンテンツの為のライセンスとあわせて取消しリストをお客様のコンピュー タにダウンロードすることに同意するものとします。MSは、取消しリストのダウンロードに際して、お客様のコンピュータから個人を特 定できる情報およびその他の情報を取り出すことはありません。また、セキュアコンテンツ所有者は、コンテンツにアクセスする前に本** ソフトウェアに含まれる DRM コンポーネントをアップグレード(以下「DRM アップグレード」といいます)することを、お客様に要求 **することがあります。お客様がコンテンツの再生を試みられる場合、MS の DRM ソフトウェアは DRM アップグレードが必要なことをお 客様に通知し、DRM アップグレードのダウンロード前にお客様の同意を求めます。第三者の DRM ソフトウェアでも同様の手続が要求さ れることがあります。お客様がアップグレードを拒否された場合は、DRMアップグレードを必要とするコンテンツにアクセスすることが できませんが、保護されていないコンテンツおよびアップグレードを必要としないセキュアコンテンツにはアクセスすることができます。**

#### 他の権利と制限の設明

#### ・ 音声/手書き認識

**[ソフトウェア]が音声/手書き認識コンポーネントを含んでいる場合、ご理解いただきたいのは、音声および手書き認識が 本質的に統計的なプロセスであること、認識エラーはそのプロセスに内在するものであること、そのようなエラーの取扱い に備え、認識プロセスを監視し、エラーを訂正することはお客様の責任であるということです。製造元もその供給業者も、音 声および手書き認識プロセスにおけるエラーから生じるいかなる損害にも責任を負うものではありません。**

・ リバース・エンジニアリング、逆コンパイル、逆アセンブルに対する制限

**お客様はソフトウェアをリバース・エンジニア、逆コンパイル、あるいは逆アセンブルすることはできません。ただし、か かる制限にもかかわらず、その行為が適用される法律によって明白に許される場合、およびその範囲内である場合はこの限 りではありません。**

・ 単一のデバイス

**デバイス・ソフトウェアは、単一の統合製品としてデバイスとともにライセンスされます。デバイスの読出し専用記憶素子** ( FROM |) にインストールされたデバイス・ソフトウェアは、デバイスの一部としてのみ使用することができます。

・ 単一の EULA

**デバイスのパッケージには、このEULAの複数バージョンが含まれることがあります。複数の翻訳/複数のメディアバージョ ン(例えば、ユーザ・ドキュメンテーションの中とソフトウェアの中)などです。たとえお客様が EULA の複数バージョン を受け取るとしても、お客様はデバイス・ソフトウェアの 1 コピーだけを使用することがライセンスされます。**

・MPEG-4 VISUAL 規格に関する注記

**ソフトウェアは、MPEG-4 Visual 解読技術を含みます。MPEG LA,L.L.C. による、以降の注記を必ずお読みください。 本ソフトウェアの使用ではどのような方法でも"MPEG-4 VISUAL 規格"のコンパイルは禁止されます。 但し、(A)資料または通知(i)事業のために業務上契約した事でなく、一般の消費者からの責任を負うことなしに獲得され た(ii)個人での権利、そして(B)MPEG LA,L.L.C. によって個々に特別にライセンスされた使用の場合はこの限りではあ りません。 上記の注記に関して質問等ある場合は、下記にご連絡ください。 MPEG LA,L.L.C., 250 Steele Street, Suite300. Denver, Colorado 80286: TELEPHONE 303 331.1880 ; FAX 303 331.1879**

- ・ レンタル **お客様は[ソフトウェア]を賃貸あるいはリースすることはできません。**
- ・ リース用ハードウェア

**お客様がカシオまたはカシオの代理店より、リース契約に基づき本装置のリースを受ける場合、次の追加条件が適用されま す。(i)お客様は、本装置および本ソフトウェアを恒久的に譲渡することが本契約書の下で許諾されているか否かを問わず、 本装置の譲渡の一部として、本ソフトウェアを第三者に譲渡することはできません。(ii)本ソフトウェアのアップグレード に関するお客様の権利は、お客様が本装置使用の為に締結されたリース契約により決定されるものとします。(iii)お客様は、 リース期間終了後は、カシオから別途本装置を購入された場合を除き、本ソフトウェアを使用することができません。**

・ ソフトウェア譲渡

**お客様は、この EULA に基づくすべての権利を、デバイスの売却あるいは譲渡の一部としてのみ、永久に譲渡することが できます。**

**ただし、お客様が[ソフトウェア]のコピーを保持しないこと、[ソフトウェア]のすべてを(すべてのコンポーネント部 品、メディアおよび印刷資料、アップグレードあるいはバックアップコピー、この EULA と、該当すれば真正証明書を含** めて)譲渡すること、受取人がこの EULA の条件に同意することを条件とします。もしその [ソフトウェア] がアップグ **レード版である場合、いかなる譲渡にも[ソフトウェア]の以前の全バージョンを含まなければなりません。**

・ 終了

**他のどんな権利をも毀損することなく、製造元あるいは MS は、お客様がこの EULA の諸条件に従って頂けない場合、この EULA を終了することができます。そのような場合には、お客様は[ソフトウェア]のすべてのコピーとコンポーネント部 品のすべてを破棄しなくてはなりません。**

#### アップグレードと回復メディア

・ デバイス・ソフトウェア

**デバイス・ソフトウェアが製造元によってデバイスとは別に ROM チップ、CD-ROM ディスクのような媒体、または Web ダ ウンロードその他の手段によって提供され、「For Upgrade Purposes Only」または「For Recovery Purposes Only」のラベル が付いている場合には、お客様はそのようなデバイス・ソフトウェアの 1 コピーを既存のデバイス・ソフトウェアの交換用 コピーとしてデバイスにインストールして、この EULA のセクション 1 に従ってそれを使うことができます。**

・ デスクトップ・ソフトウェア

**デスクトップ・ソフトウェアのいずれかのコンポーネントが製造元によってデバイスとは別にCD-ROMディスクで、または Web ダウンロードその他の手段によって提供され、「For Upgrade Purposes Only」または「For Recovery Purposes Only」の ラベルが付いている場合には、お客様は (i) 既存のデスクトップ・ソフトウェア・コンポーネントの交換用コピーとしてデバ イスとデータを交換するために、そのようなコンポーネントの 1 コピーをお客様が使うコンピュータにインストールして使 うことができます。**

#### 著作権

**[ソフトウェア]([ソフトウェア]に組み込まれた画像、写真、アニメーション、ビデオ、オーディオ、音楽、テキストと、「ア プレット」を含むがそれに限らない)と、添付の印刷資料、[ソフトウェア]のコピーに関するすべての権限と知的所有権は、 MS あるいはその供給業者(Microsoft Corporation を含む)が保有します。お客様は[ソフトウェア]添付の印刷資料をコピー することはできません。[ソフトウェア]の使用を通して入手されることがあるコンテンツに関するすべての権限と知的所有権 は、それぞれのコンテンツの所有者の所有物であり、そのコンテンツは、適用される著作権その他の知的財産法および条約に よって保護されていることがあります。この EULA は、お客様にそのようなコンテンツを使う権利を付与するものではありま せん。このEULA に基づいて明確に与えられていないすべての権利は、MS とその供給業者(Microsoft Corporation を含む)に よって留保されます。**

#### 輸出制限

**お客様はお客様が米国輸出制限の適用を受けている国、人、あるいは主体に[ソフトウェア]を輸出あるいは再輸出しないと いうことに同意します。お客様は、特に以下の宛先には[ソフトウェア]を輸出あるいは再輸出しないことに同意します。(i)米 国が禁輸制裁を加えるか、あるいは商品またはサービスの輸出を制限してきた国(これは 1999 年 5 月の時点でキューバ、イラ ン、イラク、リビア、北朝鮮、スーダン、シリアとユーゴスラビア連邦共和国(セルビアを含むが、モンテネグロは含まない) を含みますが、必ずしもそれに限定されません)、あるいは、場所はどこであれそのような国の国民で、製品をそのような国に 伝送または輸送することを意図する者。(ii)[ソフトウェア]あるいはその部分を、核兵器、化学兵器、あるいは生物兵器の設計、 開発あるいは生産に利用することをお客様が知っているか、あるいは知る理由のある人あるいは主体。(iii)米国政府の連邦機関 によって米国の輸出取引きに参加することを禁じられた人あるいは主体。**

#### 製品サポート

**[ソフトウェア]に対する製品サポートは、MS その親会社、Microsoft Corporation、あるいはそれらの関連会社または子会社 によっては提供されません。製品サポートについては、デバイス向けのドキュメンテーションに記載されたカシオのサポート 番号を参照してください。この EULA に関する如何なる質問についても、あるいは他のいかなる理由であれお客様がカシオと 連絡する場合には、デバイス向けのドキュメンテーションに記載されたアドレスを参照してください。**

#### 一定の損害についての責任の否定

**法律によって禁止される場合を除いて、[ソフトウェア]の使用あるいはパフォーマンスから、あるいはそれに関連して生じる 間接的、特別、結果的、あるいは付随的な損害について、MS は責任を負わないものとします 。この制限は、たとえ救済方法 が本質的目的を果たさないとしても、適用されるものとします。**

**適用される制限付き保証とお客様の特定の裁判管轄に関係する特別の規定については、このパッケージに含まれるか、あるいは [ソフトウェア]の印刷資料とともに提供されるお客様の保証小冊子を参照してください。**

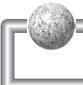

# 安全上のご注意 (必ずお守りください)

**■ 安全に正しくお使いいただくために、ご使用の前に本書の8~14ページの「安全 上のご注意」をよくお読みのうえ、製品を安全にお使いください。製品全般の注 意事項が記載されています。**

**また本書を大切に保管し、いつでも見られる所に置いてご活用ください。**

- **■ 製品に表示されている警告・注意事項をお守りください。**
- **■ 本書を紛失したり汚れて見にくくなった場合には再発行いたしますので、お買い 上げの販売店へご依頼ください。**

## 絵表示について

**本書やユーザーズガイド(電子マニュアル)では、製品を安全に正しくお使いいただ き、あなたや他の人々への危害や財産への損害を未然に防止するため、いろいろな絵 表示をしています。その表示と意味は次のようになっています。**

この表示を無視して誤った取り扱いをすると、人が死亡ま たは重傷を負う危険が想定される内容を示しています。 **警告** 

この表示を無視して誤った取り扱いをすると、人が傷害を 負う危険が想定される内容および物的損害のみの発生が想 定される内容を示しています。 **注意** 

## 絵表示の例

**危害や損害の内容がどのようなものかを示すために、次の絵表示で区分し説明してい ます。**

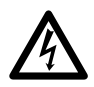

**△記号は注意(危険警告を含む)を促す 内容があることを告げるものです。図の なかに具体的な注意事項(左の場合は感 電注意)が描かれています。** 

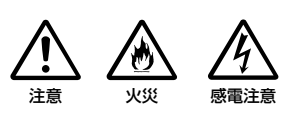

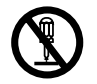

 **○記号は禁止の行為であることを告げる ものです。図のなかや近傍に具体的な禁 止内容(左の場合は分解禁止)が描かれ ています。** 

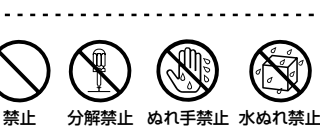

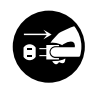

**●記号は行為を規制したり指示する内容 を告げるものです。図のなかに具体的な 指示内容(左の場合は電源プラグをコン セントから抜く)が描かれています。** 

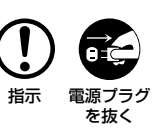

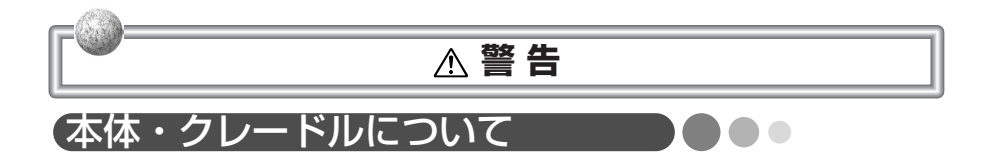

○○○○○○○○ ○○○○○○○○○○○○○○○○○○○○○○○○○○○○○○○○○○

○○○○○○○○ ○○○○○○○○○○○○○○○○○○○○○○○○○○○○○○○○○○

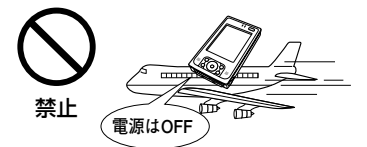

航空機内や病院内などの使用を禁止された場 所では電源を切り、使用しないでください。 電波が影響を及ぼし、事故の原因となります。

故障または煙が出る、変な臭いや異音がする などの異常が起きたときは、すぐに電源ス イッチを切り、充電池を外し、コンセントか ら電源プラグを抜いてください。

そのまま使用すると、火災や感電の原因とな ります。

■お買い求めの販売店またはお近くのカシオテク ノサービスステーションにご連絡ください。

○○○○○○○○ ○○○○○○○○○○○○○○○○○○○○○○○○○○○○○○○○○○ 水などの液体の入った容器を近くに置いた り、異物を内部にいれないでください。 水などがこぼれたり異物が中に入ったとき は、すぐに電源スイッチを切り、充電池を外 し、コンセントから電源プラグを抜いてくだ さい。そのまま使用するとショートして、火 災や感電の原因となります。

> ■お買い求めの販売店またはお近くのカシオテク ノサービスステーションにご連絡ください。

○○○○○○○○ ○○○○○○○○○○○○○○○○○○○○○○○○○○○○○○○○○○ 風呂場など、水がかかったり湿気の多い場所 には、置かないでください。

> 感電の原因となります。雨天や降雪中、海辺 や窓際でのご使用は特にご注意ください。

装置を分解したり、改造は絶対にしないでく ださい。

火災や感電の原因となります。

**9** ■点検整備修理は、お買い求めの販売店またはお 近くのカシオテクノサービスステーションにご 依頼ください。

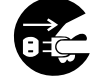

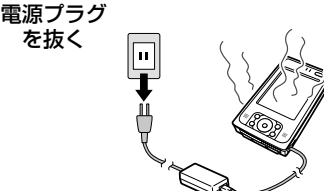

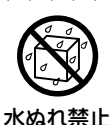

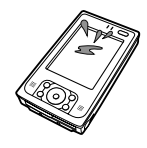

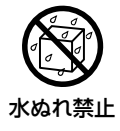

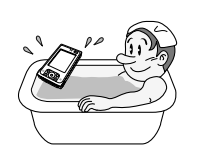

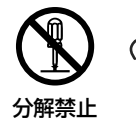

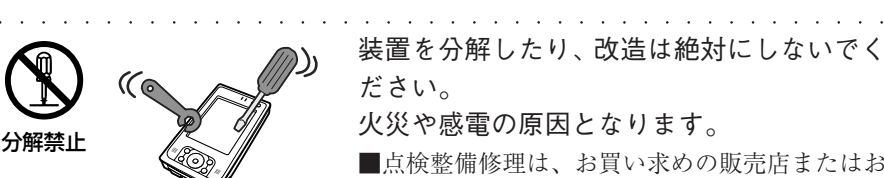

禁止

指示

**警 告** 

○○○○○○○○ ○○○○○○○○○○○○○○○○○○○○○○○○○○○○○○○○○○

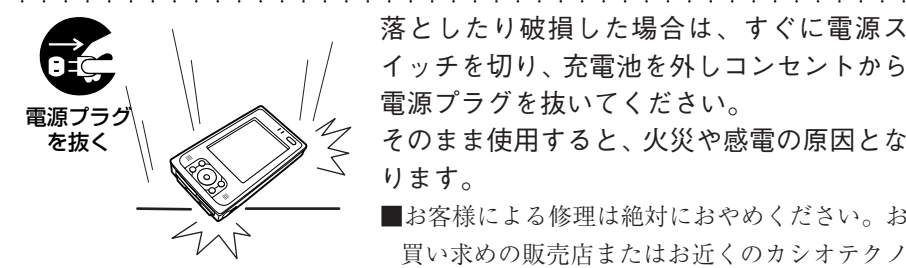

落としたり破損した場合は、すぐに電源ス イッチを切り、充電池を外しコンセントから 電源プラグを抜いてください。

そのまま使用すると、火災や感電の原因とな ります。

■お客様による修理は絶対におやめください。お 買い求めの販売店またはお近くのカシオテクノ サービスステーションに点検をご依頼ください。

液晶画面に衝撃を与えないでください。 画面が割れ、けがの原因となります。

■液晶(液体)がもれて、口に入った場合はすぐ にうがいを、また皮膚に付着したり目に入った 場合は、すぐに流水で 15分以上洗浄して、医師 に相談してください。

○○○○○○○○ ○○○○○○○○○○○○○○○○○○○○○○○○○○○○○○○○○○ 近くで雷が起きたときは電源コードをコンセ ントから抜いてください。 そのまま使用すると、感電の原因となり、装

置を破壊する原因となります。

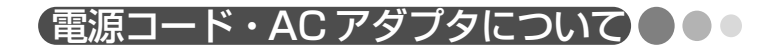

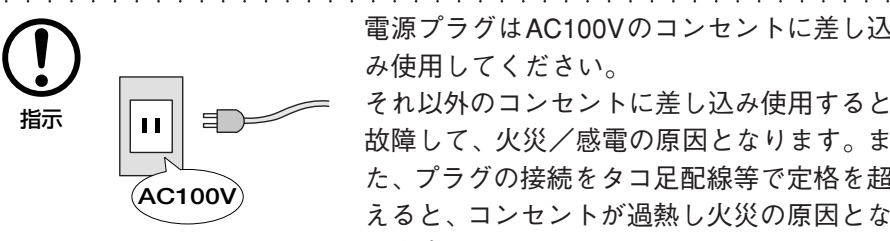

電源プラグはAC100Vのコンセントに差し込 み使用してください。

それ以外のコンセントに差し込み使用すると 故障して、火災/感電の原因となります。ま た、プラグの接続をタコ足配線等で定格を超 えると、コンセントが過熱し火災の原因とな ります。

**警 告** 

○○○○○○○○ ○○○○○○○○○○○○○○○○○○○○○○○○○○○○○○○○○○

○○○○○○○○ ○○○○○○○○○○○○○○○○○○○○○○○○○○○○○○○○○○

○○○○○○○○ ○○○○○○○○○○○○○○○○○○○○○○○○○○○○○○○○○○

○○○○○○○○ ○○○○○○○○○○○○○○○○○○○○○○○○○○○○○○○○○○

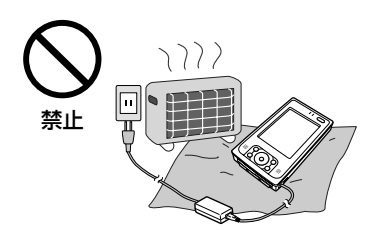

通電中の AC アダプタにふとんをかけたり、 ホットカーペットの上など暖房器具の近くに は置かないでください。

内部の温度が上がり変形したりして、火災、 故障の原因となります。

電源プラグや AC アダプタは根元まで確実に 差し込んでください。

差し込みが不完全だと火災や感電の原因とな ります。

■傷ついた電源プラグやゆるんだコンセントは使 用しないでください。

○○○○○○○○ ○○○○○○○○○○○○○○○○○○○○○○○○○○○○○○○○○○ 電源プラグの刃は、ほこりが付かないように 定期的に乾いた布で掃除をしてください。 湿気などで絶縁不良になり、火災や感電の原 因となります。

> 電源コードや電源プラグを、傷つけたり加工 はしないでください。

> そのまま使用すると、コードの被覆の絶縁劣 化や芯線の露出、断線により火災や感電の原 因となります。

> ■電源コードや電源プラグの修理は、販売店にご 依頼ください。

> カシオ指定の AC アダプタを使用してくださ い。

> 指定以外の AC アダプタを使用すると、火災 や故障の原因となります。

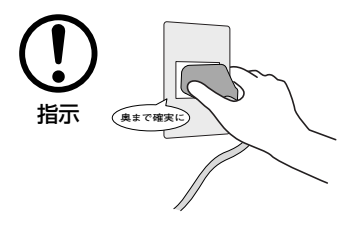

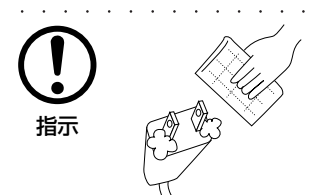

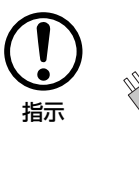

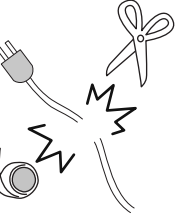

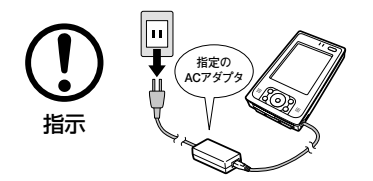

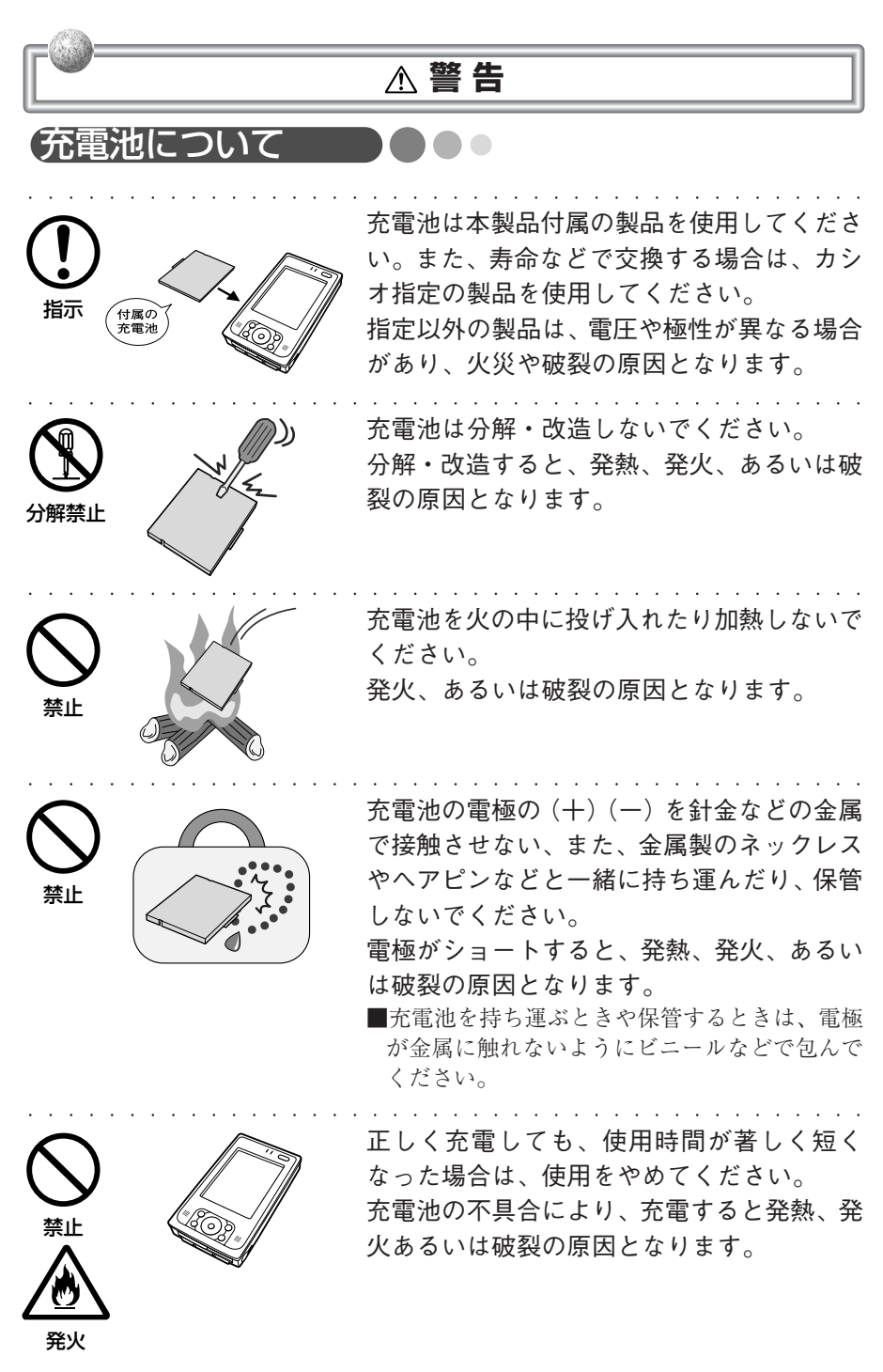

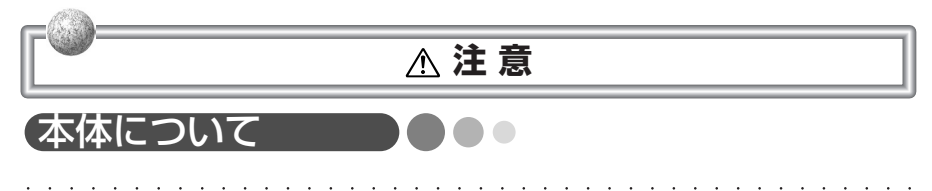

○○○○○○○○ ○○○○○○○○○○○○○○○○○○○○○○○○○○○○○○○○○○

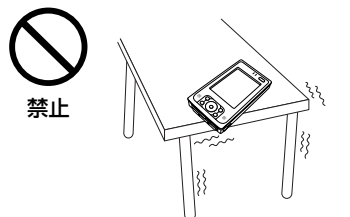

禁止

ぐらついた台や傾いた所には置かないでくだ さい。

落ちたりしてけがをしたり、故障による火災 や感電の原因となります。

次のような場所には置かないでください。

- ・ 湿気やほこりの多い場所、熱および冷気が 直接当たる場所。
- ・ 直射日光の当たる場所、閉め切った車中な ど、異常に温度が高くなる場所。

環境条件により機器不良や変形、発火による 火災の原因となります。

幼児の手の届く場所には置かないでくださ い。

スタイラスなど、先の尖ったものでおもわぬ けがの原因となります。

○○○○○○○○ ○○○○○○○○○○○○○○○○○○○○○○○○○○○○○○○○○○ 健康のために、次のことをお守りください。 連続して使用する場合は、1時間毎に10~15 分間休憩し、目や手を休ませてください。 視力の低下、けんしょう炎、腰痛等の障害の 原因となります。

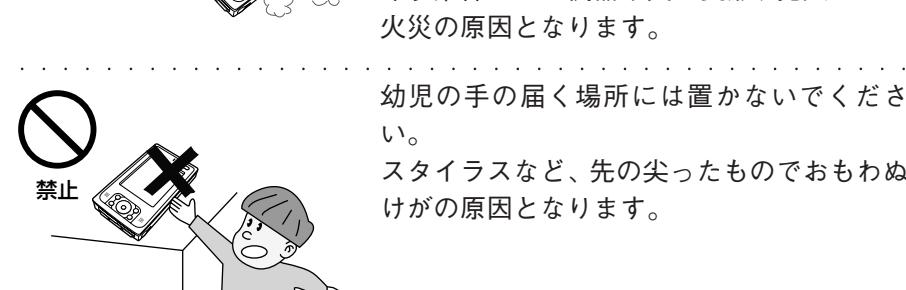

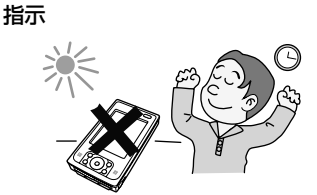

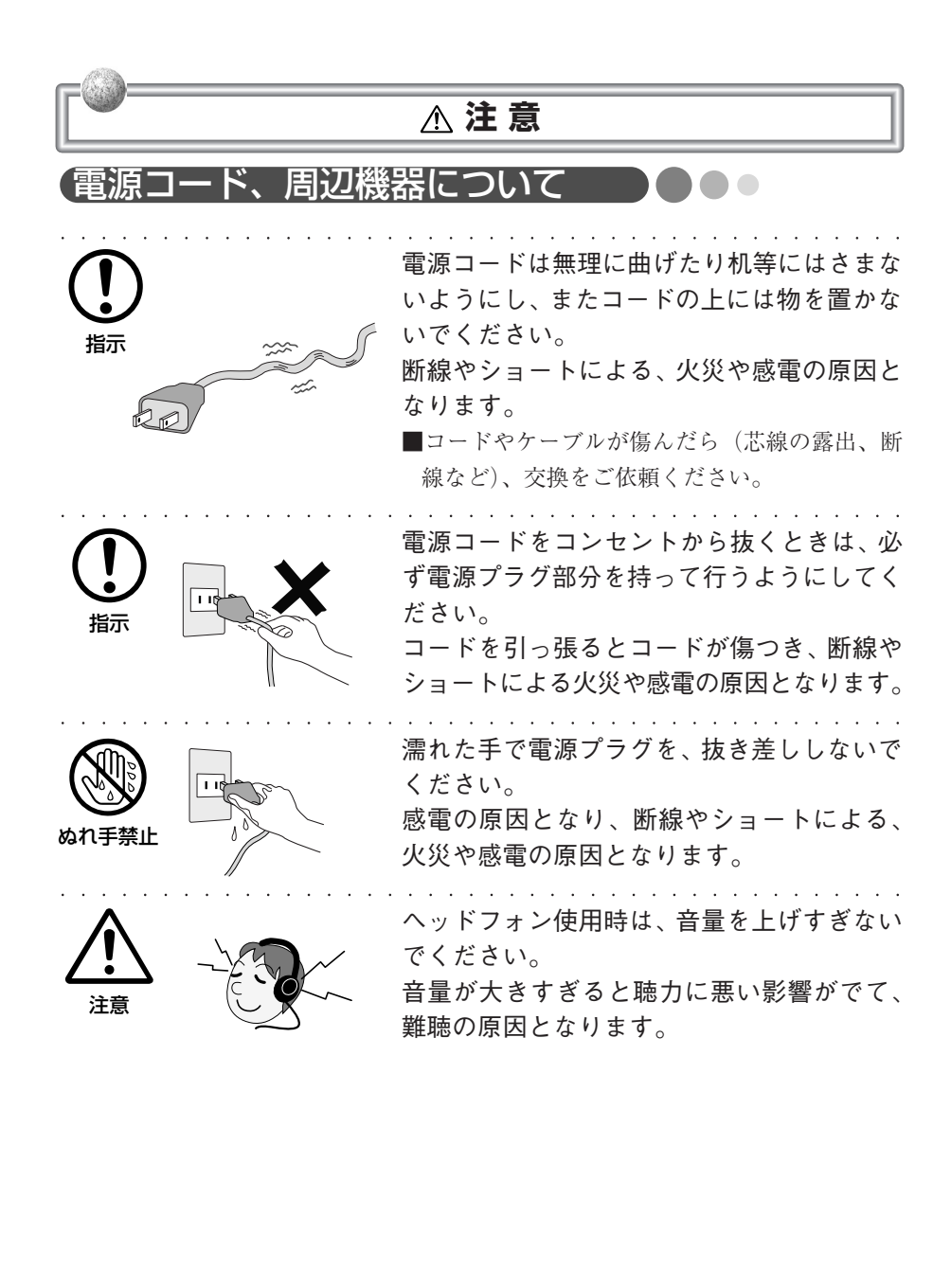

# ご使用上のお願い

**・この製品は厳重な品質管理と製品検査を経て出荷しておりますが、万一故障または不具 合がありましたら、ご購入先またはもよりのカシオテクノサービスステーションまでご 連絡ください。添付の「保証書」の定めるところにより修理を行います。 電気製品はまちがった使い方をすると、火災や感電などによりけがをする等の原因とな**

**ります。事故を防ぐために、次のことを必ずお守りください。**

**安全のための注意事項を守る**

**8 ~ 14 ページの注意事項です。製品全般の注意事項が記載されています。**

□故障したら使わない

**ご購入先またはお近くのカシオテクノサービスステーションにご連絡ください。 万一異常が起きたら**

**故障または煙が出る、変な臭いや異音がするなどの異常が起きたときは、すぐに電源ス イッチを切り、充電池を外し、コンセントから電源プラグを抜いてください。**

- **その後、ご購入先またはお近くのカシオテクノサービスステーションにご連絡くだ さい。**
- **・本製品の使用または使用不能から生ずる付随的な損害(事業利益の損失/事業の中断/ 記憶内容の変化・消失等)に関して、当社は一切責任を負いません。**
- **・購入時に決められた条件以外での、製品およびソフトウェアの複製もしくはコピーをす ることは禁じられています。取り扱いにはご注意ください。**

## **●仕様について**

**・ 本製品は国内仕様向けのため、海外各国での安全規格等の適用を受けておりません。 したがって、海外当該国での輸入通関および使用に対し、罰金また事故による補償等 の問題が発生することがあっても、弊社は直接・間接を問わず一切の責任を免除させ ていただきます。国によっては、持込み禁止や使用禁止になる場合があります。**

## **●製品の用途に関するご注意**

- **・ 本製品は、事務用機器として使用されることを意図しております。**
- **・ 本製品の故障や誤動作が直接人命を脅かしたり、身体または財産に危害の恐れのある 装置やシステム(交通機器、安全装置、医療機器等)には使用しないでください。**

## **●本体について**

## **電源について**

- **・ 電源アダプタはメーカー指定の AC アダプタを使用してください。**
- **・ データ不良等の原因となるため、ノイズを発生する機器とは別の電源に接続してくだ さい。**

## **通電中の本体や AC アダプタが熱くなることがあります**

- **・ CPUの動作や充電時の電流によって発熱していますが、故障ではありません。発熱量 は使用状況により変わります。**
- **・ 本体やACアダプタが普段よりも異常に熱くなったときは、本体の電源を切り、ACア ダプタの電源コードを抜き、充電池も取り外してください。 次にお近くのカシオテクノサービスステーションに連絡してください。**

#### **バッテリ容量が消耗した状態では、使い続けないでください。**

**・データが消えたり変化することがあります。バッテリ容量が消耗したら、すぐに充電 するようにしてください。**

## **■ 付属のスタイラスをお使いください**

**・画面への入力は、本機に付属のスタイラス(または先端が柔らかく、尖っていない同 等品)を必ず使用してください。また、画面への入力は、スタイラスのペン先や画面 の汚れをとってから行なってください。汚れたまま操作すると、入力がしにくかった り、画面を傷つけたりする原因となります。**

## **次のような場所での使用は避けてください**

- **・ほこりの多いところ**
- **・極端な高温または低温の場所**
	- **炎天下の自動車のなかや、ヒーターなどの暖房機器の近くでは注意が必要です。**
- **・湿度の高い場所や濡れた場所**

#### **振動や衝撃を与えないでください**

**・強い振動や衝撃は、装置の故障や誤動作の原因となります。また、液晶画面が傷つく 場合があります。**

#### **雨や水しぶきがかかるところでは使用しないでください。**

- **・本機は防沫仕様ですがボタンやスイッチの隙間から内部に水が入り込むと、故障の原 因となります。**
- **・雨や水滴がついたときは乾いた布などで十分に拭きとってください。**

#### **●持ち運ぶときの注意です**

- **・ズボンのうしろポケットに入れたまま、座席や椅子に座らないでください。壊れたり して、故障の原因になります。**
- **・突起部のある硬いものをバッグなどの袋に一緒に入れて持ち運ばないようにしてくださ い。ぶつかったり上から力が加わったりして表示部が傷つき、故障の原因になります。**
- **・移動させるときは必ず電源スイッチを切り、周辺機器をすべて外したことを確認して、 個別に移動してください。接続ケーブルを持って機器を持ち運ぶと、ケーブルの断線 や故障の原因となります。**
- **・持ち運ぶときや使用しないときは、本機の電源を切りソフトケース等に入れて画面等 を傷つけないようにしてください。**

#### **●記憶データは、定期的にバックアップを取ってください。**

**本体内に記憶された大切なデータは、定期的にメモを取ったりパソコン(ActiveSyncで データ転送する)に保存して、控えを取っておく事をお勧めします。**

- **次のようなときには、記憶データが消えるおそれがあります。**
- **・充電池の充電容量がなくなった(放電しきった)とき。**
- **・誤った使い方をしたとき。**
- **・故障したり、修理に出したとき。**

**●周辺機器について** 

- **カシオ指定以外の周辺機器を使用する場合は、本製品で使用可能かどうか を取り扱い元へ確認してください。**
- **・ カシオ指定以外の周辺機器を接続した場合、動作しなかったり機器の故障の原因にな ります。当社では責任を負いません。ご了承ください。**
- **周辺機器を取り付けたり、取り外したりする場合は、本書に記述されてい る以外の操作はしないでください。**
- **・ 故障の原因となります。また、不適切な操作をすると本装置がダメージを受けること があり、本装置を適切な状態に戻すために広範囲な作業が必要となります。**

#### **● 本製品の譲渡に関するご注意**

**本製品を第三者に譲渡(売却)されるときは、1)の条件にしたがってください。 譲渡を受けられたときは、2)の条件にしたがってください。**

#### **1)製品を譲渡されるお客様へ**

 **本製品を第三者へ譲渡されるときは、製品本体とともに本製品に付属するすべてのも の(CD-ROM、取扱説明書、エンドユーザー・使用許諾契約書、バックアップ用のコ ピーなどを含みます)を譲渡し、ソフトウェアの複製物など一切をお手元に残さない でください。**

#### **2)製品の譲渡を受けられるお客様へ**

 **ソフトウェアに関わるエンドユーザー・使用許諾契約に同意された方のみが、本製品 の譲渡を受けられます。本製品の譲渡を受けますと、この契約に同意したものとみな されますのでご注意ください。**

## **●本体・周辺機器の廃棄について**

- **・「資源有効利用促進法」施行にともない、カシオ計算機(株)では、地球環境保全と 資源有効活用のために使用済みのお客様の製品(本機およびカシオ製の周辺機器)の 回収・再資源化を行っております。**
- **・製品の使用をやめ廃棄する必要が生じた場合は、お客様からの廃棄処理依頼に対しカ シオ計算機(株)が回収いたします。回収方法は、カシオホームページ(http:// www.casio.co.jp/env)でご安泰しております。または、ご購入の販売店にお問合せく ださい。**
- **・本機の廃棄・譲渡時には、本機メモリ内の重要なデータ、アプリケーションを「フル リセット」により消去してください。 データを消去しないまま廃棄・譲渡した場合、悪意ある人によりメモリ内の重要な データが復元され、予期しない用途に利用される恐れがあります。**

#### **● 充電池の廃棄について**

**・本機で使用している充電池は、銅やコバルトなど希少な資源を使 用した「リチウムイオン電池 」です。これらの貴重な資源は、リ サイクルして再利用できます。リサイクルすることは、ゴミを減 らし環境を守ることにつながります。不要になった「リチウムイ オン電池」は貴重な資源を守るため、セロハンテープ等で+/- 端子を絶縁して、充電式電池リサイクル協力店へお持ちくださ い。**

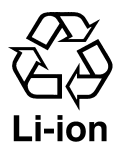

 **リサイクル協力店の問合せ先:社団法人 電池工業会 電話:03 - 3434 - 0261 ホームページ http://www.baj.or.jp/**

**不要になった充電池をリサイクル協力店に備え付けのリサイクル箱に入れる際は、次の ことにご注意ください。**

- **・充電池の+/-端子は、セロハンテープ等で絶縁した状態でリサイクル箱ヘお入れく ださい。**
- **・充電池の被覆などを剥がしたり分解しないでください。**

#### **● 無線 LAN 製品ご使用時の注意**

- **・ 本機は日本国内での無線規格に準拠し、認定を取得しています。日本国内でのみ使用 でき、海外での使用は考慮されておりません。**
- **・ 病院、航空機など無線電波が影響を及ぼす恐れのある場所では無線 LAN 機器を停止 してお使いください。**

**● 無線 LAN 製品ご使用時におけるセキュリティに関するご注意 (お客様の権利(プライバシー保護)に関する重要な事項です!)**

**無線 LAN では、LAN ケーブルを使用する代わりに、電波を利用してパソコン等と無線 アクセスポイント間で情報のやり取りを行うため、電波の届く範囲であれば自由にLAN 接続が可能であるという利点があります。**

**その反面、電波はある範囲内であれば障害物(壁等)を越えてすべての場所に届くため、 セキュリティに関する設定を行っていない場合、以下のような問題が発生する可能性が あります。**

**・ 通信内容を盗み見られる**

**悪意ある第三者が、電波を故意に傍受し、**

**ID やパスワード又はクレジットカード番号等の個人情報**

**メールの内容**

**などの通信内容を盗み見られる可能性があります。**

**・ 不正に侵入される**

**悪意ある第三者が、無断で個人や会社内のネットワークへアクセスし、**

**個人情報や機密情報を取り出す(情報漏洩)**

**特定の人物になりすまして通信し、不正な情報を流す(なりすまし)**

**傍受した通信内容を書き換えて発信する(改ざん)**

 **コンピュータウイルスなどを流しデータやシステムを破壊する(破壊) などの行為をされてしまう可能性があります。**

**本来、無線 LAN カードや無線アクセスポイントは、これらの問題に対応するためのセ キュリティの仕組みを持っていますので、無線LAN製品のセキュリティに関する設定を 行って製品を使用することで、その問題が発生する可能性は少なくなります。**

**無線LAN機器は、購入直後の状態においては、セキュリティに関する設定が施されてい ない場合があります。**

**従って、お客様がセキュリティ問題発生の可能性を少なくするためには、無線LANカー ドや無線 LAN アクセスポイントをご使用になる前に、必ず無線 LAN 機器のセキュリ ティに関する全ての設定をマニュアルにしたがって行ってください。**

**なお、無線LANの仕様上、特殊な方法によりセキュリティ設定が破られることもあり得 ますので、ご理解の上、ご使用ください。セキュリティの設定などについて、お客様ご 自分で対処できない場合には、ご購入の販売店までお問い合わせください。**

**当社では、お客様がセキュリティの設定を行わないで使用した場合の問題を充分理解し た上で、お客様自身の判断と責任においてセキュリティに関する設定を行い、製品を使 用することをお奨めします。**

**セキュリティ対策を施さず、あるいは無線LAN の仕様上やむをえない事情によりセキュ リティの問題が発生してしまった場合、当社はこれによって生じた損害に対する責任を 負いかねます。**

お手入れについて つくりく

**●**通常のお手入れ

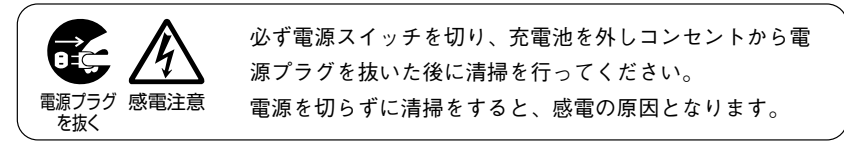

- **・充電池を外しての清掃は、バックアップバッテリが満充電である事を確認してバック アップ電池の容量の関係から 30 分以内にしてください。**
- **・本機の清掃は、柔らかい布で乾拭きし、汚れのひどい場合は水または薄めた中性洗剤 を使用した布を固く絞って拭くようにしてください。**
- **・シンナー、ベンジンなどの有機溶剤は、機器が変形したり脱色したりして、本機の故 障の原因となりますので使用しないでください。**
- **・ 端子(金属部)をときどき乾いた綿棒などで清掃してください。汚れていると、接続 不良や充電不良の原因となります。**
- **・スタイラスのペン先も柔らかい布で拭き、汚れが無いようにしてください。また、お 手入れの際スタイラスを無くさないようにしてください。**
- **・液晶表示(タッチスクリーン)部分は、やわらかいきれいな布で拭いてください(水 や中性洗剤、化学ぞうきんなどは使わないでください)。汚れた画面は、ぺンタッチ しても反応しなかったりペンのすべりが悪くなることがあります。また、表面は傷つ きやすいので無理な力が加わらないように注意して清掃してください。**

#### **●修理について**

**ご自分で修理することはおやめください。**

**・内部の点検、修理、整備は、ご購入先またはカシオテクノサービスステーションへご 依頼ください。**

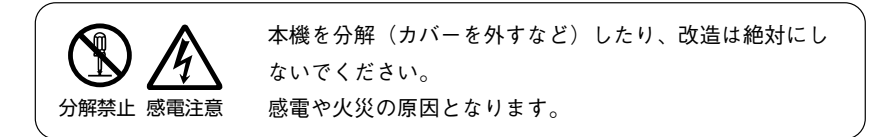

**下記の時には、本機の電源スイッチを切り、充電池を外しコンセントから電源プラグを 抜き、ご購入先またはお近くのカシオテクノサービスステーションへご連絡ください。**

- **・電源コードもしくは電源プラグが損傷した。**
- **・故障または煙がでる、変な臭いや異音がする。**
- **・本機を落下させた、もしくはカバーが損傷した。**

**・本機の機能が著しく変わってしまった。 本書に記載していない部分を調整することはしないでください。これら未記載部分の 不適切な操作をすると本装置がダメージを受けることがあり、本機を適切な状態に戻 すために広範囲な作業が必要となります。**

# 保管について

**本機を保管するときは、次の手順に従ってください。**

## メモ !

長時間ご使用いただいた場合はほこりなどが付着し、汚れています。保管 する前には、クリーニングをおすすめします。クリーニングについては、 前項の「お手入れについて」をお読みください。

- **1.** 必要な場合は、本機の全データを、パソコンなどにあらかじめバック アップしておきます。
- **2.** 本機の電源を切り、接続しているケーブル類やクレードル、ACアダプタ から本機を取り外します。
- **3.** 充電池を取り外し、充電池の端子部分をセロハンテープ等で絶縁した状 態で保管します。
- **4.** 汚れたり傷がつかないように、しっかりと梱包します。 梱包する場合は、本機が梱包されていた梱包箱が理想的な梱包保管となり ます。

消耗品について

#### **次の部品は消耗品です。**

**・スタイラス**

**ペン先が消耗してきたら、あらたにお買い求めください。**

**・充電池**

**充電機能は、長時間の使用により消耗し低下します。充電機能が低下した場合は、あ らたに充電池(メインバッテリ)をお買い求めください。**

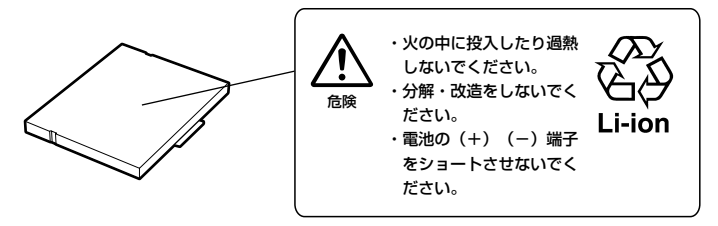

**・本機には有寿命部品(液晶ディスプレイなど)が含まれており、長時間連続で使用した 場合、部品交換が必要になります。**

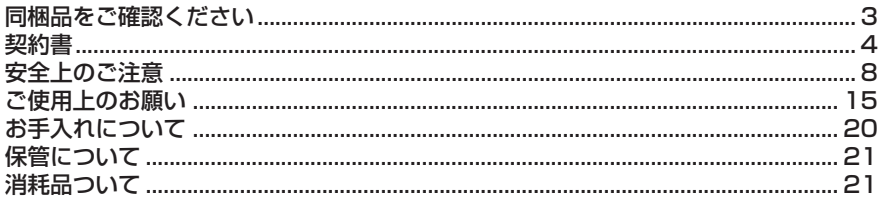

# 第1章 使用前の準備

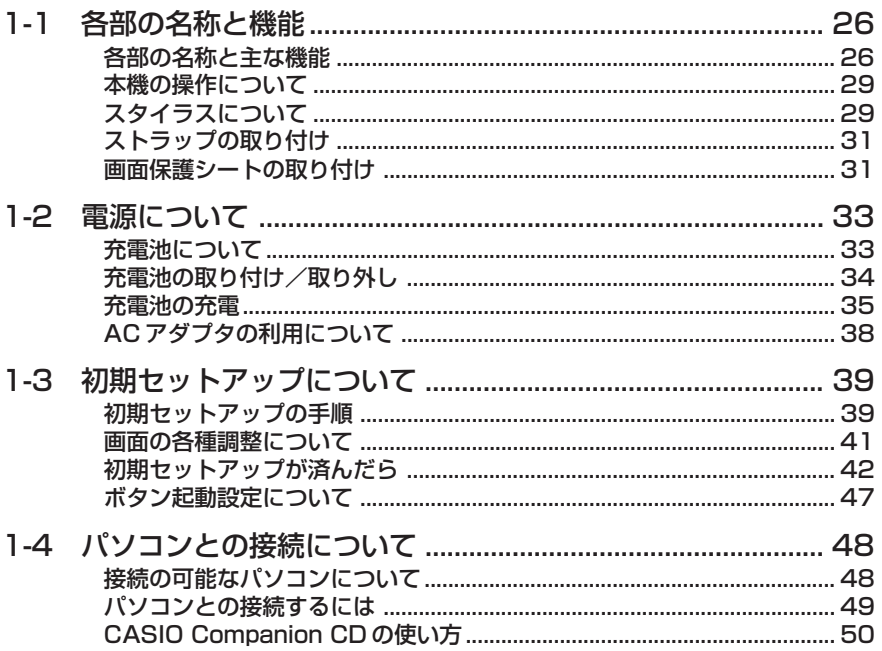

# 第2章 基本操作

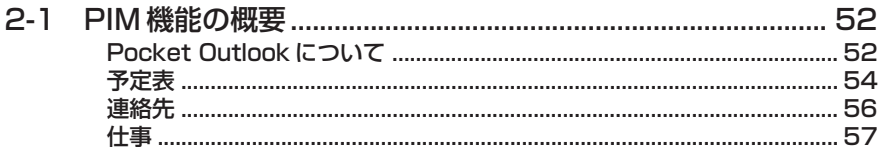

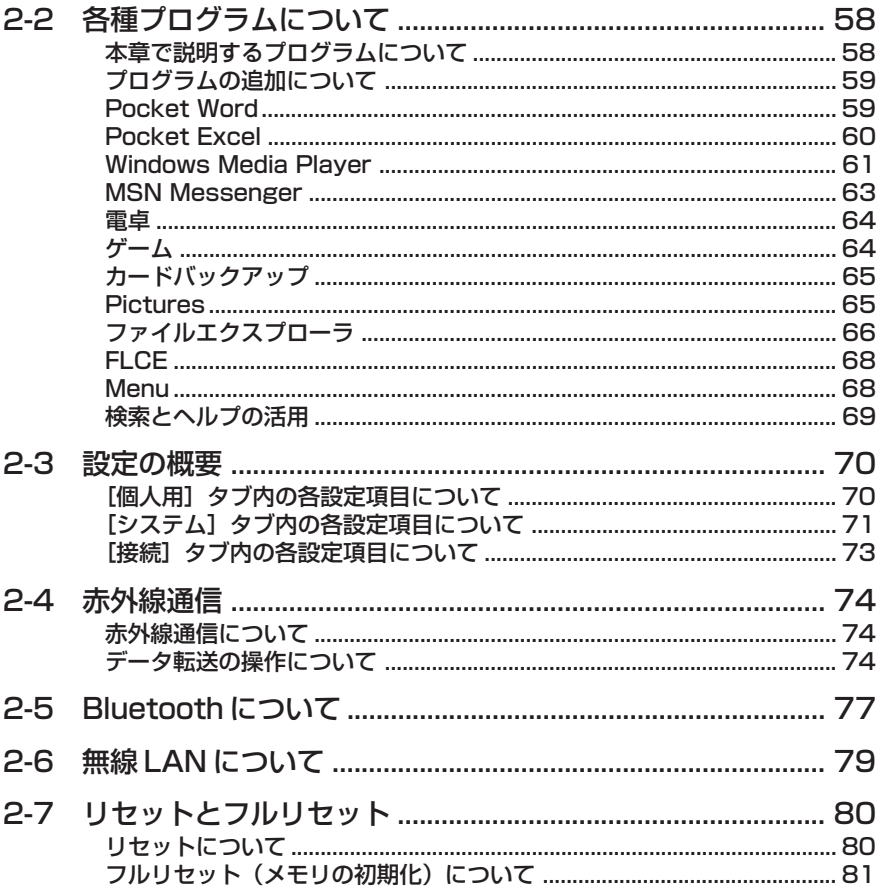

# 第3章 周辺機器の接続

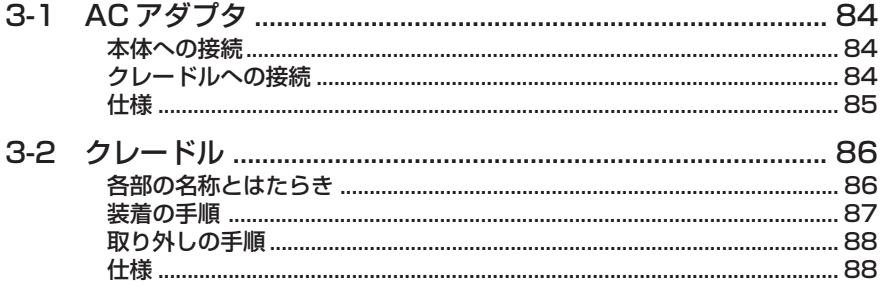

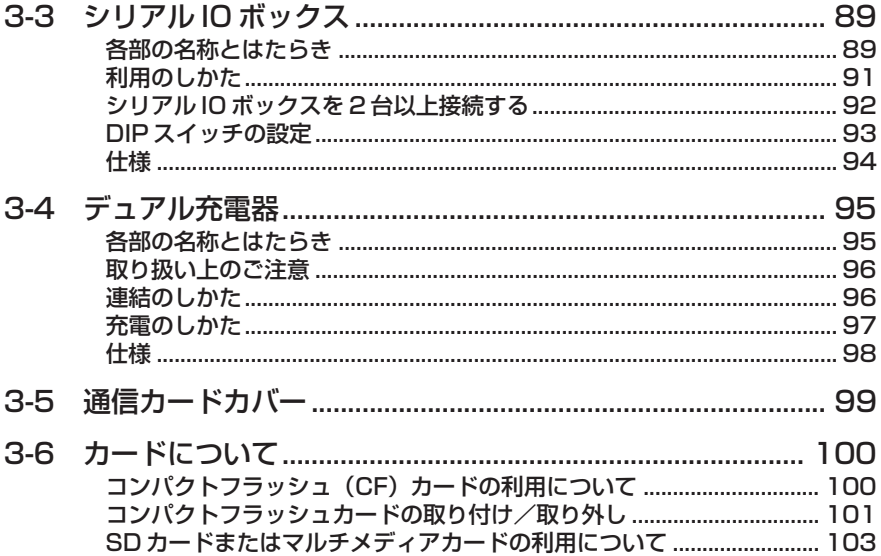

# 付録

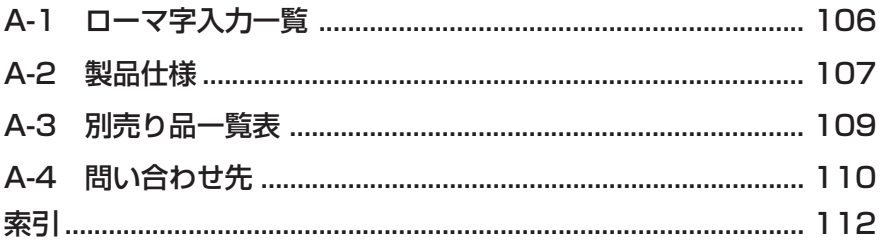

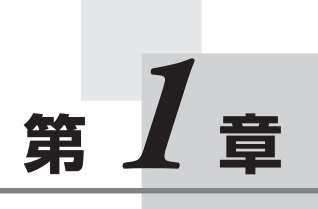

# **使用前の準備**

## 各部の名称と主な機能

表面

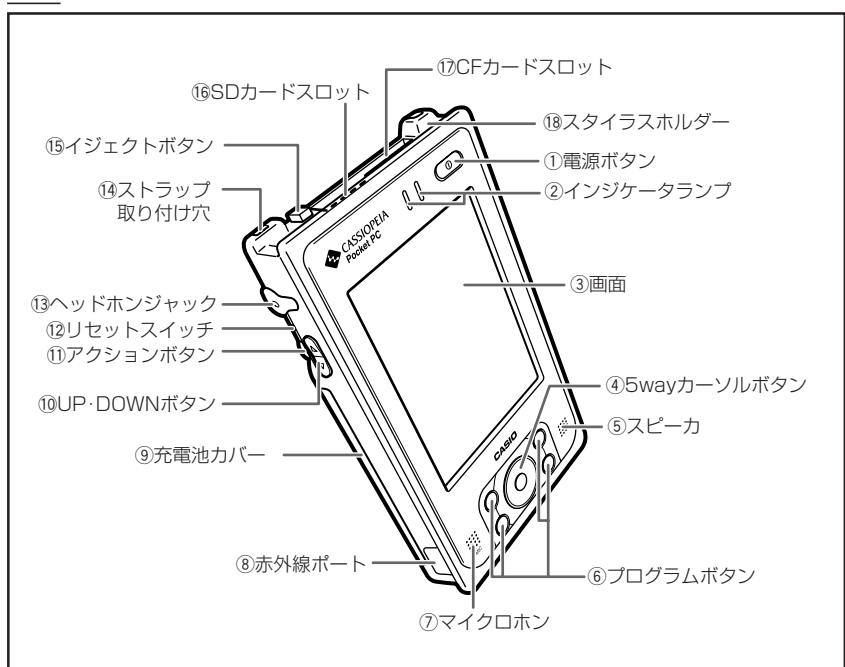

- $(1)$  雷源ボタン  $($  $($ <sup>1</sup> $)$ ) 電源を入れたり切ったりするためのボタンです。
- 2 インジケータランプ
	- 右側:CF カードや SD カードの使用時に、緑色で点滅。また、アラーム時刻に 赤色で点滅するなど、情報の告知に利用されます。
	- 左側:ACアダプタやクレードルの接続中に、充電中はオレンジ色、充電完了時で は緑色で点灯。
- (3) 画面

情報の表示画面であると同時に、付属のスタイラスを使った本機の操作や、デー タの入力などを行える画面です。

(4) 5way カーソルボタン パソコンの上下、左右カーソルキーと同等の働きをします。ボタンの中央を真っ 直ぐに押すと、Enter と同じです。

*1*

(5) スピーカ

アラーム音など、各種音声が出力されます。ヘッドホンジャックに、イヤホンや へッドホンなどを接続している場合には、ここからの音声出力は行われません。

- 6) プログラムボタン 押したボタンに割り当てられているプログラムが起動します。初期設定では、左 上から順にメニュー(Q)、予定表 (用)、連絡先 (ニ)、メール (区) の4つ が起動します。
- u マイクロホン(MIC) Pocket Word 画面やメモ画面で録音を行う際は、ここに向かって発声します。
- (8) 赤外線ポート 赤外線通信を行うことが出来ます。(参照 ! → 74ページ)
- o 充電池カバー 充電池の格納用のカバーです。充電池カバーは必ずLOCK(ロック)してくださ い。
- 10 UP·DOWN ボタン ( (◀ ▶) ) パソコンの上下カーソルキーと同等の働きをします。(参照!→29ページ)
- 11 アクションボタン パソコンの Enter キーと同等の働きをします。また、4の 5way カーソルボタ ンと同時に押すことでも多様な働きをします。(参照!→29ページ)
- !2リセットスイッチ 電源を入れたときと同じ、初期状態にするスイッチです。ボタンやタップ操作が 働かなくなったときなど異常が発生した場合に、リセットを行ってください。 (参照 ! → 80 ページ)
- $\Omega$ ヘッドホンジャック ( $\Omega$ ) 市販のイヤホン/ヘッドホン(直径 3.5mm)を接続することができます。 使用時はゴムカバーを外します。
- 14 ストラップ取り付け穴 市販のストラップを取り付けられます。
- (5) イジェクトボタン CF(コンパクトフラッシュ)カードを取り出すときに、使います。
- 16 SD カードスロット SDカードまたはマルチメディアカードを1枚挿入できます。
- !7CF カードスロット CF カードを 1 枚挿入できます。
- 18 スタイラスホルダー 付属のスタイラス(ペン)を収納します。

裏面

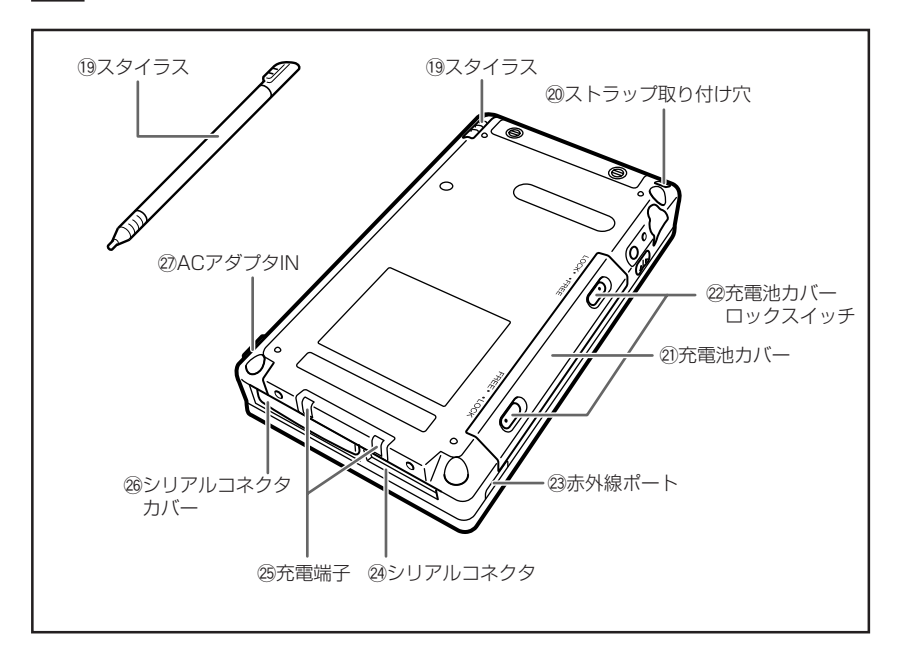

- 09 スタイラス 画面操作用の付属の専用ペンで、工場出荷時に取り付け済みです。 (参照 ! → 29 ページ)
- @0ストラップ取り付け穴 市販のストラップを取り付けられます。(参照 ! → 31 ページ)
- @1 充電池カバー 充電池の格納用のカバーです。
- @2充電池カバーロックスイッチ ロックスイッチは必ずLOCK(ロック)してください。ロックすることで、充電 池を取り付けた後に不用意に外れないようにします。
- 23 赤外線ポート 赤外線通信を行うことが出来ます。(参照 ! → 74 ページ)
- @4シリアルコネクタ RS-232/USB インターフェースの周辺機器を接続します。 使用時はゴムカバーを一回転させ、格納してからお使いください。
- @5充電端子 シリアル IO ボックスとの充電に使います。

@6シリアルコネクタカバー シリアル I/F を使わないときは、このゴムカバーをかけておきます。

 $(2)$  AC アダプタ IN  $($   $\blacklozenge \oplus \diamondsuit$ 指定の AC アダプタを接続します。(参照 ! → 36 ページ) 使用時はゴムカバーを外します。

# 本機の操作について

## 側面のボタンについて

本機の側面のボタンでは、次のような操作が可能です。

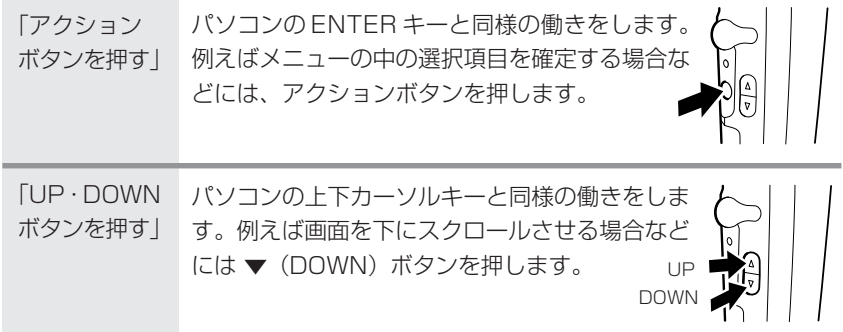

# スタイラスについて

本機へのデータの入力など、ほとんどの操作は、スタイラスを使って行います。スタ イラスは、本体背面左上のスタイラスホルダーに収納されています。

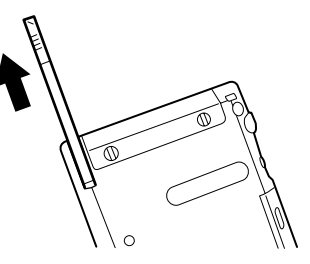

スタイラスを使うには、スタイラスホルダーから引き出して、普通のペンや鉛筆など と同じ要領で手に握ってください。

*1*

## 2 . 注意

- スタイラスをなくさないようご注意ください。スタイラスを使わないとき は、必ずスタイラスホルダーに収納するようにしてください。
- 本機の画面の操作には、付属のスタイラス(または先端が柔らかく、尖っ ていない同等品)を必ずご利用ください。ペンや鉛筆などの筆記具は使わ ないでください。画面を傷つける原因になります。
- スタイラスの先を破損しないようにご注意ください。破損したスタイラス で操作を行うと、画面を傷つけることがあります。
- 画面の傷つきを防止するために、別売りの画面保護シートを取り付けるこ とをお薦めします。

## 画面の操作について

画面上では、表示されているボタンやメニューなどを、付属のスタイラスで直接操作 します。パソコン上のマウス操作の「クリック」や「ドラッグ」に相当する操作を、 本機上ではすべてスタイラスを使って行うことができます。

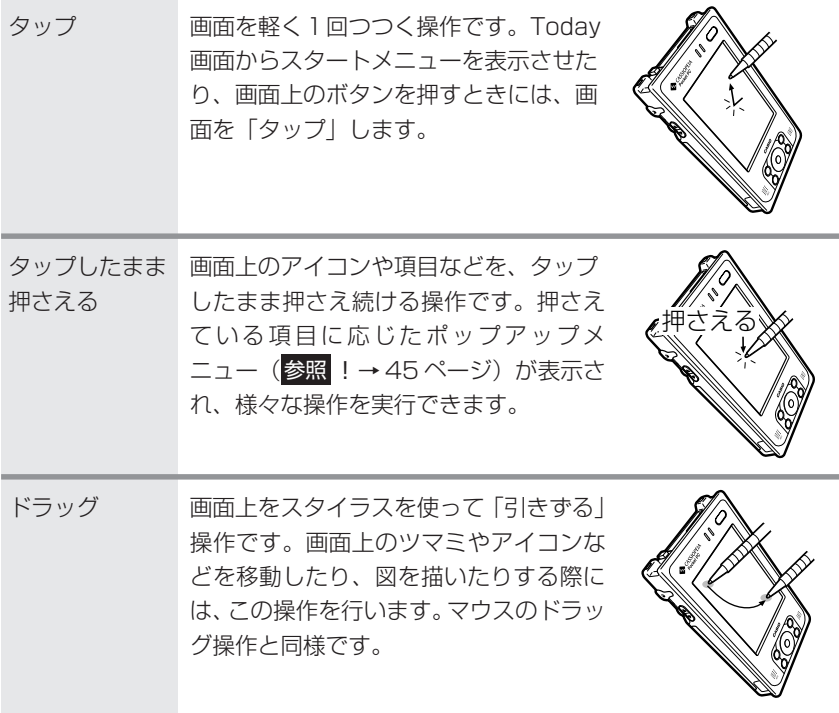

# ストラップの取り付け

市販のストラップを取り付けることができます。

## 「取付の例1

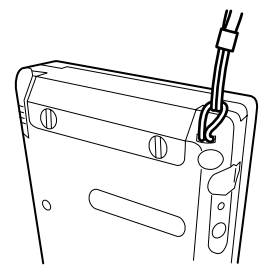

## 画面保護シートの取り付け

別売りの画面保護シート(品番:HA-C90PS5)は次の手順で取り付けてください。

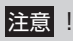

- 画面保護シートを取り付けるときは、画面を強く押さないでください。画 面が破損するおそれがあります。
- **1.** 本機の電源を切り、画面上のほこりなどを取り除いておきます。
- **2.** 保護シートに貼ってあるフィルム(薄緑色)をはがします。 ・はがしにくい場合はセロハンテープなどをお使いください(適当な長さに 切ったセロハンテープの片方の端を持ち、もう片方の端の粘着面を緑の フィルムに付けて引っ張ると、簡単にフィルムをはがすことができます)。

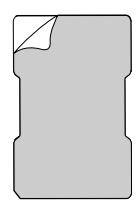

前 の 準 備 **3.** 切り欠け部を画面左下にして、保護シートの真中をふくらませるようにし て、画面のフチに差し込みます。

・画面と保護シートの間にゴミ、ほこりなどが入らないようにご注意くださ い。ゴミやほこりなどが入った状態で本機をご使用になると、画面を傷つ けることがあります。

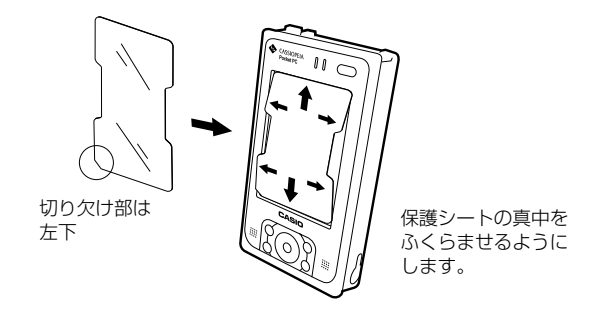

# **1-2 電源について**

本機は、ACアダプタによる外部電源、または充電池により動作します。初期セットアップ などはじめて使うときや長時間使用していない場合、またバッテリ残量が少ない場合は、付 属の充電池を本体に取り付けて充電を完了してから、本機を使用するようにしてください。

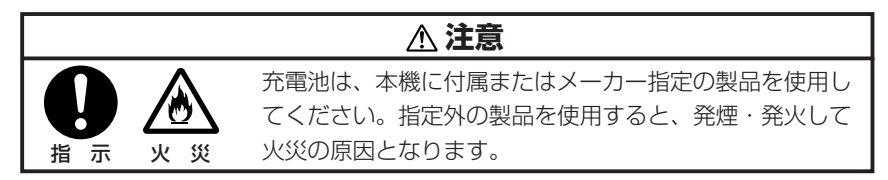

## 充電池について

本機は動作用のメインバッテリとして交換可能な充電池 (リチウムイオン電池) を、 またメイン電池交換時の本体メモリ保護用に内蔵型バックアップ電池を使用していま す。本機を取り扱う上で、以下の点にご注意ください。

# ◆ 重要!必ずお読みください!◆

- 充電池の交換は、本機の電源を OFF にしてから行ってください。
- 電池が一定以上消耗すると、消耗している電池に応じて、「メインバッテリ残量 警告」または「バックアップバッテリ残量警告」メッヤージが表示されます。い ずれかのメッセージが画面に表示された場合は、すみやかに充電または電池の交 換を行ってください。 適切な充電や交換を行わなかったことによりお客様のデータが消失しても、当社 は一切の責任を負いません。あらかじめ、ご了承ください。 「メインバッテリ残量警告」メッセージは、充電池の容量によりタイトルバーの 色が、残容量が30%以下では「青色」、10%以下では「赤色」で表示され区別 することができます。 •「バックアップバッテリ残存警告」メッセージの表示時やバックアップ電池の残
- 量が少ない場合には、メイン電池の交換は行わないでください。 もし行うと、メモリ内のデータが消失する場合があります。

## 注意 !

• 電池が消耗したまま本機を放置したり、充電池の交換時の取り扱いを誤っ たりすると、メモリ内のデータが消去されてしまうことがあります。メモ リ内のデータは、パソコンのハードディスクやメモリカードなど、他の記 憶装置にバックアップしておくことをお勧めします。パソコンへのバック アップ方法については ActiveSync のヘルプをご覧ください。

## 取り付け

**1.** 本機の電源を切り、裏返しにします。充電池カバーのロックスイッチをス タイラスの先で FREE (1) にし、充電池カバーを外します。

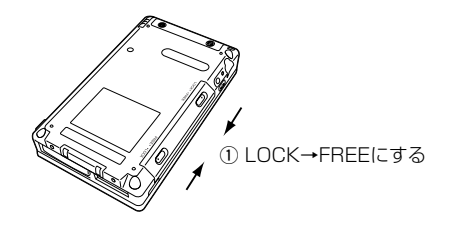

2. 充電池を溝に合わせながら押し込むように差し込みます (2)。次に再び充 電池カバーを取り付け、ロックスイッチをFREEからLOCKにします(3)。

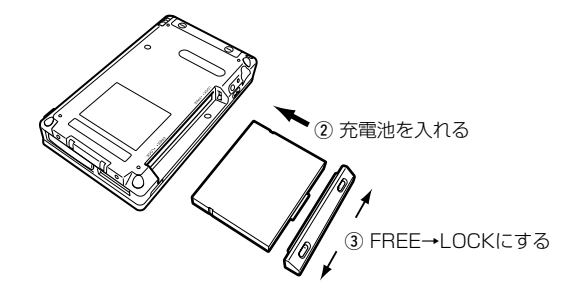

• 充電池カバーのロックスイッチは必ず LOCK 側にします。正しく装着 されていないと、持ち運びの際に外れ、故障やけがの原因となります。

取り外し

- **1.** 本機の電源を切り、裏返しにします。
- **2.** 充電池カバーのロックスイッチをスタイラスの先でFREEにし(q)、充電 池カバーを外し、充電池を外します (2))。

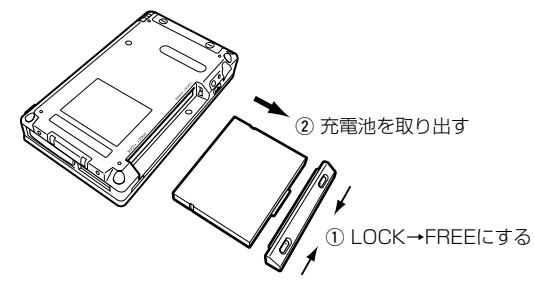

- 内蔵のバックアップ電池により、充電池を取り外しても 30 分程度 (バックアップ電池満充電の場合)はメモリを保護します。バックアッ プバッテリの残量がなくなると、データが消失しますので充電池の取り 付け/取り外しは、手早く行ってください。
- 取り外した充電池は、+/-端子をセロハンテープなどを貼り付けて覆 い、絶縁した状態で保管してください。

## 充電池の充電

本機をはじめて使うときは、必ず充電してください。

ACアダプタはACコンセントから電源をとるときだけでなく、充電池を充電すると きにも使います。本機は充電池を取り付けた状態で指定の AC アダプタを接続すれ ば、本機が使用中(ON 状態)でも充電されます。

## 注意 !

- 充電は、0℃~40℃で行ってください。極端な低温下や直射日光下で充 電を行うと、充電池の劣化や液もれの原因となります。
- 正しく充電しても、本機を使用できる時間が著しく短い場合は、充電池の 寿命が考えられます。このときは、新しい充電池をお買い求めください。
- 充電中や使用中に充電池がやや熱くなることがあります。これは、充電池 の正常な動作で故障ではありません。

## $x \in I$

内蔵型バックアップ電池および付属の充電池(メインバッテリ)は、購入時 には完全には充電されていません。はじめてお使いになるときは、充電を完 了してからお使いください。

*1*

使 用 前 の 準 備

## ACアダプタからの充電

AC アダプタジャックはゴムカバーをめくって挿し込みます。充電池のフル充電に は、およそ5時間かかり左側のインジケータLEDが緑色に点灯します(本体電源を 切った状態で充電を行った場合)。充電終了後は、ACアダプタの電源コードを本機 から抜きゴムカバーを必ず元に戻してください。

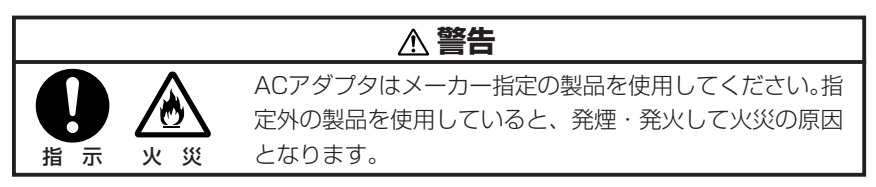

AC アダプタは、下図の $(1) \rightarrow (2) \rightarrow (3)$ の順に取り付けます。

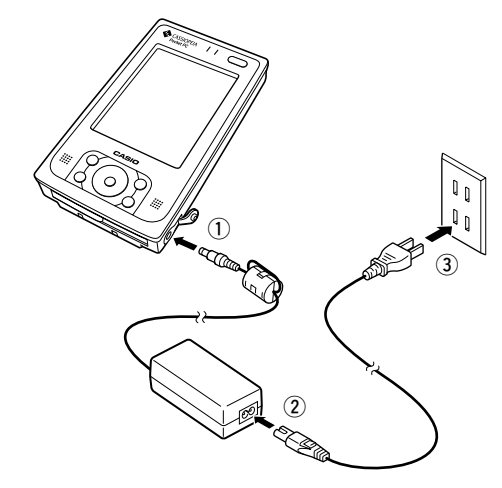

充電中に左側のインジケータLEDが点灯しなくなった時は、内部の保護回路が働き 充電が中止されています。充電は0℃~40℃で行います。ACアダプタと充電池を いったん本体から外し再び取り付けて、再充電してください。この現象が頻繁に起こ る場合は、故障の可能性がありますので、ご購入先またはお近くのカシオテクノサー ビスステーションへご連絡ください。

## $x \in I$

- 充電中でも本機を利用することができます。ただし、充電時間は、本機の 動作状態(および温度など)によって、大きく変わることがあります。
- 本機をご購入直後の初期セットアップのときや、新しくご購入された充電 池をはじめて充電する場合は、通常よりも長時間の充電が必要です。
# 電池の残量チェックについて

• それぞれの電池の消耗状態は、「パワーマネージメント」画面で確認することがで きます。バッテリは、本体を使用しなくとも少しづつ自然放電していきます。本体 を長時間放置しておいた場合、電池が放電しきる場合があります。ときどき電池の 状態を確認することをお勧めします。

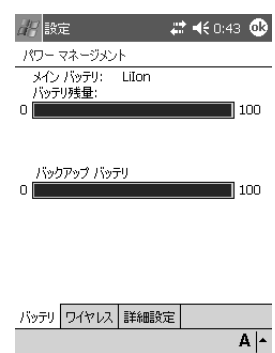

•  $\stackrel{?}{M}$  → [設定] → [システム] → [パワーマ ネージメント] アイコンの順にタップする と、左の画面が表示されます。

*1*

使 用 前 の 準 備

• 電池が一定以上消耗すると、ナビゲーションバーに、各電池の消耗を示すアイコン (ステータスアイコン)が表示されます。

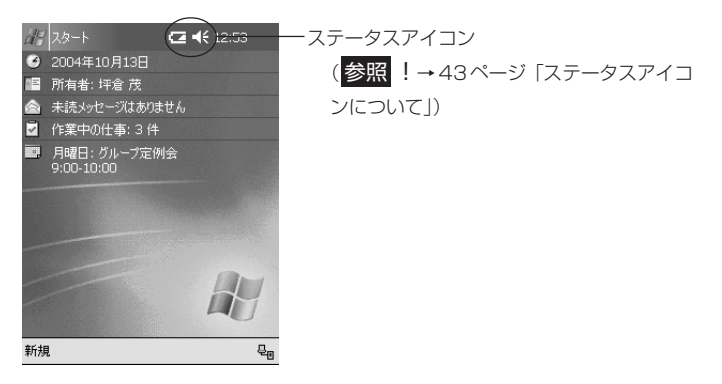

注意 !

• 本機を使用しない場合でも充電池の劣化を防ぐために、2週間に一度は充 電をしてください。

# AC アダプタの利用について

本機に AC アダプタを接続すると、本機に取り付けてある充電池の充電が行われま す。充電を行う以外の場合でも、以下のような消費電力の大きな作業を行う使い方を する場合は、本機に AC アダプタを接続することをお勧めします。

- 本機とパソコンを接続して利用する場合。
- 無線 LAN の使用

指 示 火 災

Ø

• 本機にコンパクトフラッシュカードを挿入して利用する場合(特に、カードに本機 のデータをバックアップする場合)。

# **警告**

ACアダプタはメーカー指定の製品を使用してください。指 定外の製品を使用していると、発煙・発火して火災の原因 となります。

### |注意 ! !

- AC アダプタの電源コードは足で引っ掛けないようにご注意ください。
- 本体の電源アダプタポートから電源コードを抜くときは、コネクタ部分を 持ち引っぱるように真っすぐに抜いてください。
- ACアダプタのプラグを長時間電源コンセントに接続したままにしている と、プラグにほこりがたまることがあります。定期的にほこりを取るよう にしてください。

# 初期セットアップの手順

本機をはじめて使う際には、充分な充電容量(バッテリの残量)を確保した上で(で きるだけACアダプタを接続し)、画面の操作に従い次の手順で初期セットアップを 行います。

# 初期設定をおこなう

**1.** 電源ボタンを押して、電源を入れます(ON にする)。

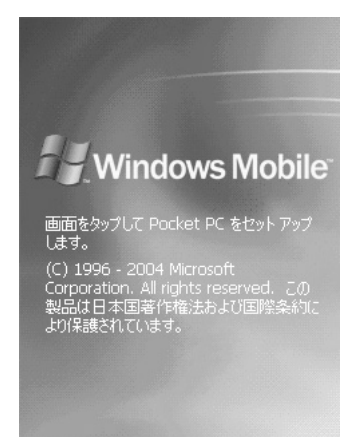

起動画面が表示された後、セット アップ画面が表示されます。

*1*

使 用 前 の 準 備

**2.** 画面をタップすると、「タッチスクリーンの補正」の画面が表示されます。

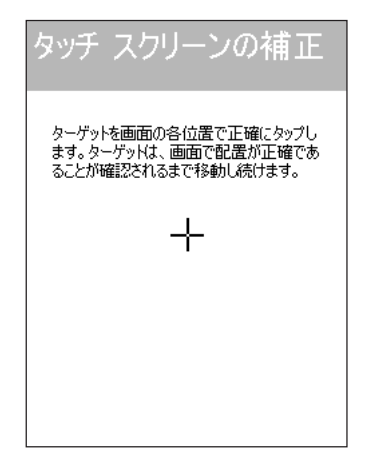

スタイラスで(+)の中心を、順 にタップします。

**3.** 「Today」画面となり、本機の使用を始めることができます。

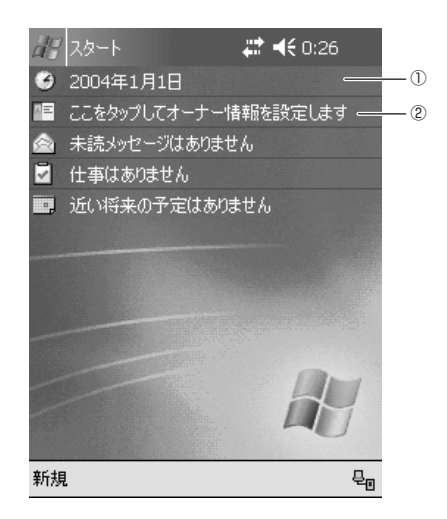

- 初期セットアップ後、またフルリセット後は、①「時計とアラーム」②「オーナー 情報」③「パスワード」の各設定を必要に応じ行ってください。
	- ①「時計とアラーム」 「Today」画面から①の年月日をタップして[現在地]、[時刻]、[年月日]を ▲▼を利用して入力します。
	- ②「オーナー情報」 「Today」画面から②の「オーナー情報を設定します」をタップして、本機を 使用するオーナーの各情報(名前、住所、電話番号など)を入力します。
	- ③「パスワード」  $\left| \begin{smallmatrix} R & -\end{smallmatrix} \right|$   $\rightarrow$   $\left[ \begin{smallmatrix} \text{dI} & -\end{smallmatrix} \right]$  タブの [パスワード] をタップして、設定します。

#### 注意 !

• もし画面をタップしても反応しなかったり、画面に何も表示されない場 合は、まず「フルリセット(メモリの初期化)」を実行してください。 (参照 ! → 81 ページ)

# 画面の各種調整について

初期セットアップ後、画面が見にくかったり、操作しにくいような場合は、以下の 各種の調節を行ってください。

#### 画面の明るさ調節

暗いところで本機を操作する場合、画面を見やすくするために、画面の明るさをア クションボタンと5wayカーソルボタンで調節することができます。アクションボ タンを押しながら右側を押すと画面が明るくなり、同様に左側を押すと画面が暗く なります。(別の方法でも調節ができます。参照 ! → 72 ページ「明るさの設定」)

#### 画面の補正

画面の反応が悪かったり、画面上でタップした位置と動作との間にずれがある場合 は、画面の補正を行ってください。

電源ボタンを押しながらアクションボタンを押すと、画面の補正を行うための画面 を表示することができます。

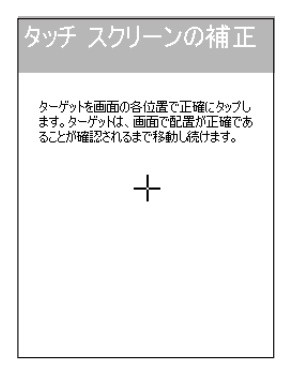

スタイラスでターゲット (十字)の 中心をタップします。 ターゲットはスタイラスでタップ するごとに動き、5回タップすると 補正が完了します。

#### 画面の向き

操作をしやすいように画面表示を縦、横(右きき)、横(左きき)の3つの向きに変 更することができます。

変更するには、 タ| → [設定] → [システム] タブの [画面] アイコンをタップして、 表示される指示に従ってください。

*1*

# 初期セットアップが済んだら

初期セットアップの作業が済んだら、本機の基本操作について説明します。

### Today 画面について

毎日、はじめて本機の電源を入れると、まずはじめに表示されるのが「Today画面」 です。本機を4時間以上使用しなかった後で電源を入れたときも、Today画面が表 示されます(初期設定状態の場合)。Today 画面には、表示したその日の予定や作 業などの情報が、一覧で表示されます。

タップすると、スタートメニューが表示されます。

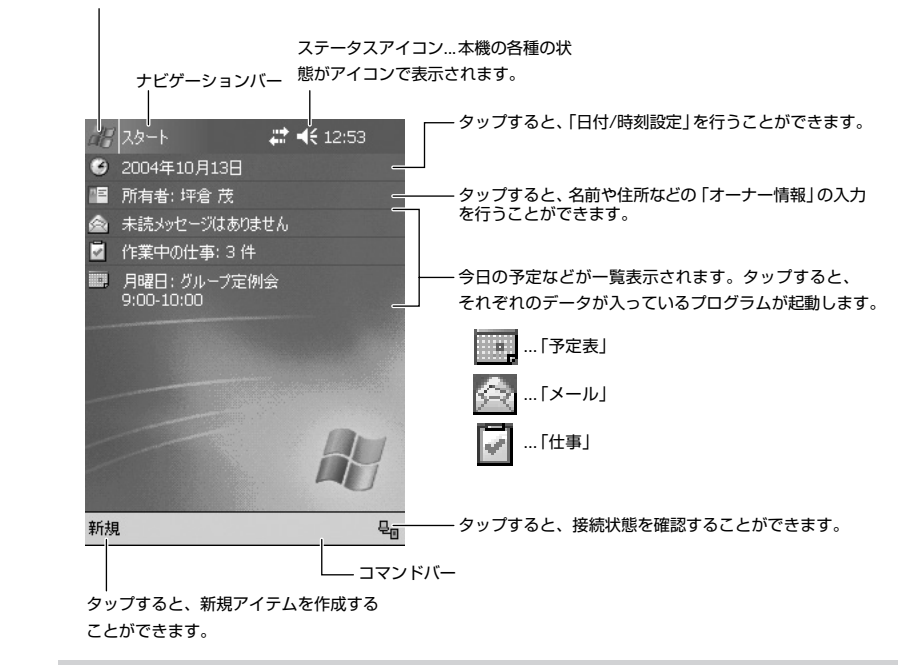

#### $x \in \mathbb{R}$

Today 画面以外が表示されているときに、Today 画面を表示したい場合 は、画面左上の 84 ボタンをタップして表示されるメニュー上の [Today]をタップしてください。

# ステータスアイコンについて

ナビゲーションバー\*またはコマンドバー\*には、本機の現在の各種状態を表す「ス テータスアイコン」が表示されます。ステータスアイコンをタップすると、関連す る設定画面を表示したり、設定の切り替えを行うことができます。

\* 画面の一番上と下に表示されている行をそれぞれナビゲーションバー、コマンドバーとよびます。

ステータスアイコンには、それぞれ以下のような意味があります。

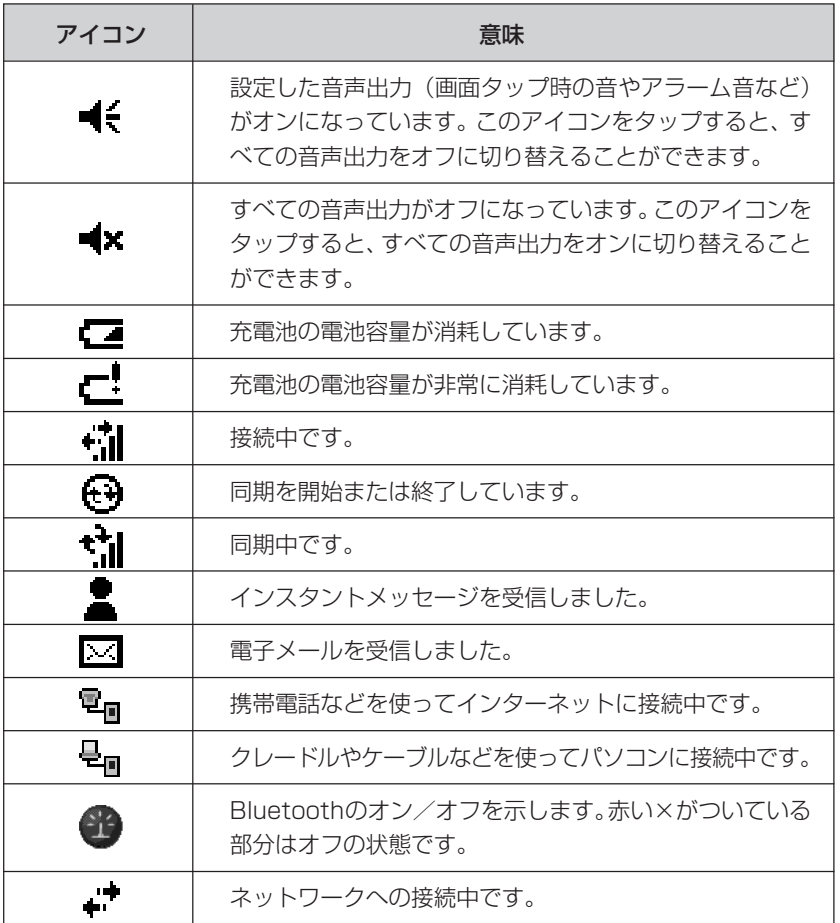

*1*

# プログラムの画面構成(ナビゲーションバーとコマンドバー)

• どのプログラムを利用しているときでも、常に画面の-番上に表示されている青 い帯状の部分を、「ナビゲーションバー」と呼びます。ナビゲーションバーには、 現在使用中のプログラムの名前や現在時間、プログラムを切り替えるための ボタン、表示中の画面を閉じるための ボタンが配置されています。

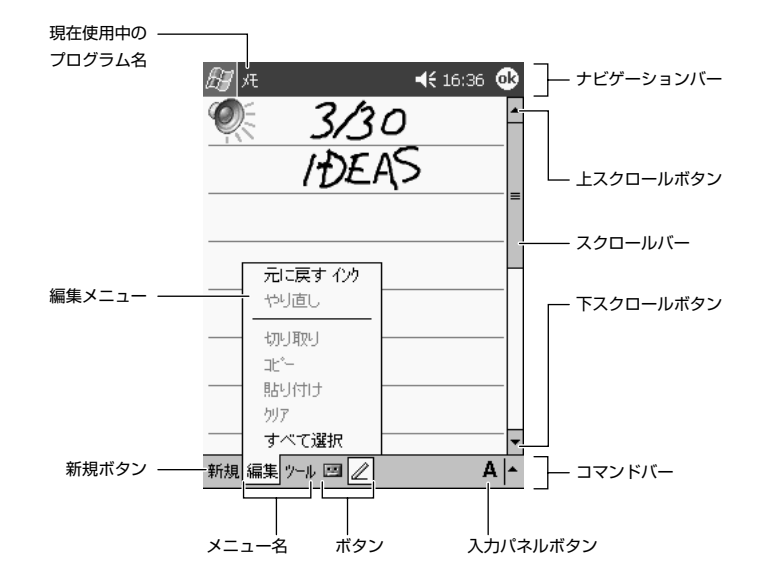

- 一方、画面の一番下には「コマンドバー」が表示されます。コマンドバーには、各 プログラムに特有のメニューやボタンが配置されています。メニュー名をタップ すると、メニュー名に対応したメニューが表示され、メニュー内の項目をタップ してその機能を実行することができます。
- コマンドバーの右端部分には、文字の入力時に利用する「入力パネルボタン」が 常に表示されています。
- また、プログラムによっては、画面の右側 (および下側) に「スクロールバー」と 「スクロールボタン」が表示されることがあります。スクロールボタンをタップし たり、スクロールバーをドラッグすることで、画面上に表示されていない領域を 表示することができます。

# ポップアップメニューについて

画面上に表示されている特定の項目などをタップしたまま押さえると、その項目に 対して実行することができる機能がメニューとして表示されます。このメニューの ことを「ポップアップメニュー」と呼びます。

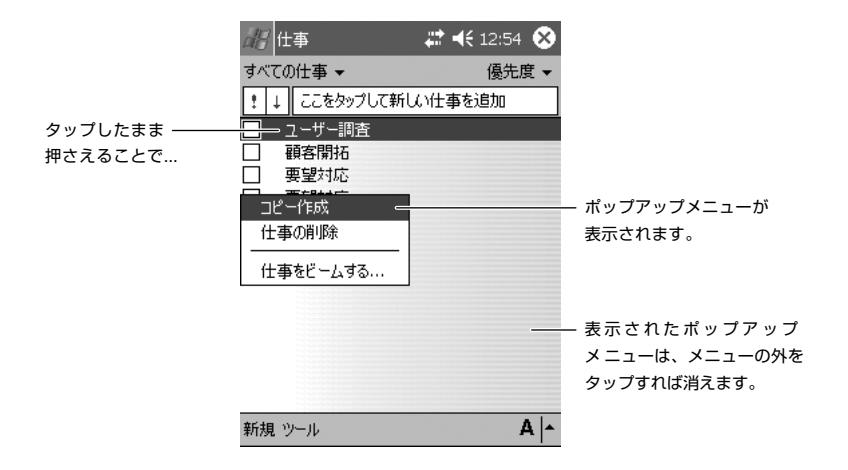

ポップアップメニューを使うと、入力したデータの編集などの操作をすばやく、簡 単に行うことができます。本機の多くのプログラムでは、このポップアップメ ニューが利用可能です。

### 文字入力の概要

本機での文字入力は、画面上に表示される「入力パネル」を使って行います。入力 パネルには、タッチスクリーン上に表示されるキーボードのキーをタップして使う タイプ2種類と、所定の枠内に直接文字を「手書き」して使うタイプ2種類があり ます。これら4種類の入力パネルは、文字入力を行う場面ではいつでも表示して使 うことができます。

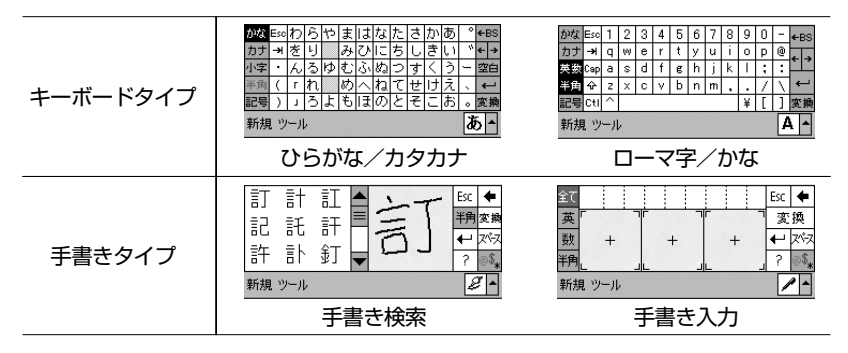

*1* 使 用 前

> の 準 備

# 入力パネルの切り替え

文字の入力が必要な状態になると、入力パネルが自動的に表示されて、入力が可能 な状態になります。入力パネルの表示/非表示や、入力パネルの種類の切り替えは、 以下の各ボタンを使って行うことができます。

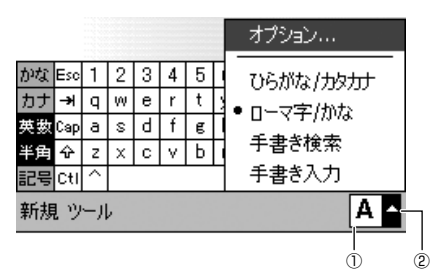

①入力パネル表示ボタン

このボタンをタップするたびに、入力パネルの表示/非表示が切り替わります。

②入力パネル切り替えボタン

 このボタンをタップすると、利用可能な入力パネルのリストが表示されるので、リス トの中から入力パネル名をタップして選択します。

# キーボードタイプの入力パネル

「キーボードタイプ」の入力パネルは、パソコンなどのキーボードを画面上に再現し たものです。本物のキーボードのキーを指で押すのと同じように、画面上のキーを タップすることで文字が入力できます。

# 手書きタイプの入力パネル

「手書きタイプ」の入力パネルを使うと、入力パネル上の枠の中に直接文字を書き込 むことで、文字が入力できます。

# ボタン起動設定について

本機の電源が入っていない状態で本機前面のプログラムボタンを押すと、通常は自 動的に電源が入ります。プログラムボタンを押すことで電源が入るかどうかは、「ボ タン起動設定」を使って設定することができます。プログラムボタンによる電源オ ン動作を無効にすると、本機を鞄やポケットに入れているときに間違ってプログラ ムボタンが押されて電源が入ってしまうことを防ぐことができます。

 →[設定]→[個人用]→[ボタン起動設定]をタップし、画面の説明に従っ て操作を行ってください。

# $xE$ !

「ボタン起動設定」の画面で「OKI をタップして設定を変更したら、一度 本機の電源を切ってから、電源を入れ直してください。その後、設定が有 効になります。

*1*

# **1-4 パソコンとの接続について**

本機とパソコンを接続すると、本機とパソコンとの間で各種のデータを共有したり、本機と パソコンの間でファイルの転送を行ったり、本機のデータをパソコンにバックアップしたり することが可能となります。

# 接続の可能なパソコンについて

本機と接続してデータのやりとりを行うために利用するパソコンは、少なくとも以下 の条件を満たしている必要があります。以下の条件は、本機に付属の Companion CDに含まれているActiveSync(本機とパソコンの間でデータのやりとりを行うた めのパソコン用のプログラム)を利用するために必要な動作環境条件です。

### コンピュータ最小必要システム

- Microsoft® Windows® XP、Windows® 2000、Windows® Millennium Edition、Microsoft® Windows® 98
- デスクトップまたはポータブルPCで電子メール、予定表、連絡先、仕事およびメ モを同期するには Microsoft® Outlook 98 以降のバージョン
- Microsoft® Internet Explorer 4.01 Service Pack 1またはそれ以降のバージョン
- 12 ~ 65MBのハードディスク空き容量(実際に必要な容量は、選択する機能と 使用されるシステム構成によって異なります)
- USBポート(Windows 98, Windows 2000、Windows MeまたはWindows XP のみ利用可能)
- 赤外線で接続する場合、赤外線ポート
- CD-ROM ドライブ
- 256 色以上の VGA グラフィックス カードまたは互換のあるビデオ グラフィッ クス アダプタ
- キーボード
- Microsoft Mouse または互換のあるポインティング デバイス

### Windows XP、Windows 2000、Windows Me、Windows 98 用の 各オプション

- サウンド用のオーディオ カード / スピーカー
- Microsoft® Office 97、Microsoft® Office 2000またはMicrosoft Office XP
- リモート同期のためのモデム
- リモート同期のためのイーサネット LAN 接続

# $x = 1$

- ActiveSyncは全ての種類のパソコンでの動作を保証するものではあり ません。
- 赤外線ポートを使って本機とパソコンを接続する方法については、 ActiveSync のヘルプをご覧ください。

# パソコンと接続するには

ActiveSync をインストールする前に、本機とパソコンを接続しないでください。 本機とパソコンの接続には、次の方法があります。

• 別売りのクレードルまたはシリアル IO ボックスを経由して接続する場合 クレードルまたはシリアル IO ボックスとパソコンの USB ポートまたは RS-232C ポートを接続したうえで、本機をクレードルに取り付けます。クレードル またはシリアルIOボックスとパソコンを接続したままにしておくと、必要なとき に本機とパソコンをすぐに接続することができ便利です。

# メモ !

本機とパソコンの接続を行う際は、 → [ActiveSync] → [ツール] → [オプション]の順にタップすると表示される画面で、パソコンとの接続設 定をご確認ください。詳しくは本機のヘルプをご覧ください。

使 用 前 の 準 備

# CASIO Companion CD の使い方

Companion CD-ROMの中には、本機およびパソコン上でご使用いただけるソフト ウェアが入っています。

CD-ROMをパソコンのCDドライブにセットすると、自動的にプログラムが起動さ れてメニューが表示されます。メニュー画面からは、アプリケーションのインストー ルや各ドキュメントの閲覧が行えます。

Companion CD-ROM は、以下の手順に従ってご使用ください。

# 注意 !

ご使用にあたっては、付属の「エンドユーザーライセンス契約書」にご同意 いただくことが必要です。「エンドユーザーライセンス契約書」をお読みに なり、内容に同意いただいた上でご使用ください。

本機とパソコンを接続してデータをやり取りするには、最初に「Active Sync 3.7」 をパソコンにインストールする必要があります。

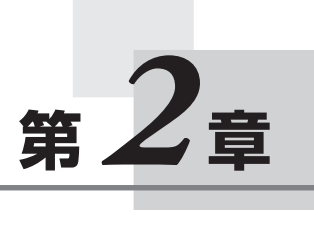

**基本操作**

# **2-1 PIM 機能の概要**

PIM(ピム)とは「Personal Information Manager」の略で、さまざまな個人情報を管 理するプログラムのことを指します。本機には、パソコン用の PIM として代表的な 「Microsoft Outlook」(以下「Outlook」)のポケット版である「Microsoft Pocket Outlook」(以下「Pocket Outlook」)が内蔵されています。Pocket Outlook は、本機 の「予定表」、「連絡先」、「仕事」、「メモ」、「メール」の 5 つのプログラムの総称です。

# メモ !

パソコン用のOutlookでは、一つのプログラムの中に「予定表」、「連絡先」、 「仕事」、「メモ」、「メール」および「Outlook Today」(本機の「Today」 に相当)の各機能が含まれています。本機の Pocket Outlookは、パソコ ン用の Outlook と連携して利用できるように設計されています。

# Pocket Outlook について

Pocket Outlook は、本機の「予定表」、「連絡先」、「仕事」、「メモ」、「メール」の 5 つのプログラムの総称です。各プログラムは以下のような機能を備えています。

- ■■■ 予定表 ........... スケジュールを管理するためのプログラムです。予定表に予定や 会議を登録しておくと、さまざまな形式で表示したり、予定の時 刻前にアラームを鳴らすことなどができます。
- 連絡先 ........... 友人や仕事の同僚、取引先の人々などの住所・氏名・電話番号・ 電子メールアドレスといった各種の情報を登録し、管理するため のプログラムです。
- 仕事 ............... しなければならない仕事や作業を管理することができます。
- メモ ................ 思いついたアイデアをさっと書き取ったり、口述の録音を行った りすることができるプログラムです。
- メール ........... 電子メールの送受信や、送受信したメールの整理を行うことがで きます。

# パソコンとの連携利用について

本機をパソコンと接続すると、本機のPocket Outlookの各プログラムと、パソコ ン上のOutlookまたはExchangeとの間でデータの「同期」を行うことが可能とな ります。また、このデータをExchangeサーバーと直接同期させることもできます。

# 通知の設定

仕事や予定など、何かしなければならないことがあるときに、その予定の期日がきた ことを次のようなアラームやメッセージなどで通知させることができます。

- 画面にメッセージボックスが表示されます。
- 音が鳴ります。音の種類は指定できます。
- インジケータが赤色に点滅します。

A 設定 岩 长0:27 **B** # 設定  $2 + 460:42$  OB 音と通知 音と通知 音の設定 イベント: ActiveSync: 同期開始 ■ 各種イベント (警告、システム イベントなど) ☑音を鳴らす Infbeg ⊋ マプログラム √通知 (アラーム、予定など) □画面をタップしたとき  $\bigcirc$  ds. ● 大 □ ボタンを押したとき O小  $@7$ サウンド 通知 サウンド 通知  $A \sim$  $A \sim$ (サウンド) (通知)

*2*

基 本 操 作

予定表

「予定表」は、スケジュールを管理するためのプログラムです。予定表に予定や会議 を登録しておくと、さまざまな形式で表示したり、予定の時刻にアラームを鳴らすこ となどができます。

予定表の表示は、コマンドバーのボタンを使って切り替えることができます。

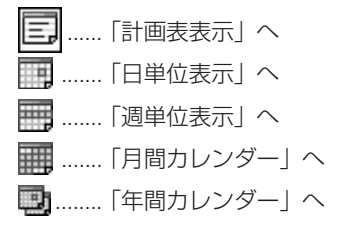

# 計画表表示/日単位表示

「計画表表示」と「日単位表示」は、いずれも一日の予定を表示する画面です。「計画 表表示」では予定だけを一覧で表示することができ、「日単位表示」はタイムテーブ ル上に予定が配置されます。

タップすると今日の予定に移動

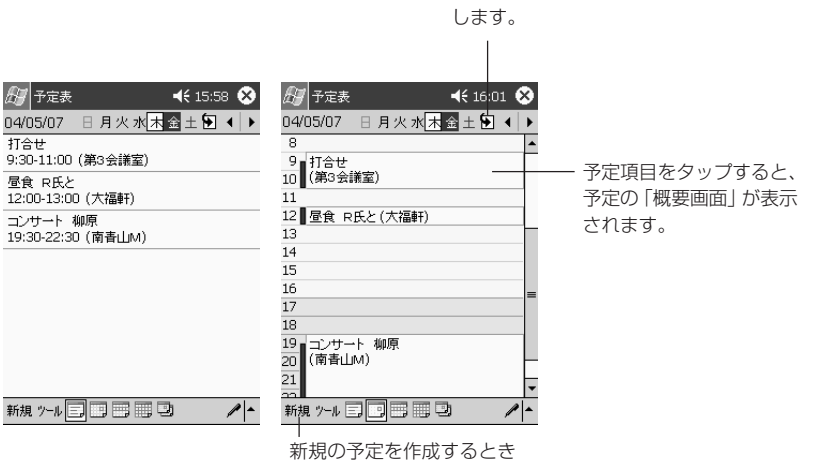

タップします。

# 週単位表示

1 週間分の予定を表示します。

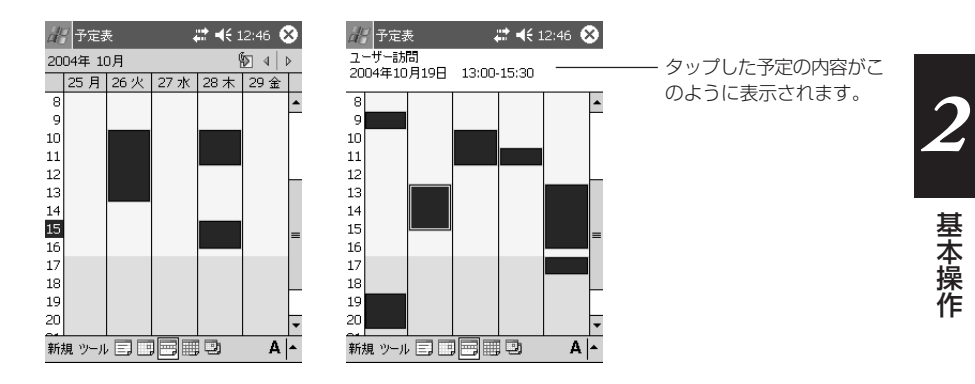

# 月間カレンダー/年間カレンダー

 $\mathcal{L}(\mathcal{L})$ 

1ヶ月分/1年分のカレンダーを表示します。月間カレンダー上には、予定の有無が 表示されます。

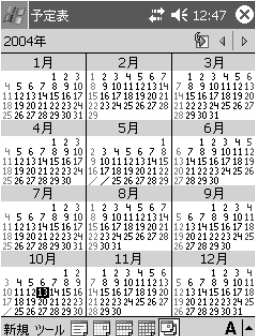

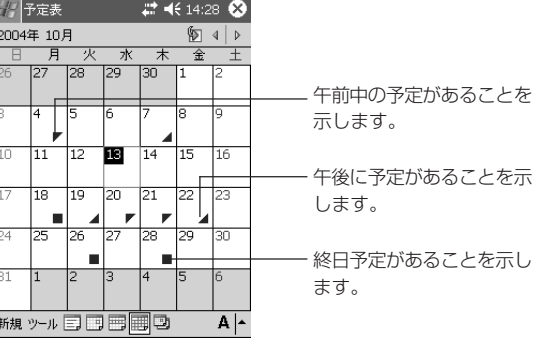

# 連絡先

「連絡先」は、友人や仕事の同僚、取引先の人々などの住所・氏名・電話番号・電子 メールアドレスといった各種の情報を登録し、管理するためのプログラムです。

「連絡先」の表示画面には、以下のように人名と電話番号がリスト表示されます。 リストの 1 行が、1 件の「連絡先データ」を表します。

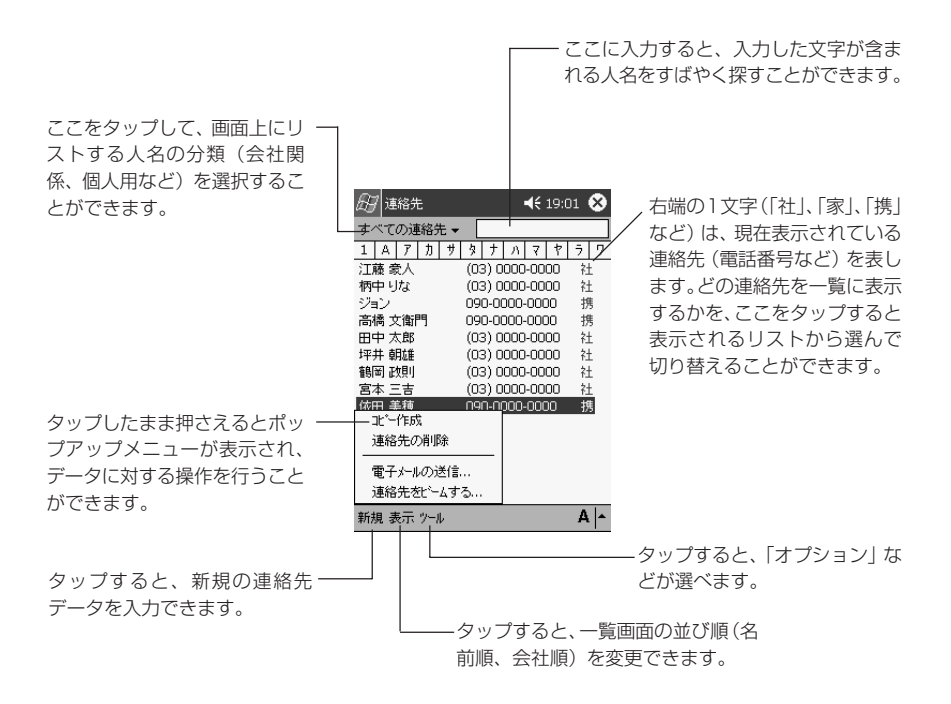

仕事

「仕事」を使うと、しなければならない仕事や作業を管理することができます。仕事 を起動すると、はじめに以下のようなリスト画面が表示されます。

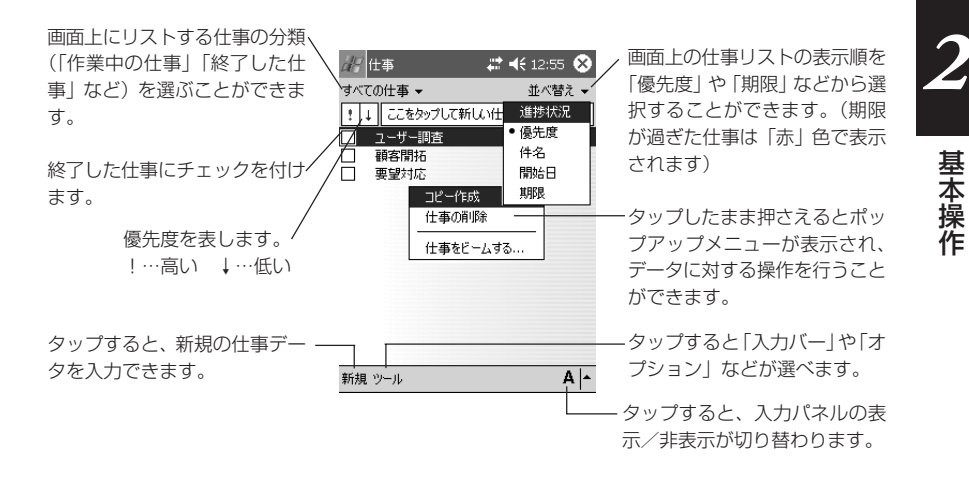

# 本章で説明するプログラムについて

「メール」などのインターネット利用のためのプログラムや、「予定表」などの PIM プログラム以外にも、以下のようなプログラムが本機に付属しています。

### **W** Pocket Word

パソコン用ワープロソフト「Microsoft Word」のポケット版です。

# **X** Pocket Excel

パソコン用表計算ソフト「Microsoft Excel」のポケット版です。

### **D** Windows Media Player

MP3形式、Windows Media Audio形式の音楽再生を行うプログラムです。また、 Windows Media Video 形式のビデオフォーマットの再生もできます。

#### **89 MSN Messenger**

インスタントメッセージ用のプログラムです。

#### 電卓

9桁までの計算ができます。

#### ゲーム

「ソリティア」「Jawbreaker」の 2 つを用意しています。

# ノコ カードバックアップ

メモリカードに、本機のデータをバックアップできます。バックアップしたデータ は、本体に戻す(リストア)こともできます。

# ファイルエクスプローラ

ファイルに対する各種操作を行います。

#### **ELCE**

指定したファイルを指定のフォルダに転送するプログラムです。

#### **MENU**

画面上のボタンをタップしてプログラムを起動したり、ファイルを開くことができます。

# **Pictures**

デジタルカメラで撮影した画像などを閲覧するためのアプリケーションです。

# ■ 検索とヘルプ

登録したデータを文字列で検索できます。ヘルプでは基本的な操作の手助けをしてく れます。

基 本 操 *2*

作

# プログラムの追加について

本機は OS として Microsoft Windows CE が搭載されており、この OS に対応し たプログラムを追加インストールして利用することができます。プログラムを追加す るには、本機にパソコンを接続する必要があります。

- 本機とパソコンの接続については、48ページの「パソコンとの接続について」 をご覧ください。
- 本機にプログラムを追加インストールするためには、本機と接続するパソコン にActiveSyncをインストールする必要があります。ActiveSyncの使い方に ついては、ActiveSync のオンラインヘルプをご覧ください。
- 市販プログラムなどのサポートは、行っておりませんので、あらかじめご了承 ください。開発元または購入先へお問い合わせください。

# Pocket Word

「Pocket Word」を使うと、タイプ打ちした文字やスタイラスによる描画、および 音声を、ひとつのファイルの中に混在した形で保存しておくことができます。文字や 描画に対してさまざまな書式を加えることができるほか、検索/置換などの機能も備 えています。また、パソコン上の Word ファイルやテキストファイルを本機に転送 して Pocket Word で開いたり、逆に Pocket Word で作成したファイルをパソコ ンに転送して Word で開くことができます。

### $x \in I$

• Pocket Wordからは、本機のメインメモリ上の「My Documents」フォ ルダ内のファイル、およびメモリカード上の「My Documents」フォル ダ内のファイルのみを開くことができます。「My Documents」フォル ダ外に置いてあるファイルは、リスト画面に表示されず、開くことはでき ません。 (参照 ! →101ページ「メモリカード上のファイルの利用に ついて」)

# Pocket Word の 4 つのモードについて

Pocket Word には以下の 4 つのモードがあります。ひとつの文書の中で、これら のモードを切り替えながら、入力を行うことができます。

- 文字入力モード ... 入力パネルを使って文字を入力/編集するモードです。ボールド やイタリック、文字色、箇条書きなどの書式が利用できます。
- 手書きモード ....... 画面上の罫線に沿って、スタイラスで文字などを手書きするため のモードです。すばやくメモを取るときなどに便利です。入力パ ネルから入力した文字のように後から編集したり、線の太さや色 などの書式を変更することもできます。
- 描画モード ........... スタイラスを使って、自由に図形を描画するためのモードです。 描画時の線の色、太さ、塗りつぶしの色を指定できるほか、描画 後にこれらの指定を変更したり、移動、変形などを行うこともで きます。
- 録音モード ........... 文書の中に音声を差し挟むことができます。

# Pocket Excel

「Pocket Excel」は、簡単な計算から関数計算など高度な計算や、表組ができる表 計算プログラムです。出張時の旅費/経費レポートを作ったり、商品情報のデータ ベースを作っておいて持ち歩くなど、さまざまな利用法が考えられます。また、パソ コン上の Excel ファイルとの間でデータを交換することもできます。

### $x \in \mathbb{R}$

- Pocket Excel で作成したファイルは「ブック」とも呼びます。
- Pocket Excel からは、本機のメインメモリ上の「My Documents」 フォルダ内のファイル、およびメモリカード上の「My Documents」 フォルダ内のファイルのみを開くことができます。「My Documents」 フォルダ外に置いてあるファイルは、リスト画面に表示されず、開くこと はできません。( 参照 ! → 101 ページ「メモリカード上のファイルの 利用について」)

### 画面の表示について

• できるだけ画面を広く使いたい場合は、[表示] → [全画面表示] をタップします。 ツールバーやスクロールバーなどがすべて隠れた状態となり、画面全体を使って表 を表示することができます。

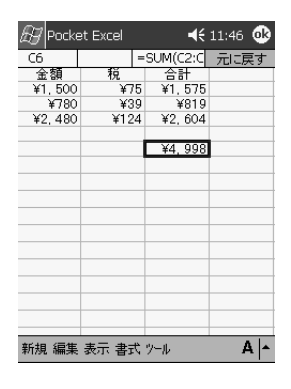

- 全画面表示以外にも、画面上の各要素の表示/非表示を個別に切り替えることもで きます。 [表示] メニューの [ツールバー] から [行列番号] までの各項目は、タッ プするごとに各項目の表示/非表示を切り替えます。
- •[表示]→[ウィンドウ枠の固定]を使うと、画面をスクロールしても行/列の一 部を固定しておくことができます。例えば右上の画面の1行目だけを固定して、下 スクロールしても常に表示させておくといったことが可能です。

# ファイルへのパスワード設定について

[編集]→[パスワード]をタップしてパスワードを設定すると、次回そのファイル を開く際にパスワード入力が必要となり、ファイルを保護することができます。他人 の閲覧を制限したいファイルには、パスワードを設定しておくと良いでしょう。

### Windows Media Player

Windows Media Player(Pocket PC版)はデジタルオーディオファイルやビデ オファイルを再生するためのプログラムです。本機内またはネットワーク上にある Windows Media 形式や MP3 形式のファイルを再生できます。

パソコンの Windows Media Player を使って、これらのファイルを本機にコピー することもできます。

#### 注意 !

動画や音楽の再生など大きな電力が必要な動作を長く行うと、本機のケース が温かくなりますが、故障ではありません。あらかじめご了承ください。

*2*

# プレーヤー画面の操作

Windows Media Player を起動すると、画面上の各ボタンを使って、CD プレー ヤーなどと同じ要領で操作できます。

プレーヤー画面が表示されます。

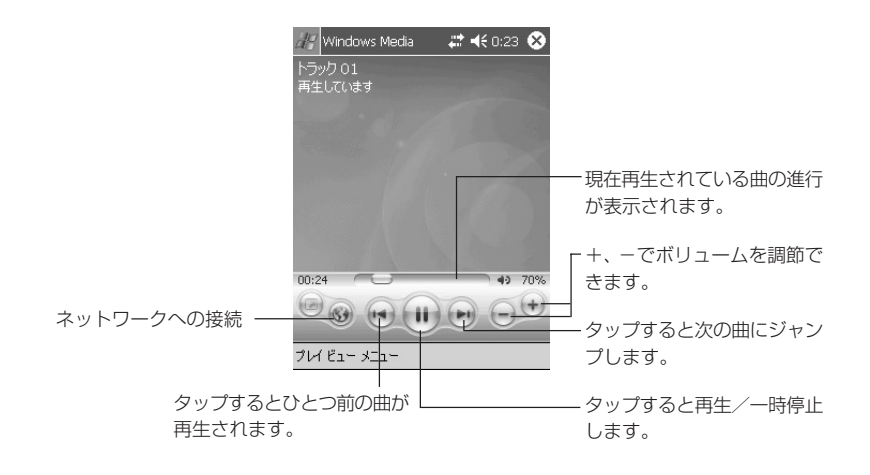

# メモ !

- Windows Media Player で曲の再生を開始すると、他のプログラムに 切り替えても、再生は継続されます。
- 曲の再生を停止する場合は、停止ボタンを使ってください。電源ボタンで 再生を停止すると、本機の内蔵時計の午前0 時に電源が入る場合があり ます。
- MP3のフォーマットによっては、Windows Media Playerで再生でき ない場合があります。

# MSN Messenger

本機の MSN**®** メッセンジャーはインスタントメッセージ用のプログラムです。 以下のような機能を備えています。

- オンラインにいる人を確認する。
- インスタントメッセージを送受信する。
- 連絡先のグループ内でインスタントメッセージによる会話をする。

MSN Messenger のサービスを利用するには、Microsoft Passport™ アカウン トまたはMicrosoft Exchangeのメールアカウントが必要です。また、Passport を取得する必要があります。なお、Hotmail**®**アカウントや MSNのアカウントをお 持ちの方は、Passport を取得済みです。

MSN Messengerのメインウィンドウには、すべてのメンバがオンラインとオフラ インに分かれて表示されます。接続中であれば、この画面からチャットをしたりメー ルを送受信することができます。また、チャットの禁止設定やメンバの削除なども行 うことができます。

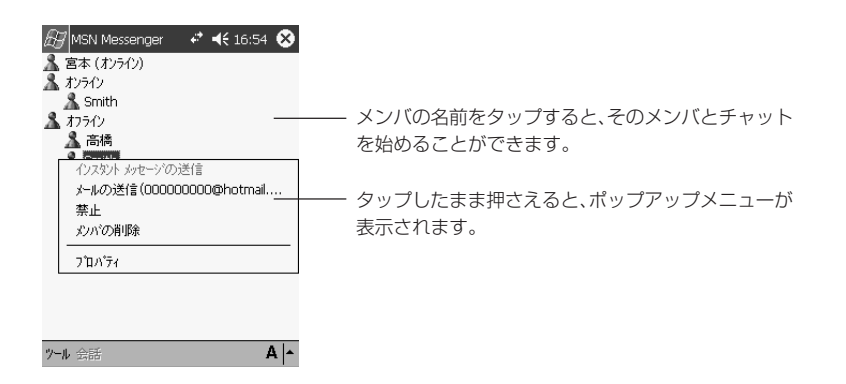

#### $x \in I$

- 自分をオフライン状態にしたままオンラインにいるメンバを確認するに は、[ツール]メニューの[状態]をタップし、[オフライン]を選択します。
- あるメンバからのコンタクトを禁止にすると、その相手の画面では、自分 がオフライン状態で表示されます。禁止を解除するときは、メンバをタッ プしたまま押さえ、表示されたポップアップメニューで[禁止の解除]を タップします。

*2*

電 卓

画面をタップして、9 桁までの計算ができます。

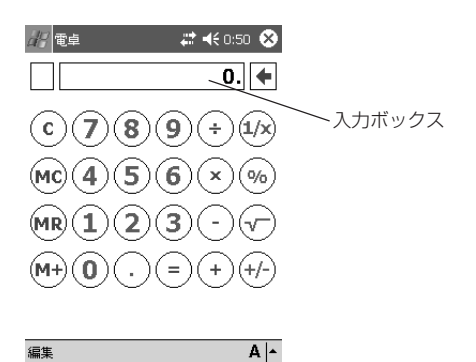

- 計算を実行するには、「=」をタップします。
- 入力パネルを使って数値を入力しても計算できます。

ゲーム

カードゲームの「ソリティア」とブロックくずしの「Jawbreaker」の 2 つを標準 で用意しています。

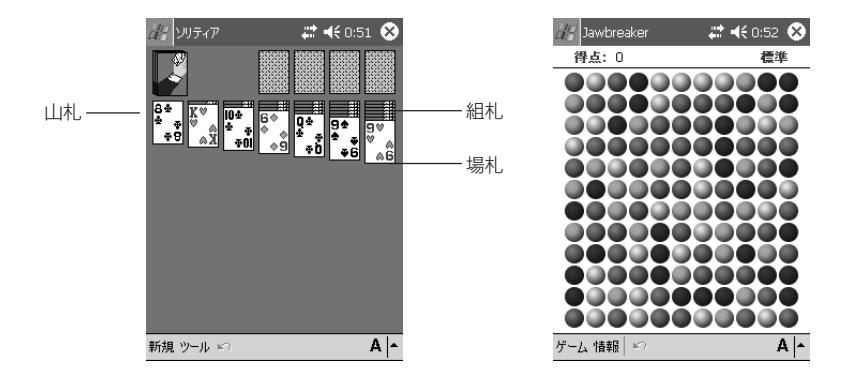

# ソリティア

カードゲームです。すべてのカードを積み重ねたら勝ちです。

# **Jawbreaker**

ブロックくずしです。 2つ以上並んだ同じ色をタップして崩していきます。

# カードバックアップ

コンパクトフラッシュカード(CF)やSD/MMC カード、また本体内蔵のFlashDisk に、本機のデータをバックアップ(保存)することができます。また、バックアップ したデータは本機にリストア(復元)することができます。

大切なデータは万一の不具合(故障・消失など)に備え、定期的にバックアップする ことをお薦めいたします。

バックアップできる本機のデータは、次の通りです。

- ファイル マイデバイスの下にあるフォルダ内のファイル
- ●データベース Microsoft Pocket Outlook の次のデータベース情報。 予定表、メモ、連絡先、録音、仕事、メール
- レジストリ情報(OS やプログラムの設定情報)

Active Sync でも、パソコンと接続して本機のバックアップ/リストアを行うこと ができます。

# 注意 !

- •「設定」情報(パスワード、ダイヤルアップ接続設定など)はバックアッ プ/リストアの対象として選択できません。
- アプリケーションによっては、リストア後正常に動作しない場合がありま す。このような場合は、インストールを再度行ってください。

### Pictures

デジタルカメラで撮影したJPEG形式の画像などを閲覧するためのアプリケーショ ンで、Today 画面の背景として設定もできます。

操 作

# ファイルエクスプローラ

メインメモリやメモリカード上のファイルに対する各種操作を行うための「ファイル エクスプローラ」を使うと、以下のようなことができます。

- 新規フォルダの作成
- ファイル/フォルダの削除 一度ファイルやフォルダの削除を実行した後で、削除を取り消すことはできま せん。
- ファイル/フォルダの移動 フォルダを移動した場合は、フォルダ内のすべてのファイル/フォルダも同 時に移動されます。 ファイルの「切り取り]の操作後、[貼り付け]の操作は1度だけ行うことができ ます。コピーの場合のように、繰り返し[貼り付け]の操作を行うことはできませ  $\mathcal{h}_{J\alpha}$ 
	- 一部のフォルダやファイルは、名称の変更や削除をすることはできません。
- ファイル/フォルダの複製 複製元のファイルがあった階層で[貼り付け]の操作を行った場合は、同じ階層に 元のファイルの複製が作成されます。このとき、複製のファイル名には、元の名前 に「コピー~」が付加されます。 ファイルの[コピー]の操作後、他のファイルの[コピー]または[切り取り]の 操作を行うまでは、何度でも繰り返し[貼り付け]の操作による同一ファイルの複 製を行うことができます。
- ファイル/フォルダ名の変更
- 受信トレイを使ったファイルの送信 電子メールに添付するファイルをファイルエクスプローラからの操作で指定し、 受信トレイから送信するための送信メッセージを作成することができます。
- 赤外線通信を使ったファイルの送信 ファイルエクスプローラからの操作で、赤外線通信を利用した本機からもう一 台の本機または他の Pocket PC へのファイルの送信を行うことができます。

# ファイルエクスプローラの使い方

 →[プログラム]→[ファイルエクスプローラ]をタップしてファイルエクスプ ローラを起動すると、はじめに本機のメインメモリのMy Documentsフォルダ内 のファイル/フォルダが一覧表示されます。

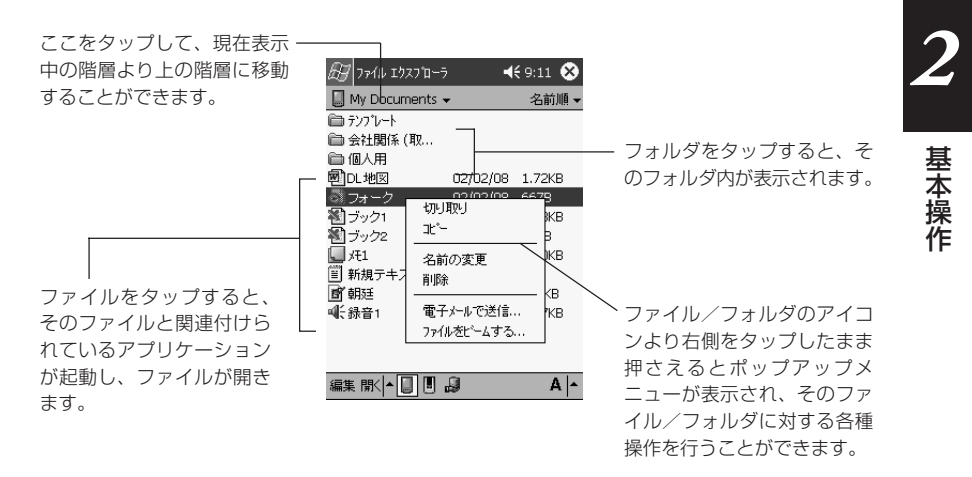

 $x \neq 0$ 

- 一部のシステムファイルなどは、ファイルエクスプローラ上には表示され ません。こうしたファイルは、ActiveSync を使ってパソコン上から見 ることができます。
- ファイルエクスプローラ上では、ファイルの拡張子を見ることはできませ ん。またサイズの大きいファイルでは、ファイルサイズが表示しきれない 場合があります。
	- ファイルの拡張子や、ファイルエクスプローラ上で表示できないファ イルサイズを確認したい場合は、本機をパソコンと接続し、 ActiveSyncのエクスプローラをご利用ください。ActiveSyncの操 作については、ActiveSync のオンラインヘルプをご覧ください。
	- また、本機上で確認したい場合は、メールのメッセージ作成画面で「編 集]→[ファイルの添付] をタップすると表示されるファイルリスト 上の「サイズ」と「種類」で見ることができます。メールの操作につ いては、ヘルプをご覧ください。

# **FLCE**

FLCE(高速ファイル転送)は、指定したファイルを指定したフォルダに転送するた めのプログラムです。本機同士の他、クレードルからまたは直接USBケーブル接続 経由で、ファイル転送を行えます。この指定するファイルとフォルダは、動作の指 定、送受信するファイルまたは転送先等すべてパラメータによって指定します。

### 注意 !

FLCEをご利用になる際は、充電池の残り電池容量が十分ある状態で本機を ご使用ください。 通信中に電池容量がなくなると、通信が不安定になったり使用中のデータが 消えたり、電源が切れることがあります。

# **Menu**

「Menu」を使うと、画面上のボタンをタップして各種のプログラムを起動したり、 ファイルを開くことができます。プログラムやファイルは、自分で自由に各ボタンに 割り当てることができます。 Menuを起動するには本機の前面の & ボタンを押します。 電源が入り、 Menuが起

動します。

- Menuの1画面を「ページ」と呼びます。Menuでは、最大で10のページを作成 することができます。1画面につき12個のボタンが配置されているので、数多く のプログラムやファイルを、種類ごとに分類して管理することができます。
- 各ボタンには、プログラム等を割り当てる代わりに「サブメニュー」を割り当てる ことも可能です。

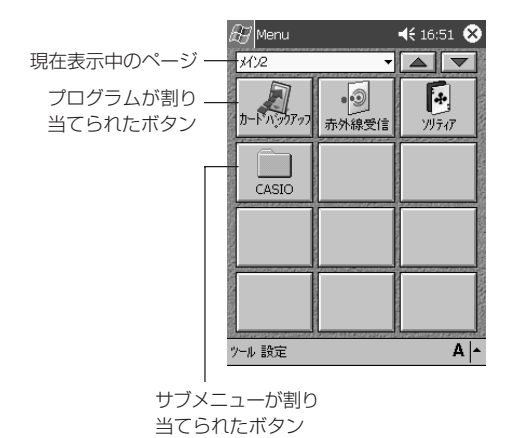

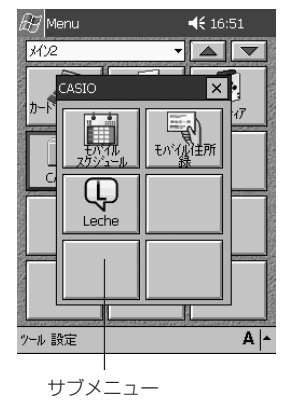

#### Menu からプログラムを起動するには

- Menu 上のボタンに割り当てられているプログラムは、そのボタンをタップすれ ば起動できます。サブメニュー上のボタンに割り当てられているプログラムを起動 する場合は、まずサブメニューボタンをタップしてサブメニュー画面を表示した上 で、プログラムボタンをタップします。
- 別のページを表示するには、ページ名右側の▼をタップして表示したいページを選 択するか、▲ ▼ ボタンをタップして前後のページに移動します。

# 検索とヘルプの活用

#### 検索するには

本機が内蔵している各種プログラムに登録したデータの中から、自分が必要としてい るデータを、すばやく検索することができます。ファイル名や、ファイル内に含まれ ている文字列による検索が可能です。

検索は、「イタンをタップして表示されるメニュー上の[検索]をタップします。

# メモ !

- Pocket Outlook(予定表、連絡先、仕事、メール、メモ)のデータ以 外では、検索対象となるのは、「My Documents」フォルダ内のファイ ル(サブフォルダ内を含む)に限られます。
- 本機のメインメモリ(または本機のカードスロットに挿入してあるメモリ カード)上のファイルは、「ファイルエクスプローラ」を使って確認する ことも可能です。ファイルエクスプローラについては、66ページをご覧 ください。

# オンラインヘルプを見るには

「オンラインヘルプ」(ヘルプ)は、本機を利用する上での強い味方です。本機が内蔵 しているプログラムの基本的な操作は、ヘルプを参照することでたいていわかりま す。出先で手元に本書がないときなどには、ヘルプを利用すると良いでしょう。

へルプは、好ポタンをタップして表示されるメニュー上の[ヘルプ]をタップすれ ば、いつでも表示させることができます。現在使用中のプログラムや画面に対応した ヘルプ画面が、最初に表示されます。

*2*

作

# **2-3 設定の概要**

本機を利用する上での基本的な使用環境の設定や、本機のハードウェア、システムなどに関 する各種の調節を行うことができます。

■ → [設定] をタップすると、次のような画面が表示されます。

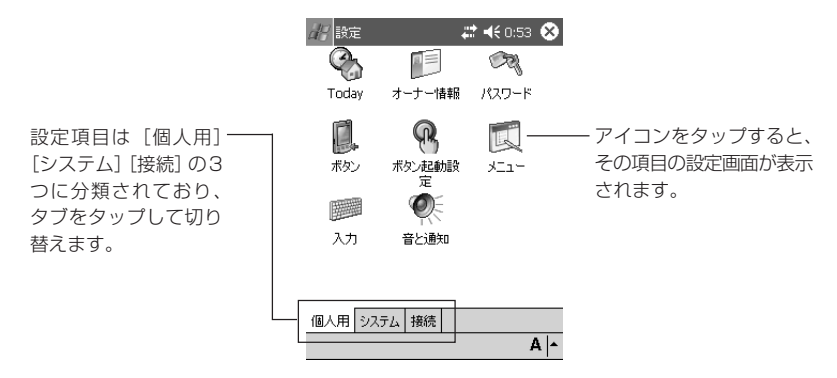

# [個人用]タブ内の各設定項目について

[個人用]タブ内には、本機を自分の使い勝手に合わせてカスタマイズするための設 定項目が含まれています。

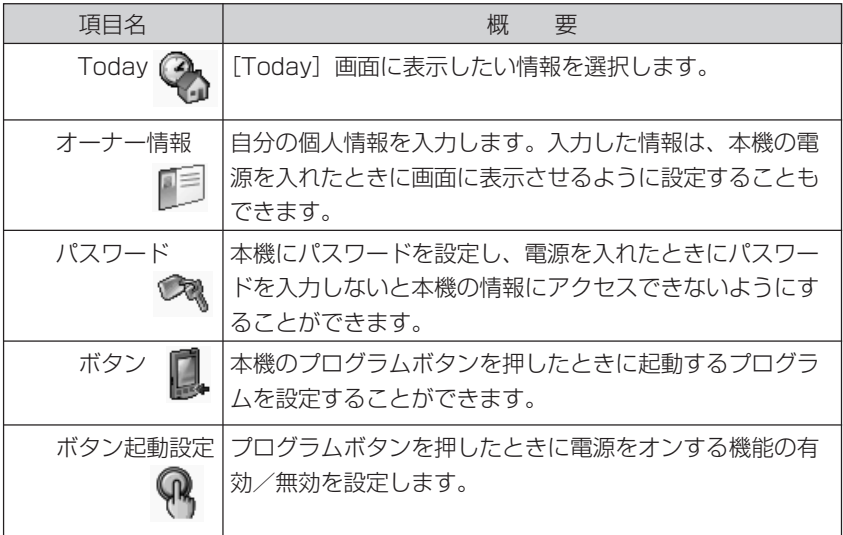

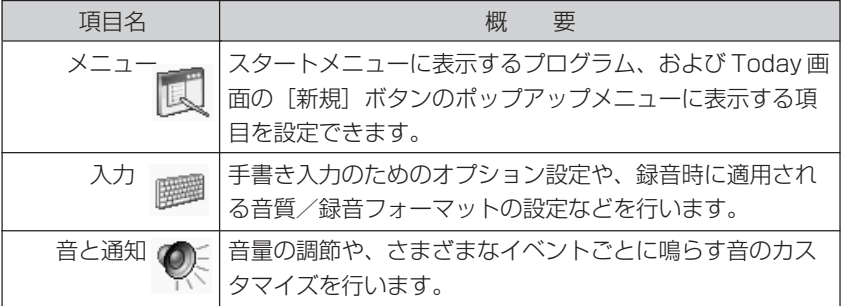

# [システム] タブ内の各設定項目について

[システム] タブ内には、本機のハードウェアやシステムに関する各種の設定項目が 含まれています。

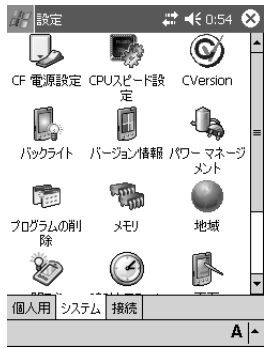

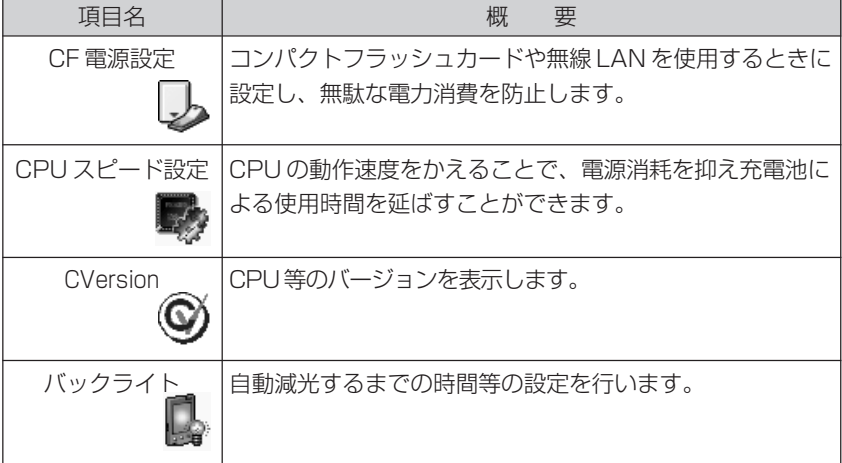

**71** 2-3 設定の概要

基 本 操 作

*2*

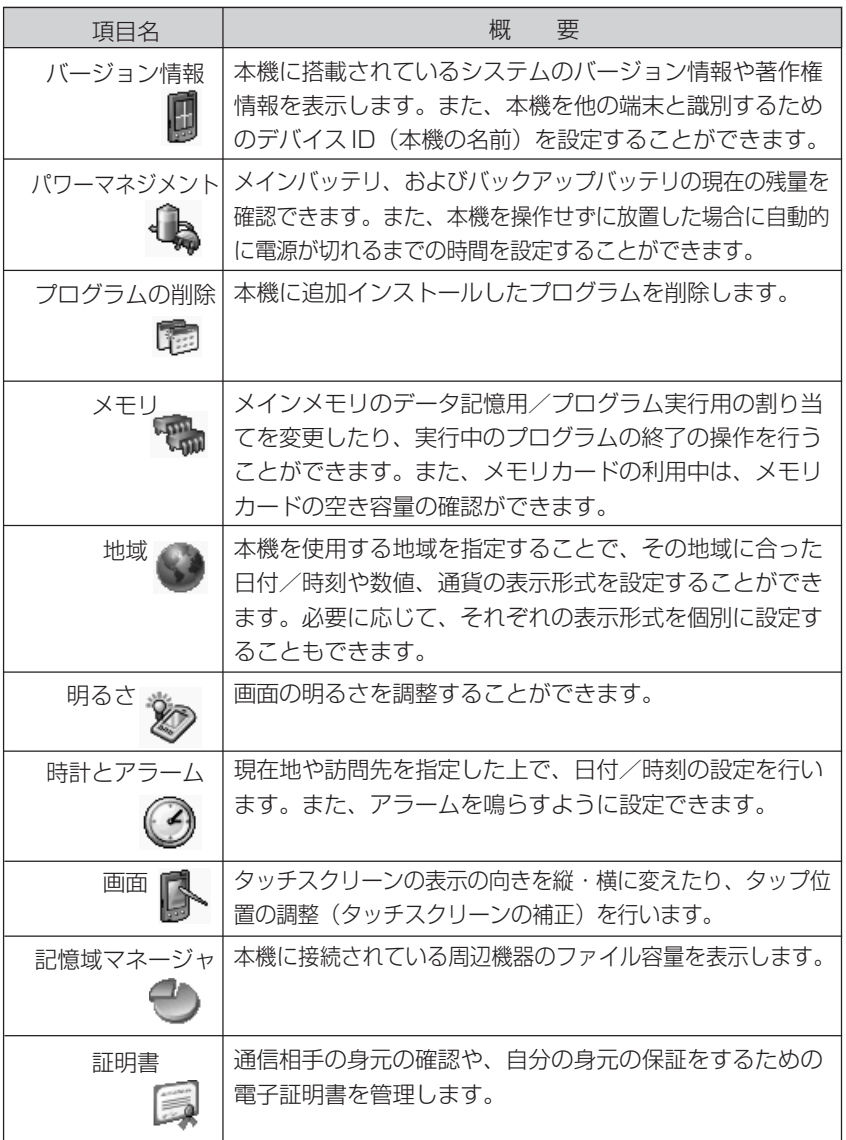
### [接続]タブ内の各設定項目について

[接続] タブ内には、本機をケーブルやモデムを使ってインターネットや外部のコン ピュータに接続するための設定項目が含まれています。

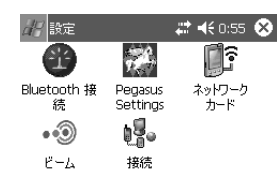

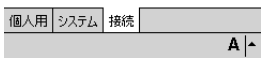

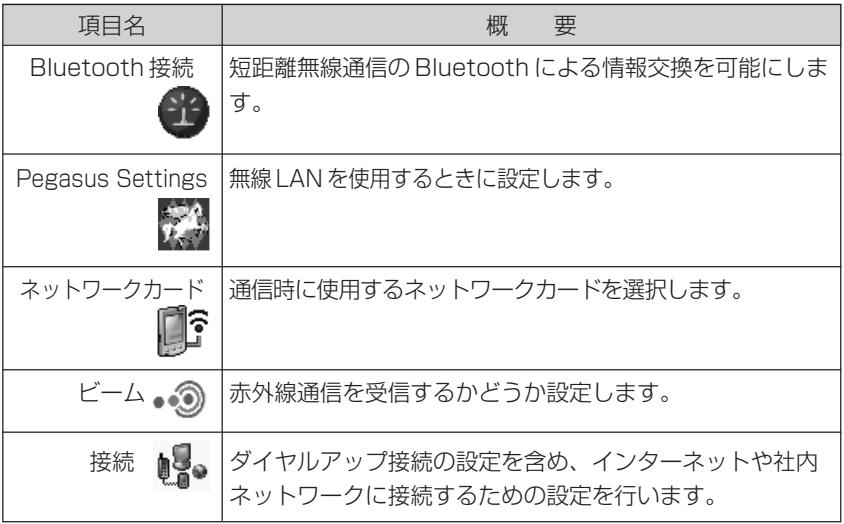

本 操 作

### 赤外線通信について

本機は赤外線ポートを備えており、本機同士、または本機と本機以外のPocket PC の間で、赤外線通信によるデータ(連絡先や予定表などに登録した個々の項目や、 Pocket Word などで作成し保存したファイル)の転送を行うことができます。ま た、本機とパソコンの間での赤外線通信を利用したデータの転送や同期を行うことも 可能です。

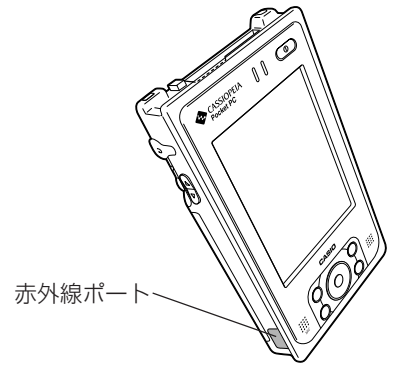

### $x \neq 1$

本節では、本機同士の間での赤外線通信の操作について説明します。 赤外線通信を利用した本機とパソコン間でのデータの転送や同期のしかたに ついては、ActiveSync のオンラインヘルプをご覧ください

### データ転送の操作について

ここでは、2台の本機を使った場合の赤外線通信によるデータ転送について説明しま す。データの転送を行うには、送信側の本機と、受信側の本機で、それぞれ異なる操 作を行います。

#### |注意| !

本機をパソコンにケーブル接続している場合は、赤外線通信を行うことはで きません。赤外線通信を行う際は、あらかじめ本機に接続しているケーブル を外し、またクレードルからも外してください。

### データを転送するには

データの転送は、次の手順で行います。

**1.** 2台の間隔が30cm以内になるように本機の赤外線ポートを向かい合わせ ます。

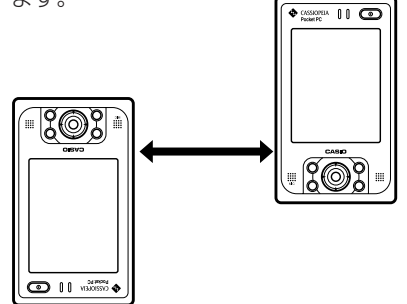

- **2.** 送信側の本機で、送信したいデータ項目またはファイルをタップしたまま 押さえ、ポップアップメニューから「ファイルをビームする] をタップし ます。
	- データの送信操作は、データを作成したプログラム、またはファイルエ クスプローラから行うことができます。
- **3.** データの転送が開始されます。転送中は、画面に転送中の表示が出ます。
- **4.** 転送が完了すると、送信側、受信側の両方の画面に、転送完了を示す画面 が表示されます。
	- 画面上の「閉じる」をタップしてください。

### データの送信操作について

赤外線通信を使ったデータの送信は、以下のいずれかの方法で行います。

- 送信したいデータ/ファイルを作成したプログラムから送信する方法。 予定表、連絡先、仕事の各データ、およびメモ、Pocket Word、Pocket Excel で作成したファイルの送信を、各プログラムから行うことができます。
- ファイルエクスプローラから送信する方法。 本機のメインメモリやメモリカード上に保存されているファイルを送信する ことができます。

*2*

#### ●各プログラムから送信する場合の操作

- **1.** 送信を行いたいプログラムを起動します。
	- 例えば連絡先のデータを送信したい場合は、 タ [連絡先] をタップ して連絡先を起動します。
- **2.** 送信したいデータをタップしたまま押さえます。

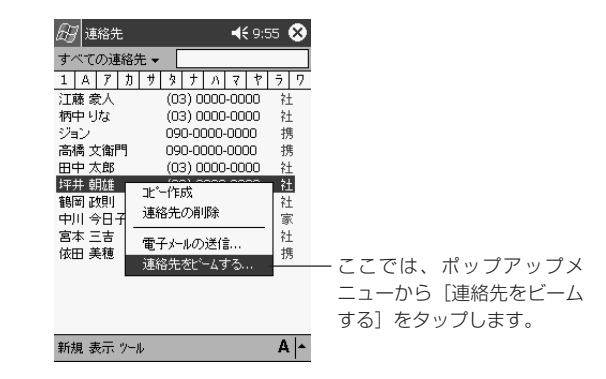

●ファイルエクスプローラから送信する場合の操作

- **1.** ファイルエクスプローラを起動します。
- **2.** 送信したいファイルをタップしたまま押さえます。
- **3.** ポップアップメニューから[ファイルをビームする]をタップします。

### 注意 !

- フォルダを赤外線から送信することはできません。
- ファイルエクスプローラから送信できるのは、ファイルのみです。連絡 先、予定表、仕事の各データを送信したい場合は、それぞれのプログラム から行ってください。

#### データの受信操作について

- **1.** 赤外線ポート同士を向かい合わせにして近づけ、障害物を取り除きます。
- **2.** 相手側の機器で送信の操作をします。本機が自動的にデータを受信します。
	- データを受信するかどうか確認するメッセージなどが表示されたとき は、その指示に従って操作してください。

# **2-5 Bluetooth について**

BluetoothTM とは、2400MHz ~ 2483.5MHz の電波を利用してデータを転送する無線 通信技術です。本機に内蔵されている BluetoothTM 技術により、高速で安全性の高い短距 離間での無線通信を行うことができます。

また、2 つの BluetoothTM 機器同士を向き合わせる必要なく接続できます。

BluetoothTMをオンにすると、約3m以内の2つのBluetoothTM機器間で次のような情報 の送受信が可能になります。

- 予定、仕事、連絡先などのやりとり
- ファイルの転送
- Bluetooth™無線 LAN への接続
- 他の Bluetooth™ 機器との接続

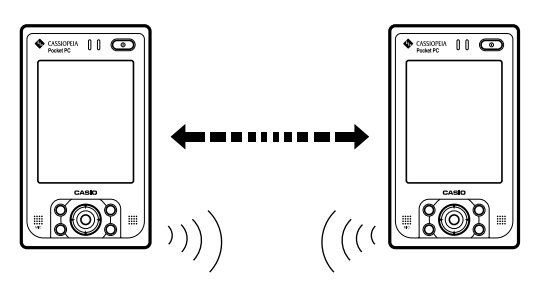

△ 必ずお守りください

BluetoothTM機器が発信する電波は、電子医療機器などの動作に影響を与 える可能性があります。場合によっては事故を発生させる原因になります ので、次の場所では本製品の電源を切るか、ワイヤレスネットワーク機能 の停止についてをご覧になり BluetoothTM 機能を停止してください。 病院内/電車内/航空機内/ガソリンスタンドなど引火性ガスの発生す る場所/自動ドアや火災報知機の近く

作

### 良好な通信を行うために

良好な通信を行うために、次の点にご注意ください。

• 他の Bluetooth™ 機器とは、見通し距離約 15m以内で通信してください。周囲 の環境(壁、家具、他の電波状態など)、建物の構造によっては通信可能距離は短 くなります。

特に鉄筋コンクリートの建物では、上下の階や左右の部屋など鉄筋の入った壁をは さんでいる場合、通信できないことがあります。他の機器(電気製品/AV機器/ OA機器/デジタルコードレス電話機/ファックスなど)から2m以上離れて通信 してください(特に電子レンジ使用時は影響を受けやすいため、必ず 3m 以上離 れてください)。近づいていると、他の機器の電源が入っているときは正常に通信 できなかったり、テレビやラジオの雑音や受信障害の原因になることがあります (UHF や衛星放送の特定のチャンネルではテレビ画面が乱れることがあります)。 放送局や無線機などが近くて正常に通信できないときは、通信場所を変更してくだ さい。周囲の電波が強すぎると、正常に通信できないことがあります。

#### 無線 LAN との電波干渉について

Bluetooth™機器と無線LAN (IEEE802.11b/g)は同一周波数帯 (2.4GHz)を 使用するため、無線LANを搭載した機器の近辺で本製品を使用すると、電波干渉が 発生し通信速度の低下や接続不能になる場合があります。この場合、次の対策を行っ てください。

- 無線 LAN を使用した機器からは、10m 以上離れて使用してください。
- 10m以内で使用する場合は、本製品または無線LANを搭載した機器の一方の電 源を切ってください。

### 注意 !

• Bluetooth Ver.1.2 を搭載することにより、本機の無線 LAN と Bluetooth通信を同時使用することが可能となりますが、周囲の電波環 境により通信できない場合があります。

# **2-6 無線 LAN について**

DT-10M50では802.11b無線LANへの接続、または無線LAN対応周辺機器への接続が できます。例えば、駅など公共場所でのホットスポットを利用しての無線接続を行い、イン ターネットへのアクセスや電子メールの送受信、また社内インターネットに接続してアクセ スすることもできます。(参照!→78ページ「良好な通信を行うために1)

### 無線通信機能の取り扱いについて

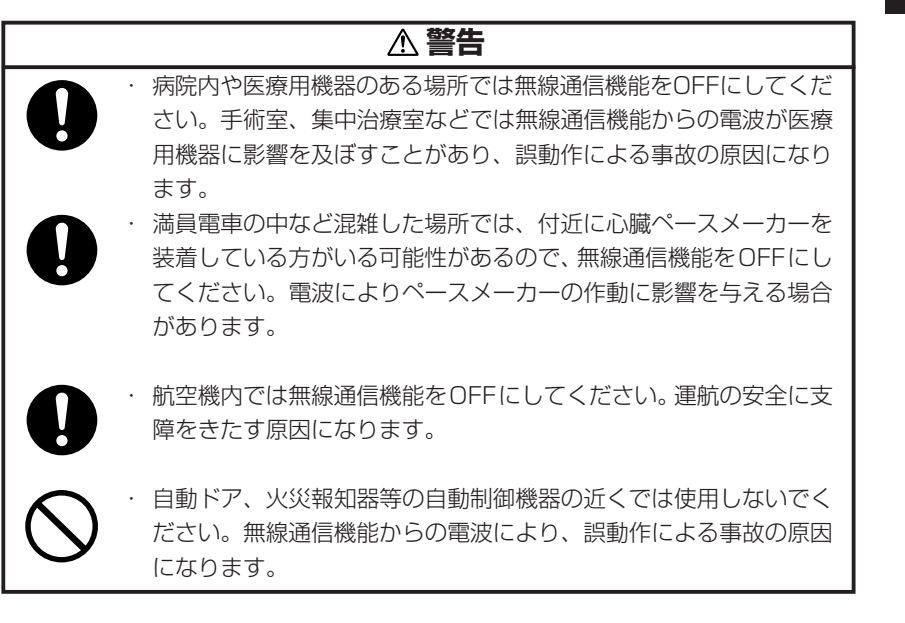

この無線機は2.4GHz帯を使用します。変調方式としてDS-SS変調 方式を採用し、与干渉距離は 40m です。 2.4DS4

無線 LAN を使用するには、本機の無線 LAN の設定をオン<mark>な1</mark>→ [設定] → [シス テム]→ [CF 電源設定] タブから [W-LAN の電源を入れる] をチェックします (その後、[Pegasus Settings]を起動するなど接続するためのネットワークの 設定が必要です)。

基 本 操 作

*2*

### リセットについて

誤操作や何らかの異常により、本機が正常に動作しなくなった場合などに行う必要な 操作です。リセットの操作は、例えば次のような現象が起きた場合に必要です。

- 画面をタップしたり、ボタンを押してもまったく反応しない
- 処理中を示すアイコンが回転したまま、いつまでたっても消えない

「リセット」は、パソコンでの「再起動」に相当します。リセットを実行すると、入 力中や編集中などで、まだ保存していなかったデータは消去されますが、メモリ上に すでに保存されているデータや、各種設定などは基本的にそのまま残ります。

#### 注意 !

- 可能な場合はリセットを行う前に実行中のプログラムを終了させてくださ い ( 47→ [設定] → [システム] → [メモリ] → [実行中のプログラム])。
- 通常はリヤットの操作で保存済みのデータが失われることはありません が、データ異常などによって、まれにすべてのデータがクリアされる場合 があります。可能な場合は、リセットを行う前にメモリカードなどにデー タのバックアップをしておくことをお勧めします。

#### リセットを実行するには

- **1.** 本機左側のリセットボタンをスタイラス で押します。
	- スタイラスの先端を傷つけることに なりますので、斜めには押さないで ください。
	- スタイラス以外で、リセットボタン を押さないでください。 ボールペンなどを使うと、リセット ボタンが傷ついたり故障の原因にな る場合があります。

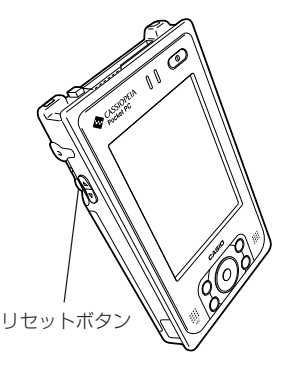

**2.** Pocket PC が再起動し、Today 画面が 表示されます。

- 押すと同時にリセット処理が開始されます。
- メモリに異常がない限りは、数秒間起動画面が表示された後で、すぐに Today 画面が表示されます。リセット前にメモリ上にすでに保存され ていたデータや各種設定などに変化はありませんので、そのままご使用 ください。

#### 注意 !

もしリセットの操作を行った後も、本機が正常な状態に戻らない場合は、次 項のフルリセット(メモリの初期化)を行ってください。

### フルリセット (メモリの初期化) について

フルリセット(メモリの初期化)を実行すると、メモリ上に保存されていたすべての データが消去され、各種の設定はすべて初期状態に戻ります。 フルリセットは、次のような場合に実行します。

- メモリの内容を完全に消去して、本機を初期状態に戻したい場合
- パスワードを忘れてしまい、本機を使うことができなくなった場合
- メモリ異常のため、本機が正常に動作しなくなった場合
- 充電池を外した状態で本機を数週間放置した後、再び充電池を取り付けて使用する 場合

### フルリセットを実行するには

- 本機にメモリカードを差してある場合は、フルリセットを行う前に抜いておいてく ださい。
- 以下の操作を行うと、メモリに記憶されているすべてのデータが完全に消去されま す。可能な場合は、本機のデータをパソコンもしくはメモリカードなどへバック アップしておいてください。
	- **1.** 電源ボタンと 5way カーソルボタンの中心を押しながら、本機左側面の リセットボタンをスタイラスで押します。
	- **2.** 画面に操作メッセージが表示されますので、指示に従って操作してくださ い。

基 本 操 作

*2*

#### 注意 !

- パソコンにデータのバックアップを作成したときでも、次の操作を行った 後は、そのバックアップデータを本機に戻さないようにしてください。 本機のシステムが不安定な状態のときに作成したバックアップデータは、 内部に不安定な要素を持っており、パソコンから本機に戻すと、システム に不安定な状態が再現してしまうためです。
- システムに不安定な状態が再現することを防ぐためには、パソコンにデー タのバックアップを作成するときに、以下の方法を採用してください。 予定表や連絡先データなどは同期により、パソコンにデータを転送してく ださい。その他の各ファイルは、ひとつひとつのファイルをドラッグ&ド ロップでパソコンに転送してください。
- ※ フルリセットを行っても、まだ画面がロックして動かないときは、次の操作を行ってく ださい。
	- **1.** 5Wayカーソルボタンの中心(Enter)と電源ボタンを同時に押しながら、 リセットボタンをスタイラスで押して離します。
	- **2.** 右側のインジケータランプが赤色点灯するので、消灯するのを待ち、電源 ボタンを押します。
		- ・ 画面が以下のように推移しますので、本機の初期設定を順次行ってくだ さい。
			- (1) 起動画面 → (2) タッチスクリーンの補正画面
	- **3.** 設定が完了したら、電源ボタンを押して電源を OFF にします。
		- ・ パソコンやメモリカードにバックアップデータがある場合は、上記の作 業の終了後に本機が正常に動作するのを確認した上で、バックアップ データを本機にリストアしてください。バックアップデータのリストア の方法については、ActiveSync のヘルプを参照してください。

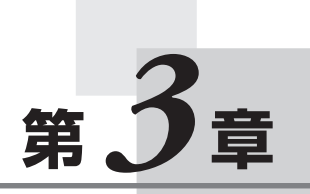

# **周辺機器の接続**

# **3-1 AC アダプタ(品番:AD-S15050A)**

このACアダプタは、本体および別売りのクレードル(品番:HA-C60IO)に使用すること ができます。

ご使用の前には「安全上のご注意(必ずお守りください)」をよくお読みになり、正しくお 使いください。(参照 ! → 8 ページ)

通電中、AC アダプタのケースが熱くなることがありますが、故障ではありません。また、 長時間ご使用にならないときは、安全のためコンセントからプラグを抜くようにしてください。

### 本体への接続

下図のように AC アダプタを接続します  $(1) \rightarrow (2) \rightarrow (3)$ 。

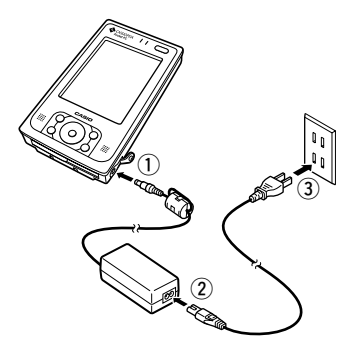

クレードル(品番:HA-C60IO)への接続

下図のように AC アダプタを接続します  $((1) \rightarrow (2) \rightarrow (3))_8$ 

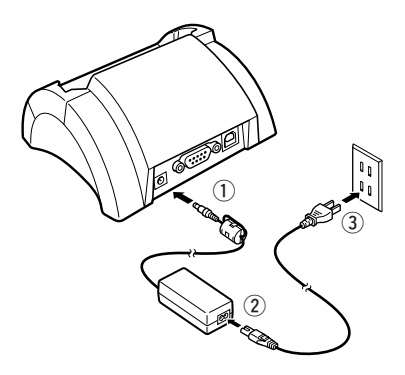

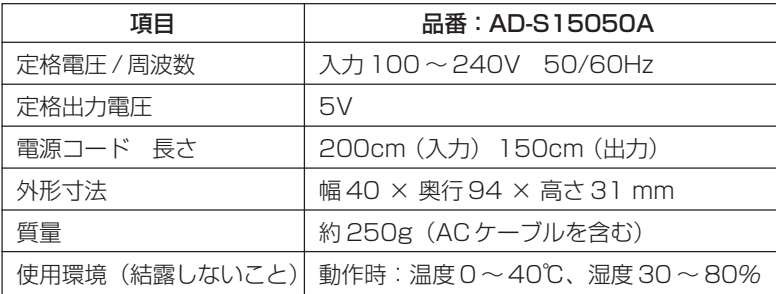

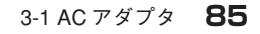

# **3-2 クレードル(品番:HA-C60IO)**

パソコンとの間でUSBインターフェースまたはRS-232C インターフェースを使用して、 データ転送を行います。

また本体を差し込んでおけば、本体への充電も行うことができます。

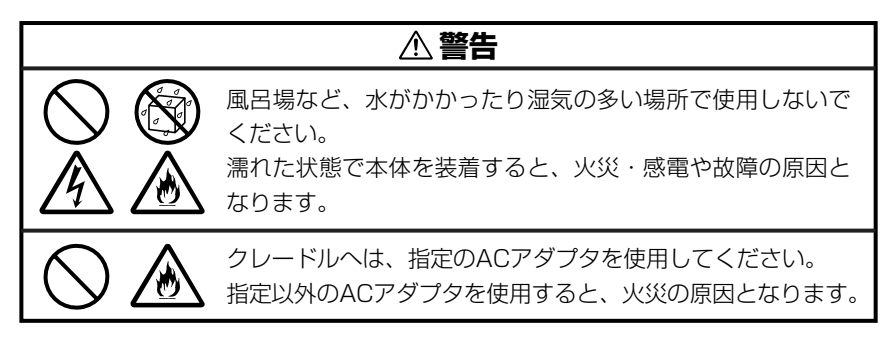

### 各部の名称とはたらき

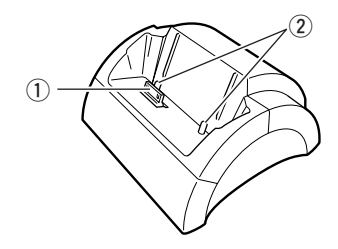

qシリアルコネクタ 本体底面のシリアルコネクタと接続しま

す。

本体への電源供給用も兼ねています。

②装着用突起

本体を2箇所の突起に合わせ装着します。

③電源アダプタポート(DC IN 5V ���) ACアダプタからの電源コードを接続し ます。

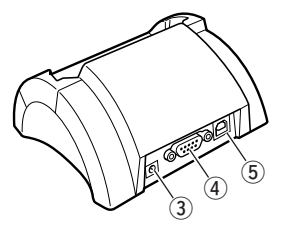

- **4 RS-232C ポート (RS-232C)** パソコンへ接続し、データ転送を行い ます。
- $(5)$ USB ポート $($ • $\leftrightarrow$ パソコンへ接続し、データ転送を行い ます。

#### |注意| !

シリアルコネクタは乾いた布や綿棒などで拭いて清掃してください。 シリアルコネクタが汚れている場合、接触が悪くなり充電機能が低下しま す。

- **1.** クレードルは、机の上など水平で安定した場所に置きます。
- **2.** 本体の電源を OFF にします。 本体下部のシリアルコネクタカバーを 1 回転させ、反対側に格納します。 本体をクレードルの溝に合わせ (①)、まっすぐに差し込みます (②)。 シリアルコネクタと装着用突起に合わせ、コネクタ部が合うように確実に 装着してください。

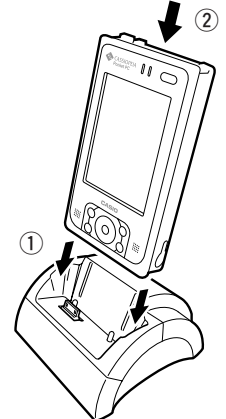

- **3.** 指定の AC アダプタ(品番:AD-S15050A)をクレードルに取り付けま  $\overline{g}$   $((3))$ <sub>0</sub>
- **4.** クレードルに同梱のUSBケーブルまたはRS-232Cケーブル(品番:DT-887AXA/882RSC/883RSC)を取り付けます (4))。

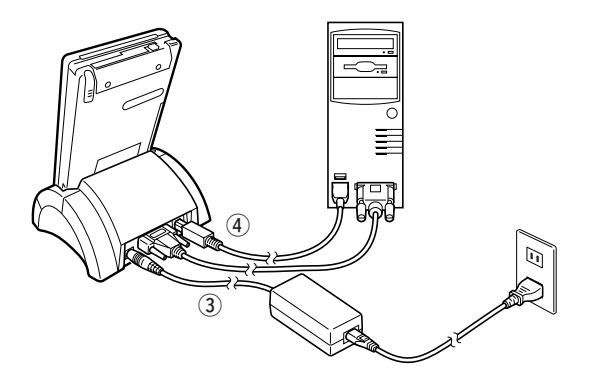

**1.** クレードルを押さえながら、本機をまっすぐ上に引き抜いて外します。

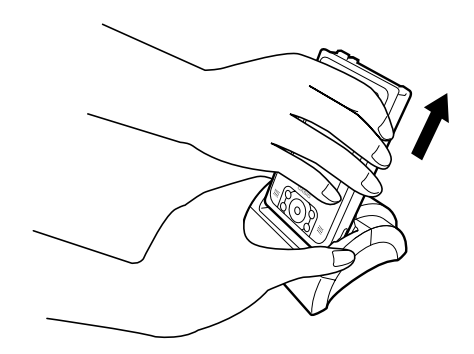

仕様

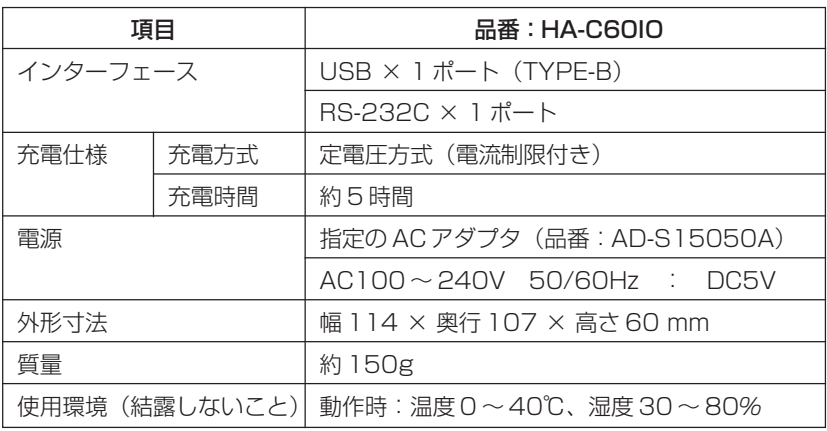

# **3-3 シリアル IO ボックス(品番:HA-C61IO)**

パソコンとの間でUSBインターフェースまたはRS-232Cインターフェースを使用すると、 本機の赤外線を経由してデータ転送を行えます。 また、本体への充電も行うことができます。

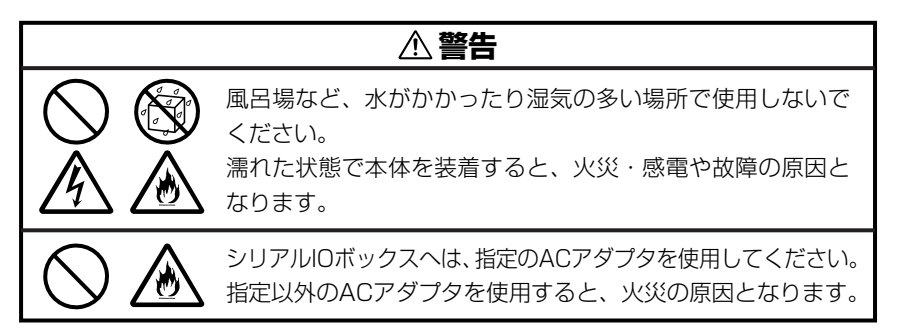

### 各部の名称とはたらき

斜め前

 $\left( \widehat{1}\right)$  $\circ$  $\overline{3}$  $\left( \widehat{4} \right)$  $\widehat{a}$  2) わかる アクセス かいこうしょう 斜め後ろ

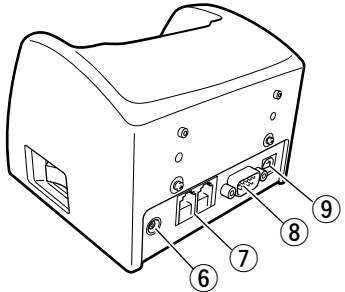

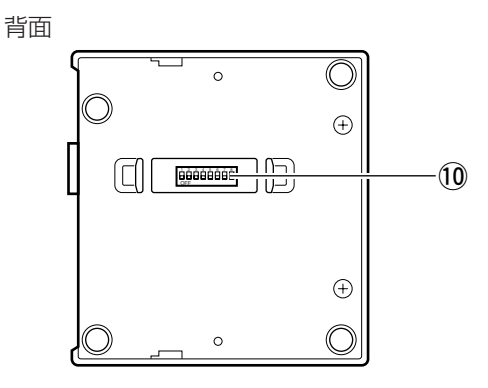

接 続 ①赤外線ポート

本体の赤外線ポートと合わせ、IrDA でのデータ通信に使用します。

(2)本体装着検知用スイッチ

シリアル IO ボックスに正しく装着されたかを検知します。

(3)状態表示用ランプ

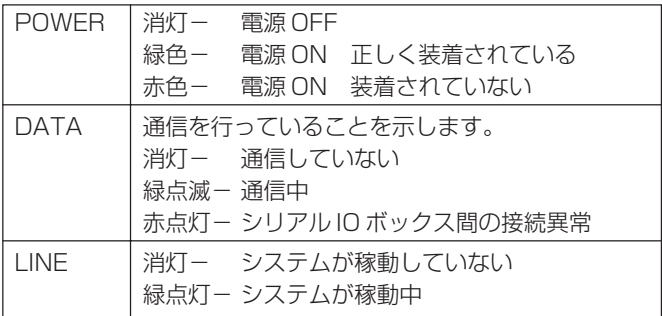

r給電端子

本体への電源供給用の端子です。

- (5) 電源スイッチ シリアル IO ボックスへの電源スイッチです。
- (6) 電源アダプタポート (DC IN 12V →←◆) AC アダプタからの電源コードを接続します。
- uRS-422 ポート(C-OUT、C-IN) シリアル IO ボックス間の接続(最大8台)に接続します。 **®RS-232Cポート (RS-232C)**
- パソコンへ接続し、データ転送を行います。
- $\odot$ USB ポート $\left( \bullet \right)$
- パソコンへ接続し、データ転送を行います。
- 10DIP スイッチ

各種の仕様を設定することができます。(参照!→93ページ)

### 注意 !

給電端子は、乾いた布や綿棒などで拭いて清掃してください。 給電端子が汚れている場合、接触が悪くなり充電機能が低下します。

### 利用のしかた

シリアルIO ボックスの電源は、別売りのACアダプタ(品番:AD-S42120A)を 使用します。本機に同梱の AC アダプタは使用できませんのでご注意ください。

- **1.** シリアル IO ボックスおよび接続するパソコンの電源スイッチを OFF にし ます。
- **2.** シリアル IO ボックスに指定の AC アダプタを接続します。 シリアル IO ボックス背面の USB ポートまたは RS-232C コネクタのカ バーキャップを外します(キャップは無くさないように注意してください)。 USB ポートには USBケーブル(品番:DT-380USB)、RS-232C コネ クタにはRS-232Cケーブル(品番:DT-887AXA/882RSC/883RSC) で接続します。

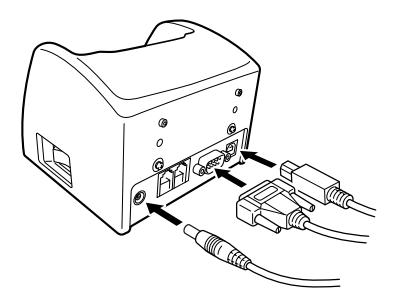

- **3.** シリアル IO ボックスの電源スイッチを ON にします。 前面の POWER ランプが赤色に点灯します。
- **4.** 本機をシリアル IO ボックスに装着します。 前面の POWER ランプが緑色に点灯します。

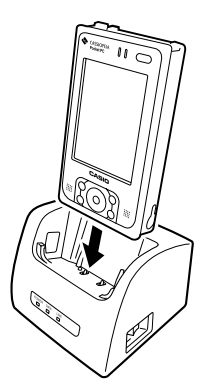

*3*

- ・システムが正しく稼動し通信状態になると、システム稼動表示インジ ケータの LINE ランプが緑色に点灯します。
- ・通信をはじめると、通信表示インジケータのDATAランプが緑色点滅し ます。

シリアル IO ボックスに本機を装着すると、本機の電源が ON/OFF にかかわらず充 電がはじまります。

充電が始まると本機上部にあるインジケータランプ左側がオレンジ色に点灯し、充電 完了時では緑色になります。

#### 注意 !

- ・赤外線通信機能では、高感度の通信素子を使用しています。通信を常に良 好に行うために、通信中は本機の近くで電波を発生させる機器(携帯電話 など)の使用は避けてください。
- ・シリアル IO ボックスの給電端子は、濡らさないようにしてください。 ショートなど、火災や故障の原因となります。

### シリアル IO ボックスを 2 台以上接続する

パソコンと接続したシリアルIOボックスの「C-OUT」と、次に接続するシリアルIO ボックスの「C-IN」を、別売りの連鎖接続用ケーブル(品番:DT-888RSC)を使っ て接続します。

シリアル IO ボックスの接続は最大 8 台まで可能です。

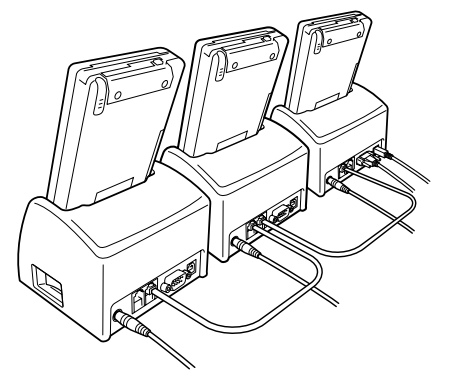

232C/USB の同時 使用はできません。 注意 !

### 注意 !

CAUTION-Do not connect to Telephone line. C-OUT/C-IN のポートには、他のケーブル(電話線のモジュラーケーブル など)を接続しないでください。誤って接続するとコネクタが壊れ、故障の 原因となります。

シリアル IO ボックスの底面のカバーを外すと、DIP スイッチがあります。 設定は電源 OFF 状態で行います。

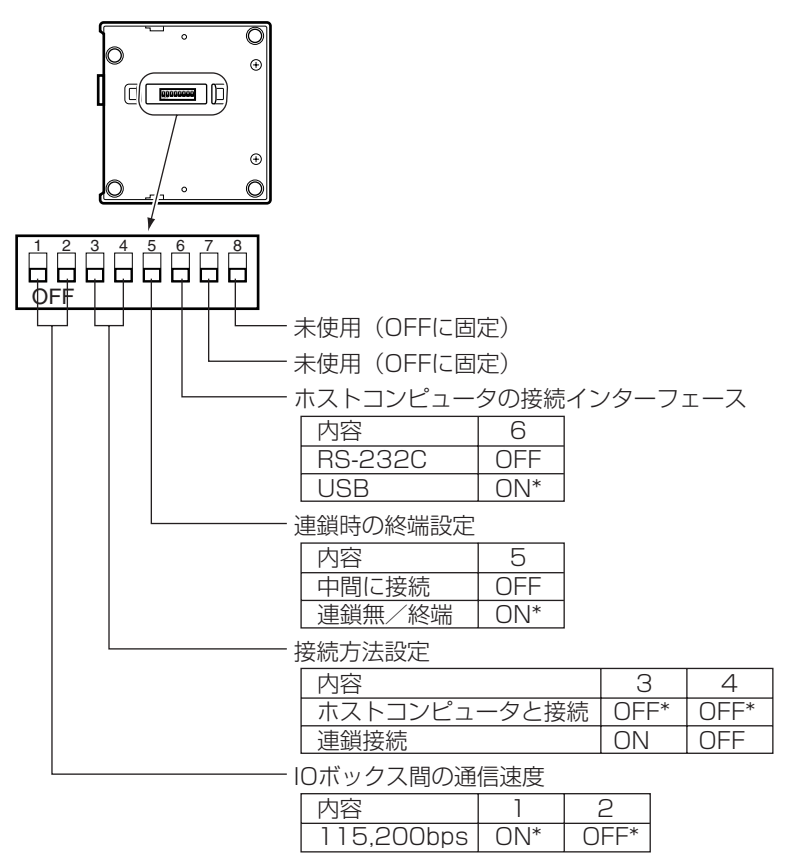

\*初期設定の状態を示しています。

注意 !

設定はユーザー個人でも行えますが、専門的な知識を持った販売店の担当者 に依頼することをおすすめします。

続

仕様

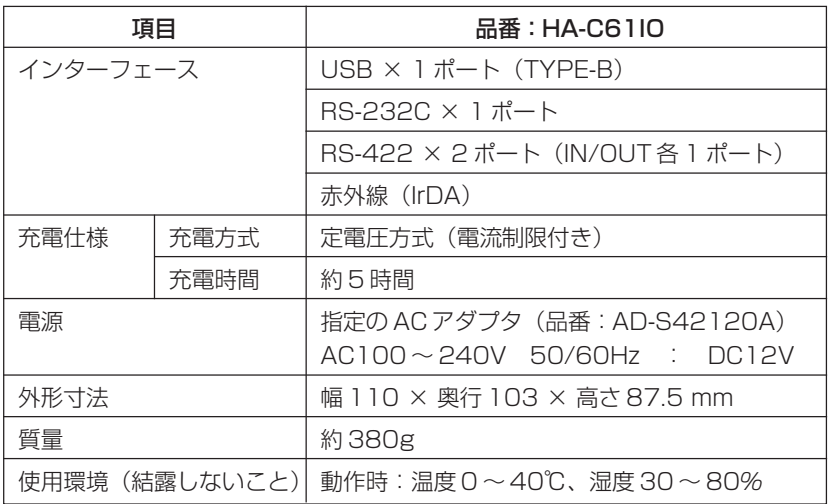

## **3-4 デュアル充電器(品番:HA-C32DCHG)**

充電池(品番:HA-C21BAT)を装着して、充電することができます。

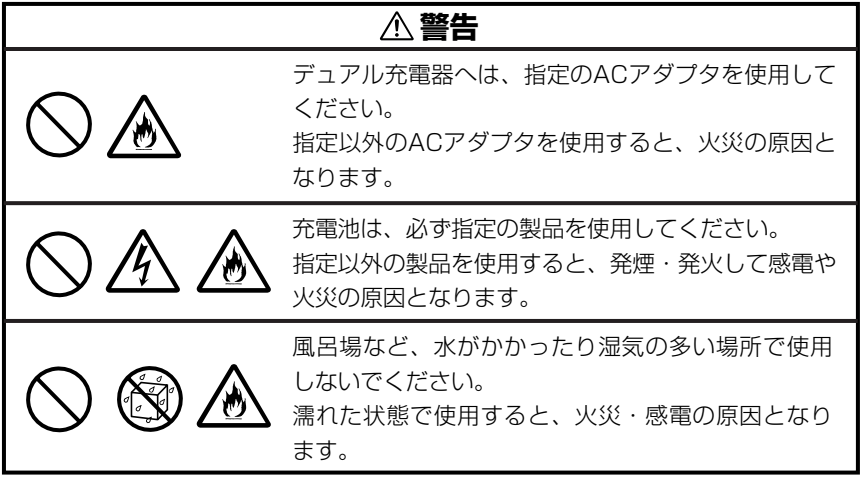

### 各部の名称とはたらき

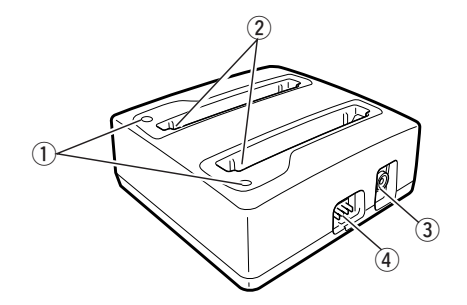

1)充電状態インジケータランプ

- 緑色 :充電終了
- 赤色 :充電中
- 赤色点滅 :充電時の異常
- 緑色点滅 :充電待ち状態
- 消灯 未装着
- ② 給電端子

充電池との接続端子です。

- (3) 雷源アダプタポート (DC IN 12V <del>00</del>) ACアダプタからの電源コードを接続しま す。
- r 連結用端子

複数の充電器を連結するときに使います。

*3*

### 取り扱い上のご注意

充電器について

- ・給電端子は水などで濡らすと感電や発火の原因となり、また汚れていると接触が悪 くなり充電機能が低下します。安全のためACアダプタを抜いてから、給電端子を 乾いた布や綿棒などで拭いて清掃してください。
- ・充電中に充電池が熱くなることがありますが、異常ではありません。
- ・充電中は充電器の上にカバーをするなど物を乗せないでください。
- ・充電中は充電池を外したり AC アダプタを抜いたりしないでください。
- ・充電池の着脱を何回も繰り返すと、充電池の劣化の原因となります。

#### 充電池について

- ・購入時の充電池は充電されていません。購入後はじめて使う場合や、長時間使用し ていなかった充電池は、使用前に必ず満充電してからお使いください。
- ・充電池は消耗品です。充電池を使用しての稼働時間が著しく短くなり、充電を何度 繰り返しても性能が回復しない場合は充電池の寿命です。新しいものと交換してく ださい。

### 連結のしかた

充電器は最大3台までの連結ができ、同時に6個の充電池を取り付けて充電できま す。連結した場合でも使用する AC アダプタは 1 台です。4 台以上の連結はしない でください。

**1.** 連結用端子の保護カバー をドライバーなどで外し ます(スタイラスは使用 できません。)。

> 充電器を同じ方向に向け、 連結用端子の凹凸を合わ せ接続します。

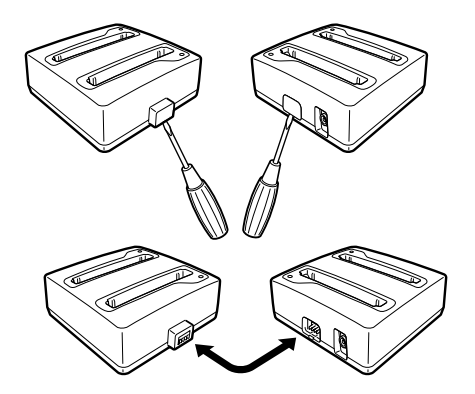

**2.** 充電器を裏返し、同梱されている連結版をビスで取り付け固定します。

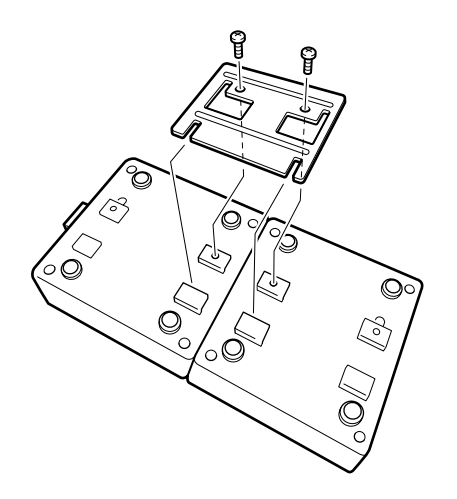

### 充電のしかた

充電器の電源は、別売りのアダプタ(品番:AD-S42120A)を使用します。

左右のどちらでも取り付けることができ、同時に 2 つの充電ができます。

- **1.** AC アダプタを充電器の AC アダプタポートに接続します。
- **2.** 充電池を取り付けます。 充電池は取り付ける向きが決まっています。充電器に書かれた充電池のイ ラストの向きに充電池の給電端子の位置を合わせ、上からまっすぐに押し 込みます。

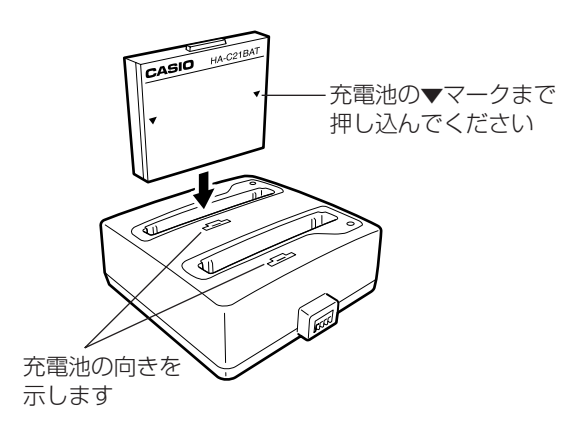

**3.** 充電状態インジケータランプが「赤色」に点灯して、充電がはじまります。

充電池を取り付けたときに、充電状態インジケータランプが「緑」点滅したときは、充 電池の充電待ち状態です。使用環境が0~40℃の範囲になり、「赤色」に点灯して充 電がはじまります。

充電状態インジケータランプが「緑色」に点灯したら充電完了です。充電池を取り外 してください。

充電時間は、充電器に1)1個の充電池を取り付けた場合と、2)2個の充電池を取 り付けた場合とで異なります。

1)の場合では約2時間、2)の場合では約4時間を満充電するまで必要とします。 たとえば1台の充電器に充電池を2個取り付けて充電すると2個で4時間かかりま すが、充電池と充電器が各2個ずつある場合では充電器を連結し、各 1 個ずつ充電 池を取り付け充電すると、約 2 時間で 2 個とも満充電となります。

#### 2/注意

・充電中に充電状態インジケータランプが「赤」点滅したときは、充電池を すぐに外して以下の項目を確認してください。

- ア)使用環境は 0℃~ 40℃ですか? →使用環境にしてから充電してください。
- イ)給電端子がさびたり汚れていませんか? →給電端子を乾いた布などで拭いてください。
- ウ)充電場所を変えても同じですか? →充電池の故障が考えられます。

### 仕様

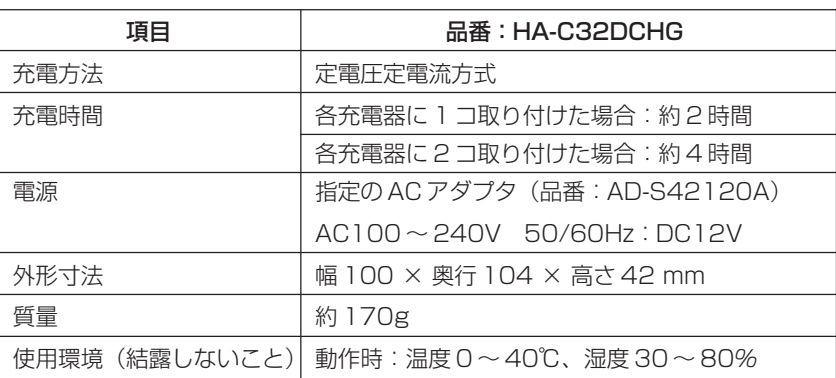

# **3-5 通信カードカバー(品番:HA-C92TCV)**

本機のカードスロットに通信カードを差し込んで、駅やホテルなどでモバイルインターネッ トを行うことができます。

その際、アンテナを立てた通信カードを使用中に不意の事故から守り、ぶつからないように するため、またほこりや雨から守るため通信カードカバーを用意しています。

> **1.** 本機から硬貨等を使用して 2 箇所のねじを外し、カードカバーを外しま す。外したカードカバーはなくさないように大切に保管してください。

2箇所のねじを 外します。

**2.** カードスロットにカードの向きを注意しながらカードを確実に差し込み ます。

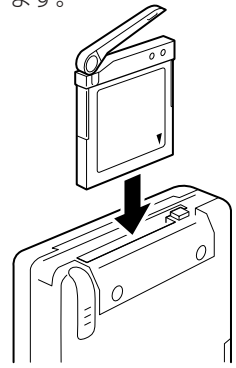

**3.** アンテナを立てた通信カードに注意しながら通信カードカバーを取り付け、 2 箇所のねじを締めます。

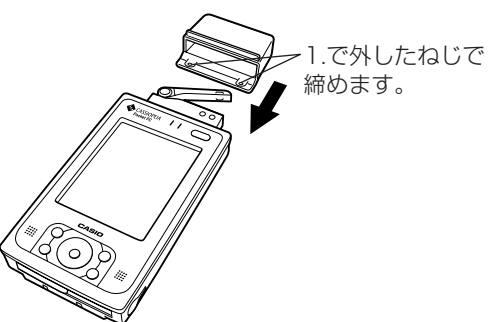

接 続

### コンパクトフラッシュ(CF)カードの利用について

本機はコンパクトフラッシュ Type I カードおよび Type II カード (3.3V 仕様) に 対応しています。

本機で利用可能なコンパクトフラッシュカードには、以下のような種類があります。

#### ●メモリカード

メモリカードは、本機の「データ記憶用メモリ」と同じ働きをするカードです。メモ リカードには、本機で作成した各種のファイルを保存したり、プログラムをインス トールすることができます。メモリカードに保存したデータは、本機から取り出して も保持されるため、本機とパソコンなどとの間でデータの受け渡しをしたり、本機の データをバックアップするのにも便利です。

#### ●モデムカード

モデムカードを利用すると、本機を一般の電話回線(一般家庭のモジュラジャック や、モジュラジャック付きの公衆電話など)に接続することができます。

#### ● LAN カード

LAN カード(Ethernet カード)を利用すると、本機を Ethernet ネットワークに 接続することができます。

#### ●通信カード

携帯電話やPHSの通信カードを利用すると、携帯電話やPHS回線を利用したデー タ通信が可能となります。

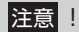

- モデム/LAN/通信カードなどをご利用になる際は、充電池の残り電池容 量が十分ある状態で本機をご使用ください。通信中に電池容量がなくなる と通信が不安定になったり、使用中のデータが消えたり、電源が切れるこ とがあります。
- メモリカードへ書き込み・読み込み中は、電源を切ったり、メモリカード を取り出したりしないでください。メモリカードや記憶データが、破損す るおそれがあります。

### メモリカード上のファイルの利用について

本機に内蔵されている各種のプログラムからメモリカード上のファイルを利用するに は、メモリカード上に「My Documents」という名前のフォルダを作成した上で、 そのフォルダ内に利用したいファイルを保存しておくことが必要です(フォルダの作 成は「ファイルエクスプローラ」を使って行います)。以下のことにご留意ください。

- •「My Documents」フォルダは、メモリカード上に直に作成してください(別のフォ ルダの中に作成しないでください)。また、「My Documents」というフォルダ名は 半角で入力し、「My」と「Documents」の間に必ず半角スペースを入れてください。
- •「My Documents」フォルダ内にファイルを置いておくことで、ファイルを扱う 各種プログラム(メモ、Pocket Word、Pocket Excel)から、ファイルを開く ことが可能となります。ファイルが「My Documents」フォルダ外に置かれてい る場合は、開くことができません。

#### 注意 !

CFカードスロットとSDカードスロットの両方にメモリカードをセットし た場合に、アプリケーションや設定の操作では、片方(基本的には最初に セットした方)のメモリカードしか、アクセスできない場合があります。

### コンパクトフラッシュカードの取り付け/取り外し

#### ◆カードの取り付け/取り外しのご注意◆

- カードには表と裏があり、スロットへ挿入する方向も決まっています。間違った向 きで無理やり挿入すると、コネクタやスロットを破損する恐れがあります。挿入す る際は、ご注意ください。
- 本機で入力中または編集中で、まだ保存していない状態のデータがある場合は、 カードの取り付け/取り外しを行う前に、そのデータを本体のメインメモリに保存 しておくことをお勧めします。
- カードを正しく認識できない場合があります(通常の操作でプログラムが起動でき なくなります)。このような場合は、コンパクトフラッシュカードを再度挿入し、 リセットボタンを押してください。
- 電池容量が消耗した状態で、動作電流の大きなI/Oカードを使用したとき、いった ん電源が切れて、その後すぐに再起動する場合があります。

続

### 取り付け

- **1.** 本機の電源が切れているのを確認します。
	- 電源が入っていたら、電源ボタンを押して電源を切ってください。
- **2.** カードの表・裏を確認してから、カードの表が本機の表面になる向きでス ロットに正しく合わせて、差し込みます。
	- カードを差し込むとやや抵抗を感じますが、両側の溝に合わせ静かに奥 に突き当たるまで確実に差し込んでください。

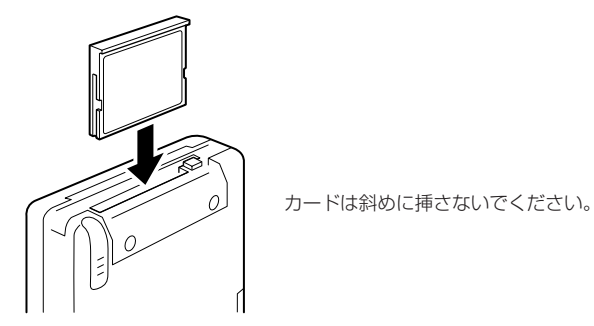

挿入すると、電源が入り、カードスロットの状態を認識します。

#### 取り外し

- **1.** コンパクトフラッシュカードの使用を停止し、本機の電源を切ります。
- **2.** コンパクトフラッシュのスロットにあるイジェクトボタンを同梱のスタイ ラスで押します。 挿入されていたコンパクトフラッシュカードが出てきますので取り出しま す。

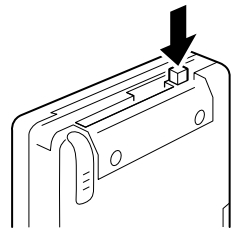

- コンパクトフラッシュカードを取り出すときに、接続ケーブルを引っ張 らないようにしてください。断線したりして、故障の原因になります。
- イジェクトボタンが押し込まれているときは、イジェクトボタンの頭を 一度押してください。

### SD カードまたはマルチメディアカードの利用について

本機は SD カードおよびマルチメディアカードに対応しています。

 $x \in I$ 

メモリカードをご使用になるときは、101ページ「メモリカード上のファ イルの利用について」もお読みください。

#### ◆カードの取り付け/取り外しのご注意◆

- カードには表と裏があり、スロットへ挿入する方向も決まっています。間違った向 きで無理やり挿入すると、コネクタやスロットを破損する恐れがあります。挿入す る際は、ご注意ください。
- 本機で入力中または編集中で、まだ保存していない状態のデータがある場合は、 カードの取り付け/取り外しを行う前に、そのデータを本体のメインメモリに保存 しておくことをお勧めします。

### 取り付け

- **1.** 本機の電源が切ってあるのを確認します。
	- 電源が入っていたら、電源ボタンを押して電源を切ってください。
- **2.** カードの表・裏を確認してから、カードの表が本機の表面になる向きでス ロットに正しく合わせて、スロットに差し込みます。
	- カードを差し込むとやや抵抗を感じますが、静かに奥に突き当たるまで 確実に差し込んでください。
	- カードを斜めに挿さないでください。

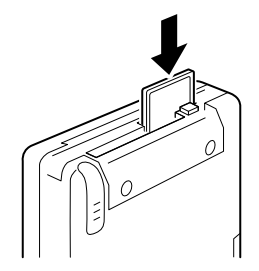

続

取り外し

- **1.** カードの使用を停止し、本機の電源を切ります。
- **2.** カードを指で軽く「カチッ」と音がするまで押し込み指を離します。カー ドが少し飛び出してきたら、ゆっくりと引き抜きます。

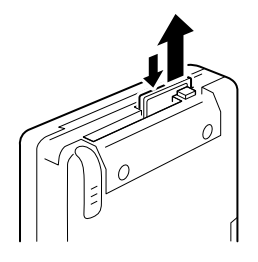

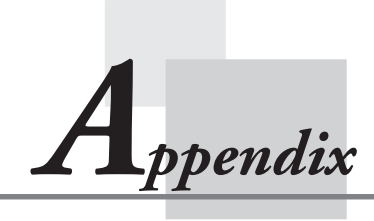

**付録**

# **A-1 ローマ字入力一覧**

ローマ字/かなキーボード(参照!→45ページ)でかな入力を行う場合の入力方法は、以 下の通りです。

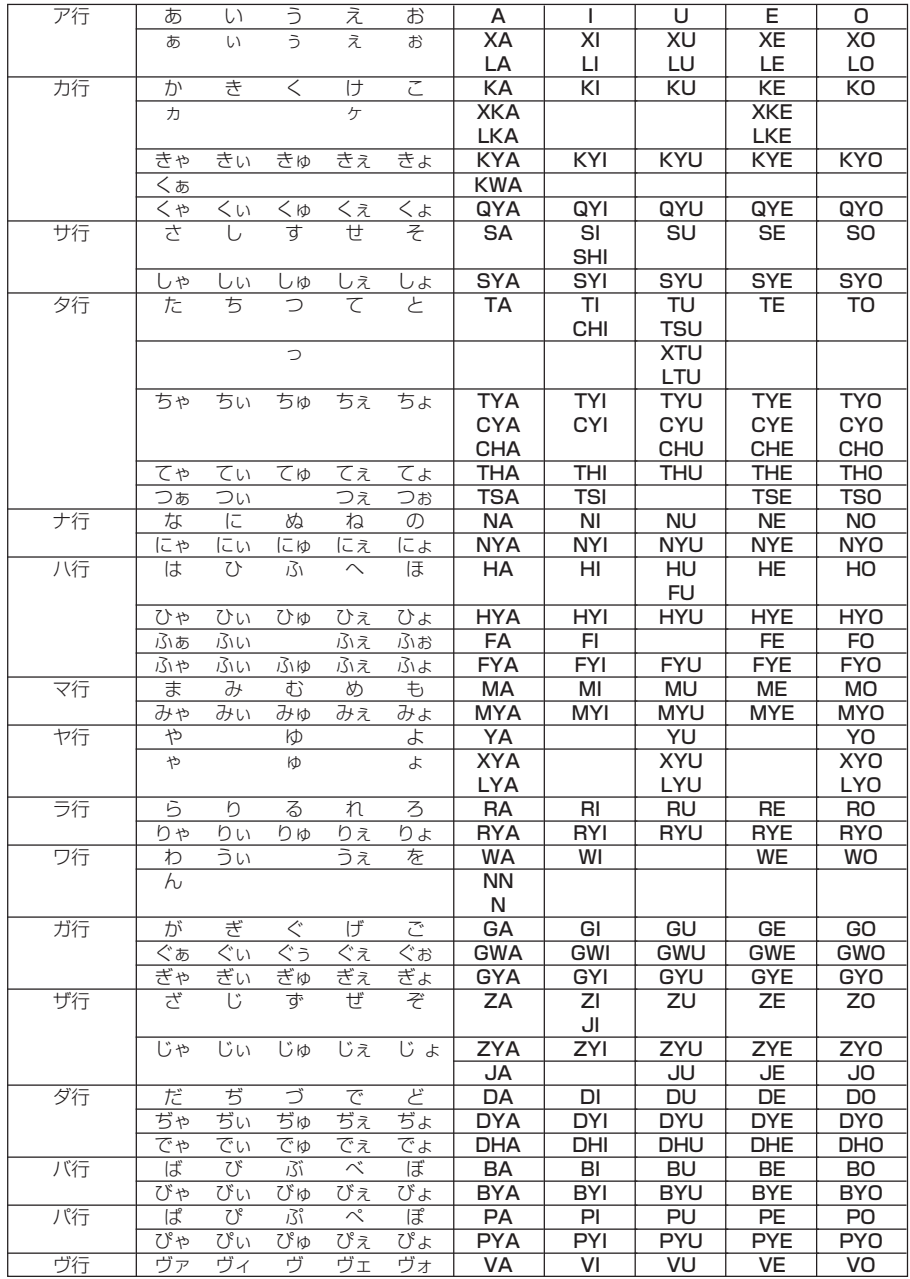

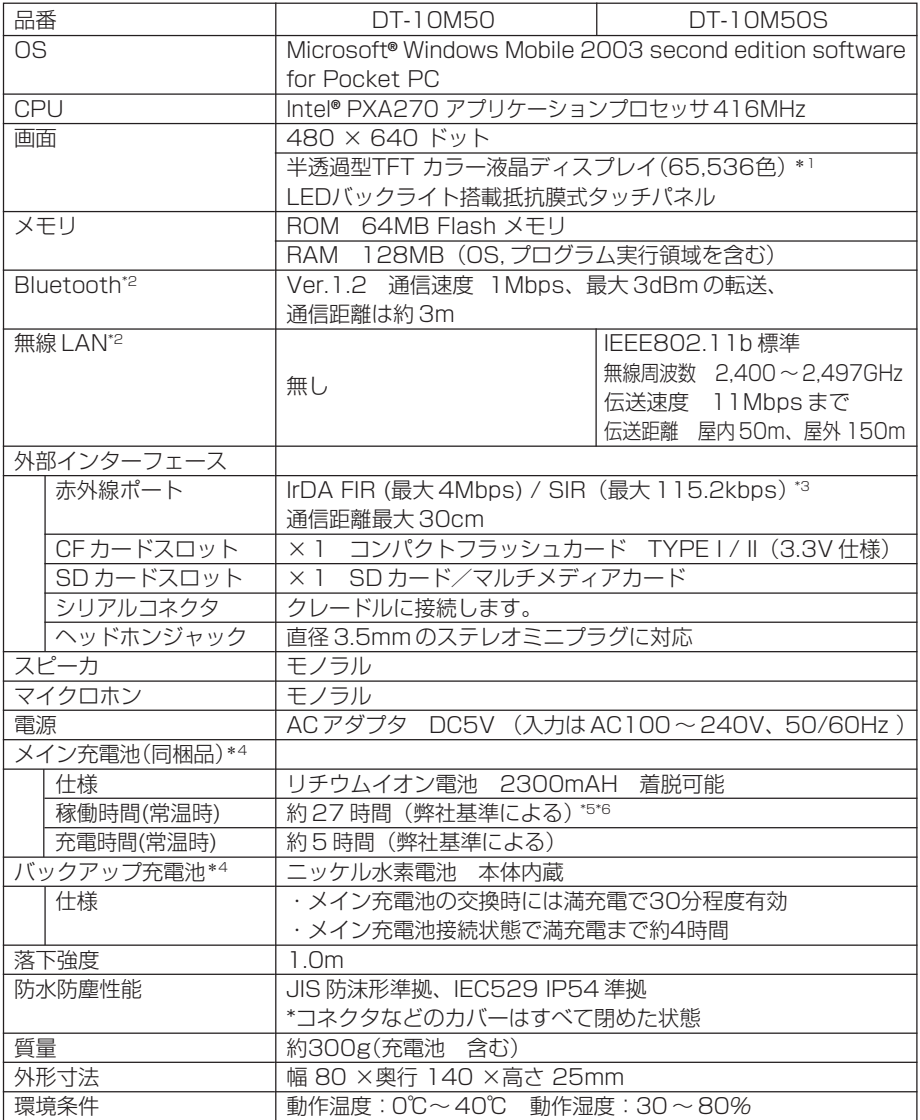

付 録

*A*

- \* 1 TFT液晶は、非常に高度な技術を駆使して作られておりますが、明るさのむらや微細 な斑点が現れることがあります。 また一部に非常灯、常時点灯などの点表示が現れることがありますが、故障ではあり ません。
- \* 2 距離は周囲の環境(壁、家具、他の電波状態など)によって変わります。
- \* 3 機器間の相性により、FIR では接続できない場合があります。
- \* 4 充電池の稼働時間や充電時間は、ご利用状況や各種オプションの接続で記載時間と異 なる場合があります。 目安としてしてください。
- \* 5 (営温時)新品の電池を使用し、連続入力 (1分間に60文字の入力)とデータ表示を 1:10の割合で繰り返したときで、バックライトをオフ、CPUスピード設定を低消 費電力にした場合、電池残量 10%の警告メッセージ(赤色のタイトルバー)表示ま での時間。
- \* 6 電源を切った状態でも、メモリ保持などのために微量の電流が必要なため、メイン電 池は消耗します。
## **A-3 別売り品一覧表**

CASSIOPEIA DT-10M50 でご利用いただける別売り品を紹介いたします。 別売り品は、お買い求めの販売店にご用命ください。

AC アダプタ:AD-S15050A クレードル:HA-C60IO

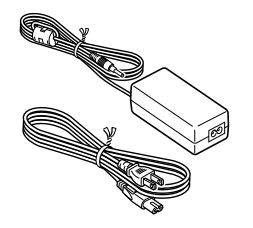

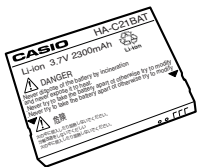

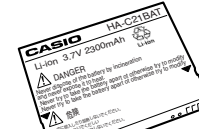

デュアル充電器: HA-C32DCHG AC アダプタ: AD-S42120A

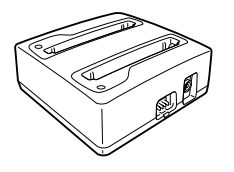

•AC アダプタは同梱されておりません。

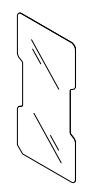

•1 セット 5 枚入りです。

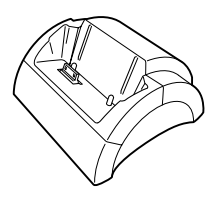

•ACアダプタ(AD-S15050A)を接続 して、ご利用ください。

充電池:HA-C21BAT シリアル IO ボックス:HA-C61IO

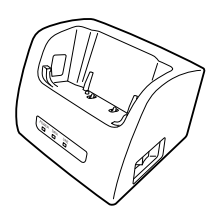

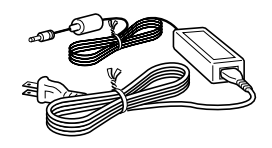

•デュアル充電器またはシリアルIOボックス に接続して、ご使用ください。

#### 画面保護シート:HA-C90PS5 通信カードカバー:HA-C92TCV

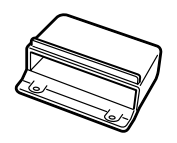

付 録

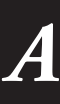

## **A-4 問い合せ先**

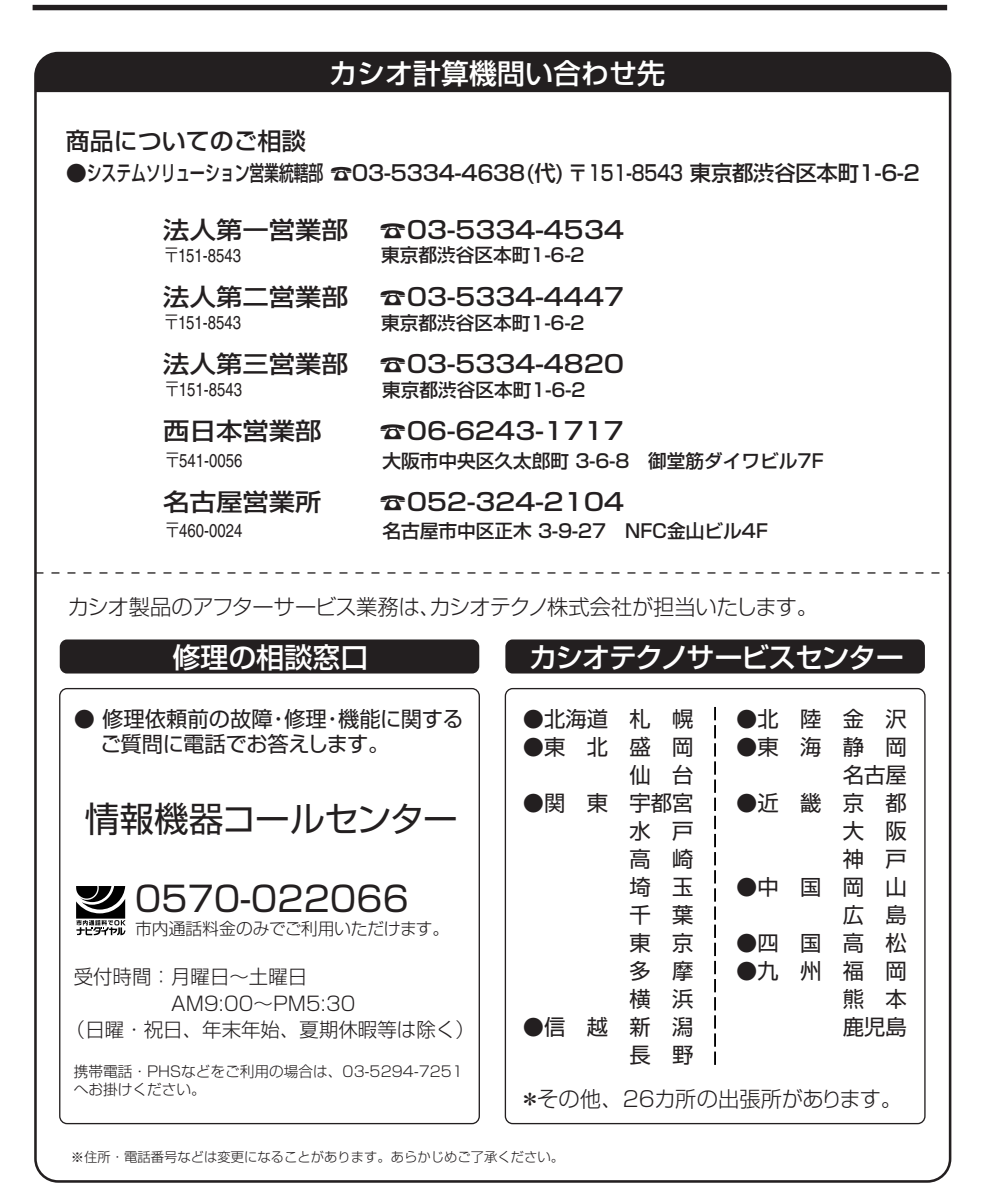

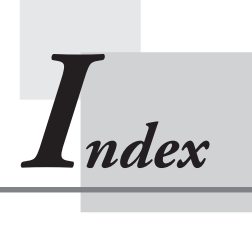

**索引**

# 索引

## $A \sim F$

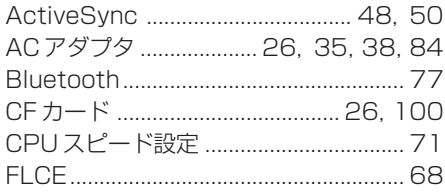

### M

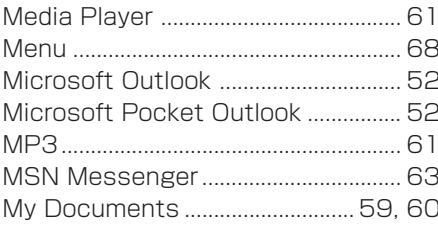

#### P

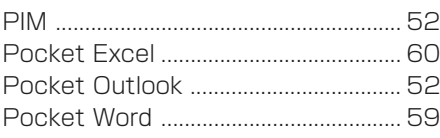

## S

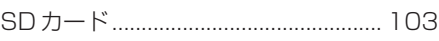

#### T

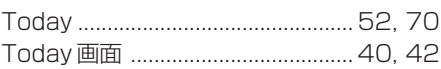

## $U \sim Z$

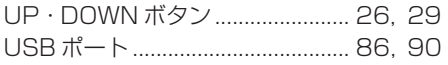

## $\overline{\mathcal{F}}$

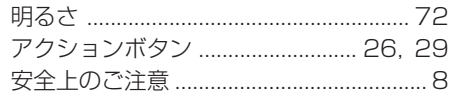

## $\blacktriangleleft$

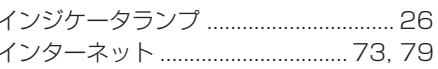

## $\mathbf{I}$

#### 才

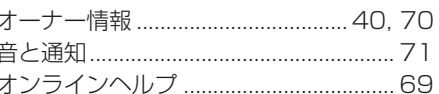

## 力

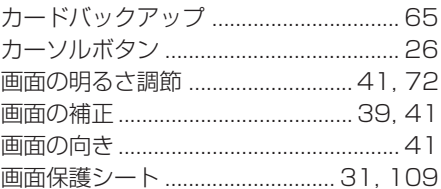

#### キ〜ク

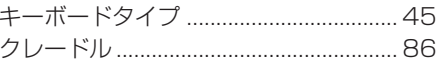

## ケ

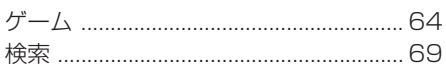

#### $\Box$

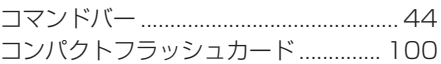

## シ

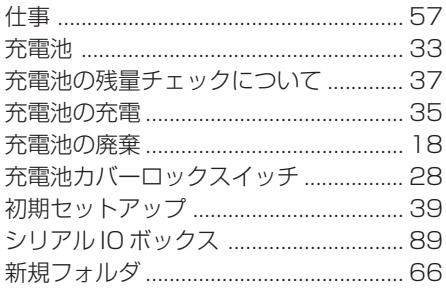

## $\overline{\mathbf{z}}$

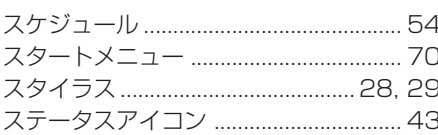

## セ

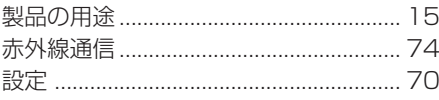

## 夕

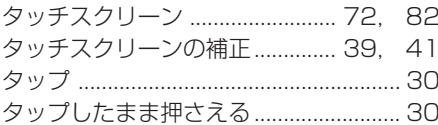

#### チ〜ツ

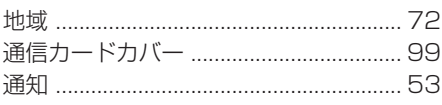

## テ

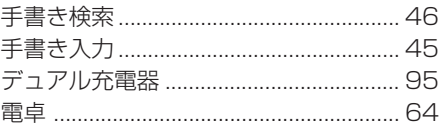

#### $\blacktriangleright$

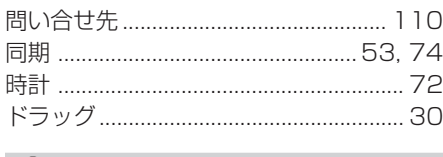

#### ナ

#### $\equiv$

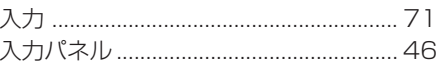

# $\boldsymbol{\mathcal{U}}$

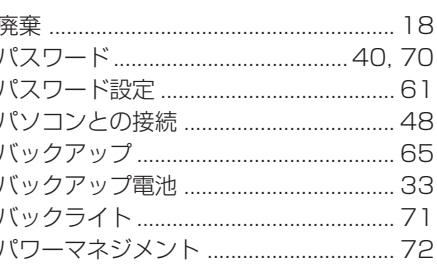

## $\mathbf{r}$

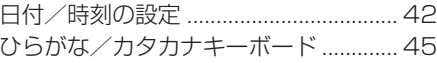

#### $\overline{z}$

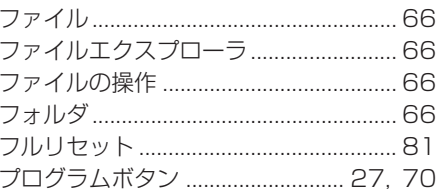

#### $\hat{}$

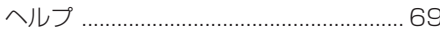

## 木

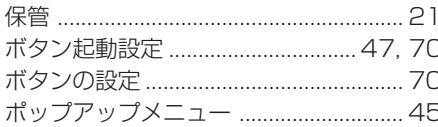

## マ〜ム

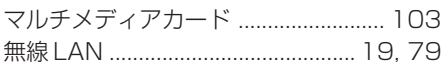

# $\boldsymbol{\mathsf{x}}$

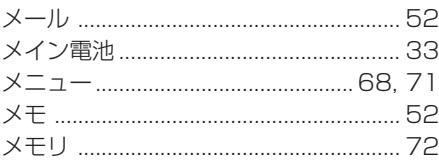

## $E$

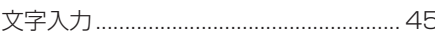

## $\blacksquare$

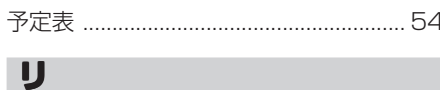

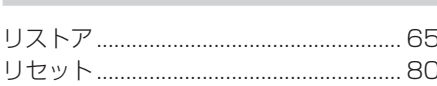

### $\mathbf{v}$

#### $\Box$

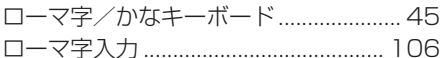

#### **CASSIOPEIA** 取扱説明書 DT-10 シリーズ 2005 年 10 月 カシオ計算機株式会社 〒 151-8543 東京都渋谷区本町 1-6-2

#### 取扱説明書に関するご注意

- 本書の内容の一部又は全部を無断転記することは禁止されています。また、個人と してご利用になるほかは、著作権法上、当社に無断では使用できませんのでご注意 ください。
- 本書の内容について将来予告なしに変更することがあります。
- 本書は内容について万全を期して作成いたしましたが、ご不明な点や誤り、記載漏 れなどお気づきのことがありましたら販売店までご連絡ください。
- 乱丁、落丁はお取り替えいたします。

2005 カシオ計算機株式会社 All rights reserved.

**CASIO** CA01-020

# **CASIO**

カシオ計算機株式会社

この取扱説明書は再生紙を使用しています。